# **文件云 V4.0**

## **用户手册**

**2019/07**

## <span id="page-1-0"></span>目录

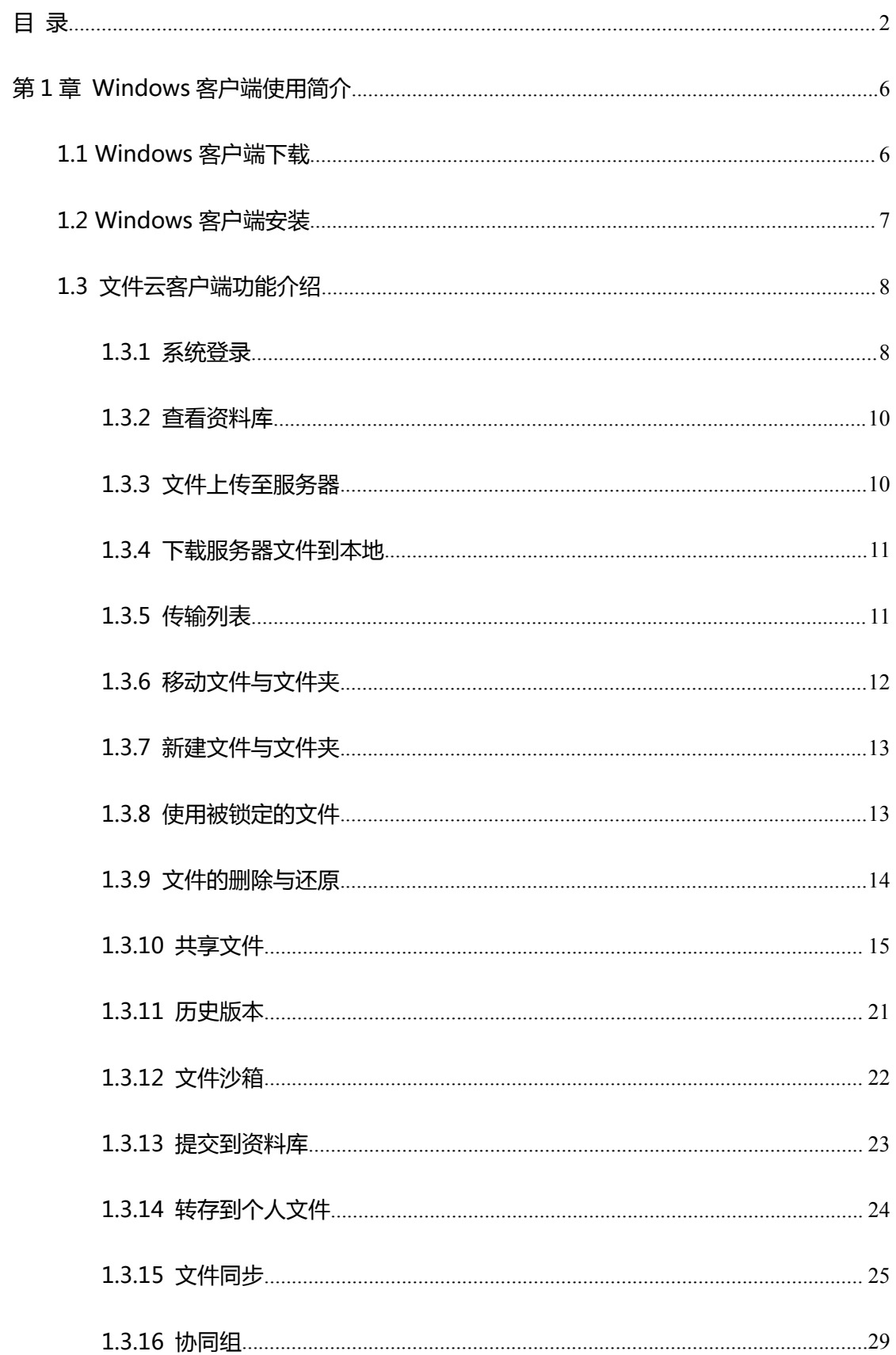

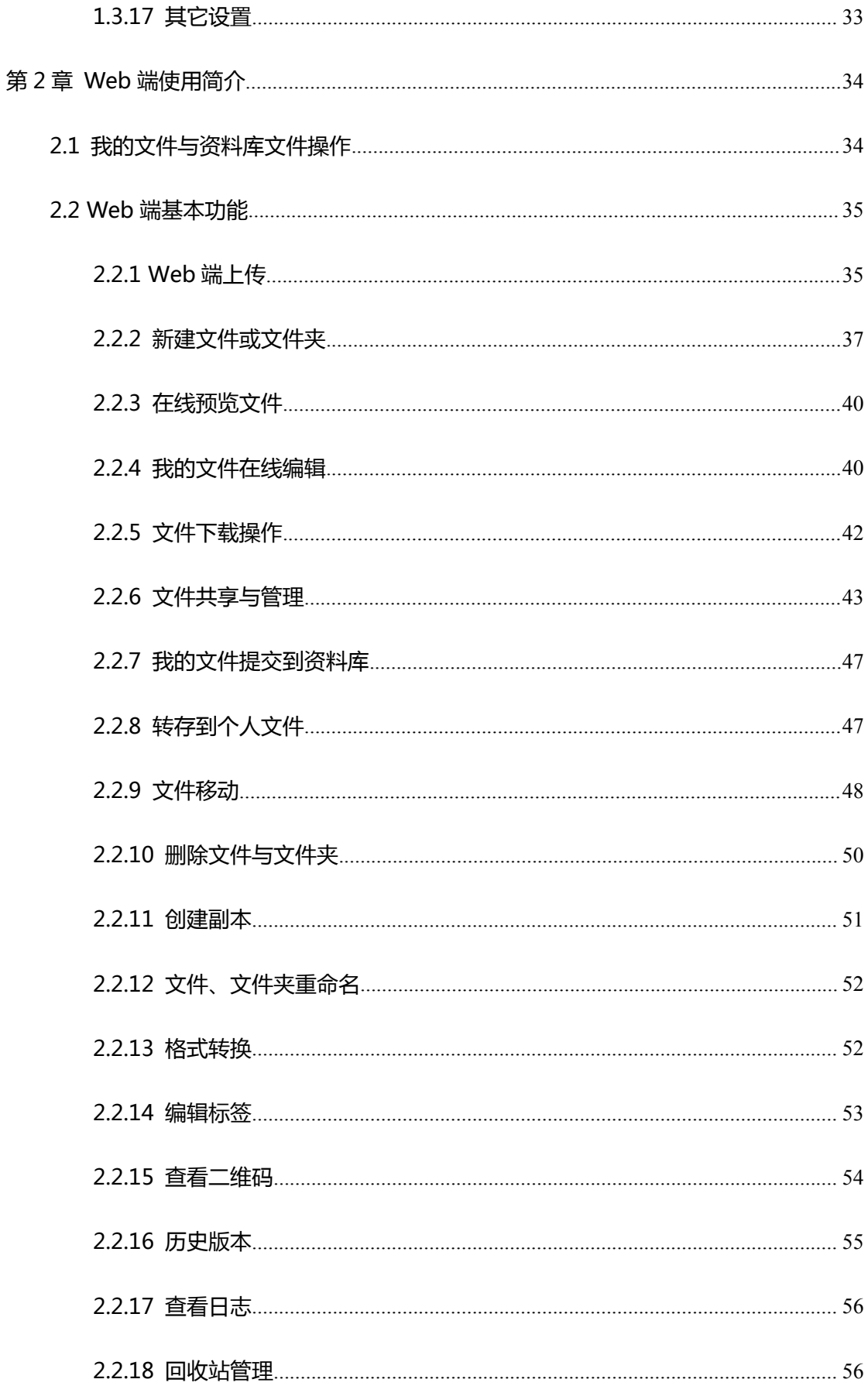

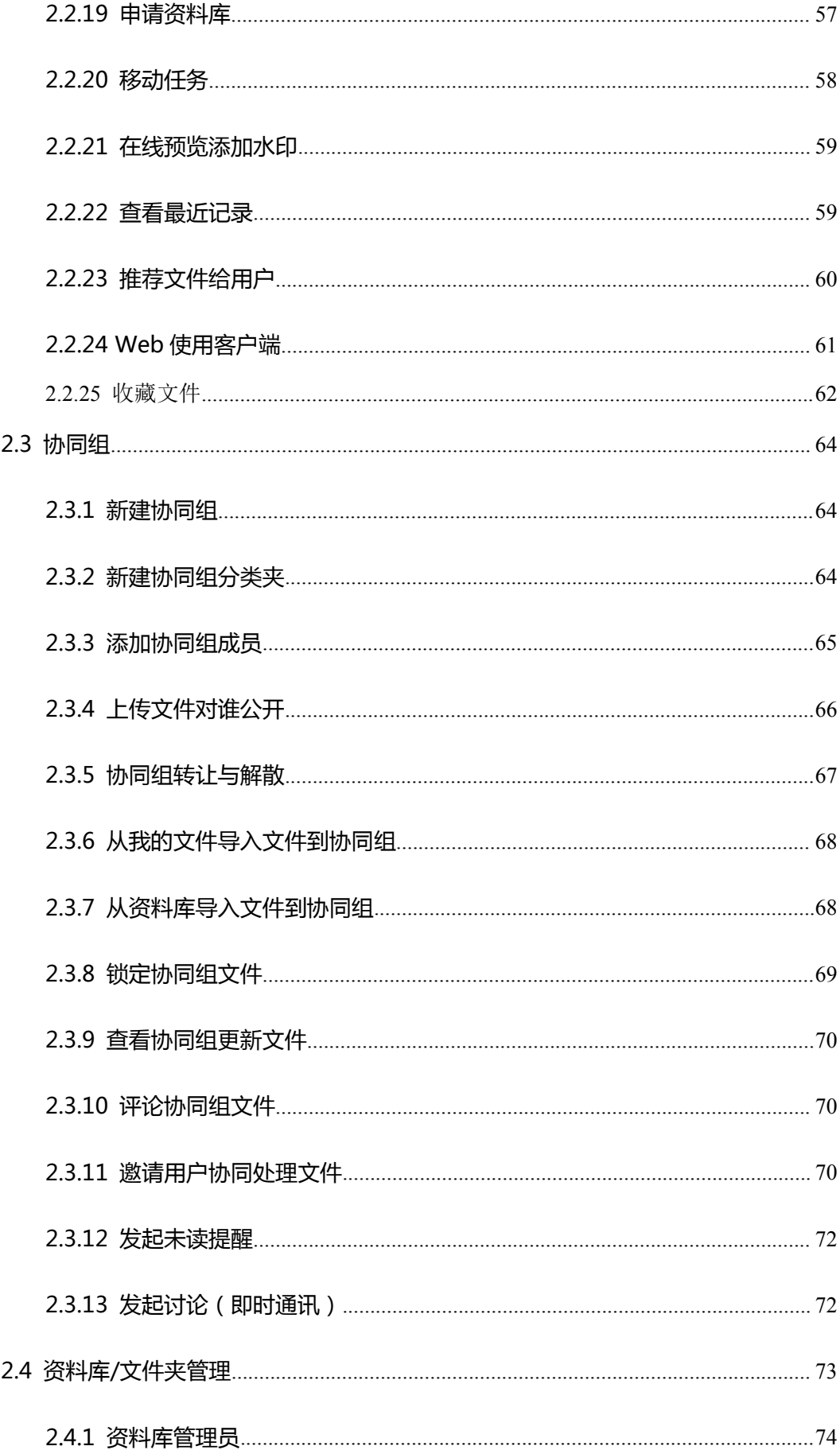

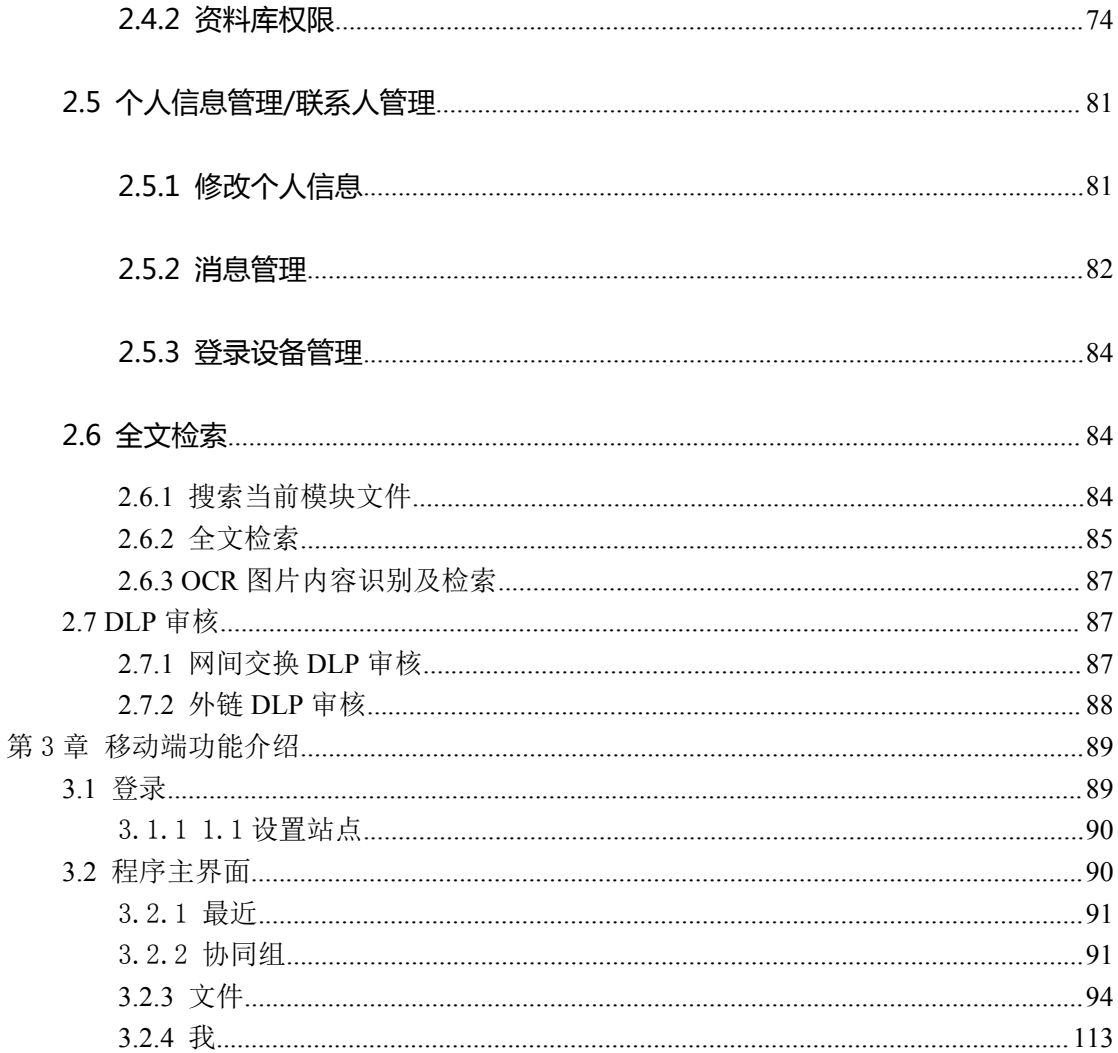

## <span id="page-5-0"></span>**第 1 章 Windows 客户端使用简介**

#### <span id="page-5-1"></span>**1.1 Windows 客户端下载**

#### **本次以 IE 浏览器为例**

1)打开浏览器在地址栏输入文件云服务器地址,显示登录界面,点击【下载】按钮。

或者可直接点击 windows 图标按钮完成客户端下载。

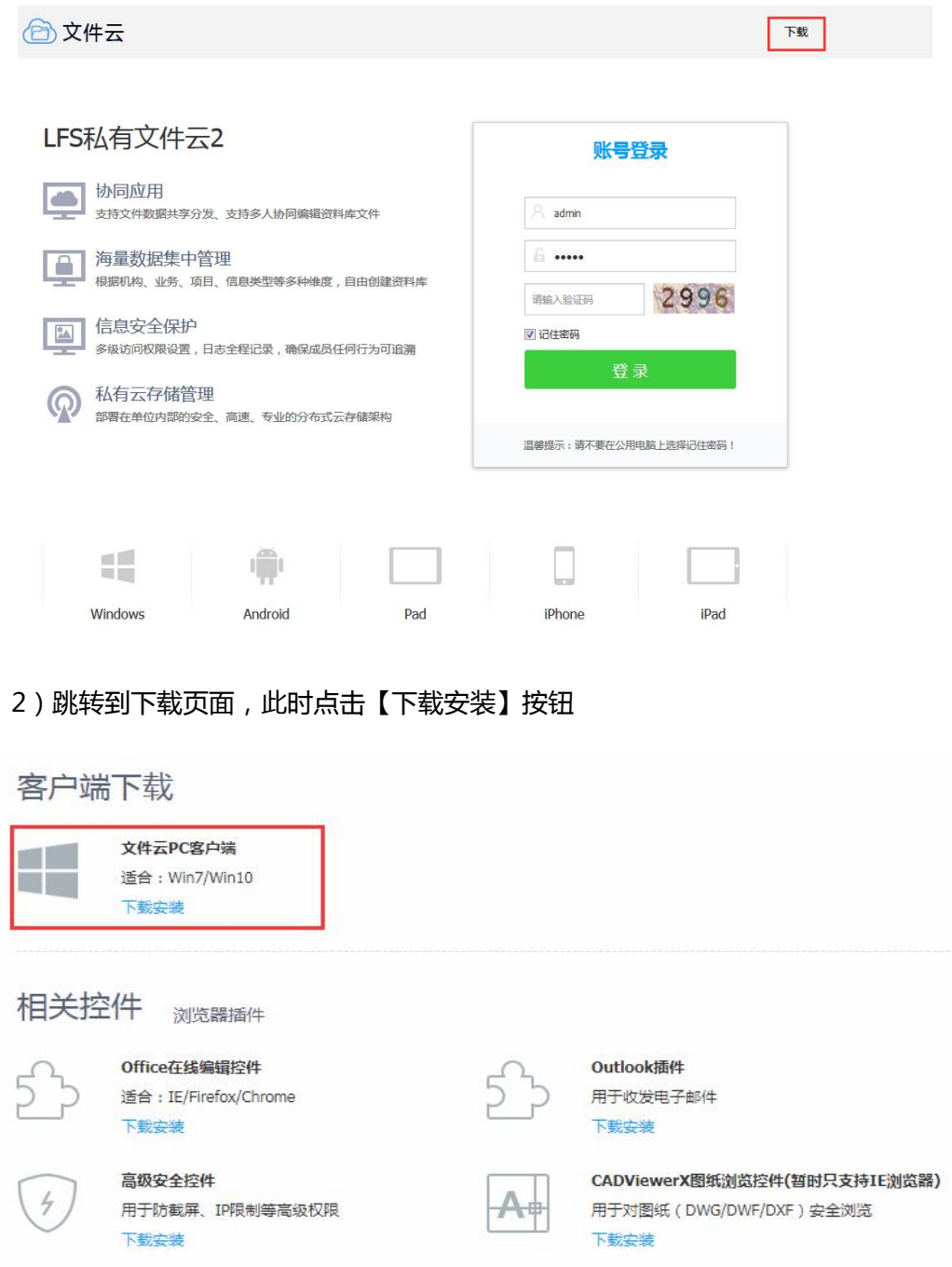

3)在页面下方,点击 【保存】即可下载。

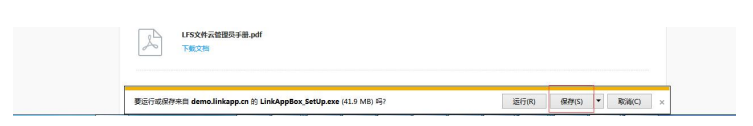

> 下载完成,打开文件夹,可看到安装包下载的位置

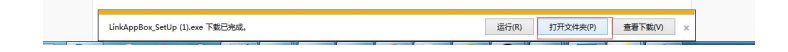

- > 如果浏览器安全设置较高,下载时需要点允许执行)
- > 移动 APP 可扫描二维码下载;

#### <span id="page-6-0"></span>**1.2 Windows 客户端安装**

- 1)在下载软件的目录里找到文件云客户端
- 2)点击右键"以管理员身份运行",进行安装。

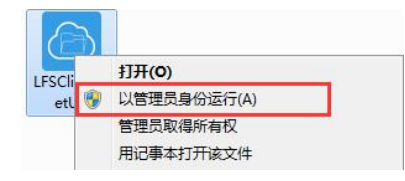

3)进入安装后,点击下一步。

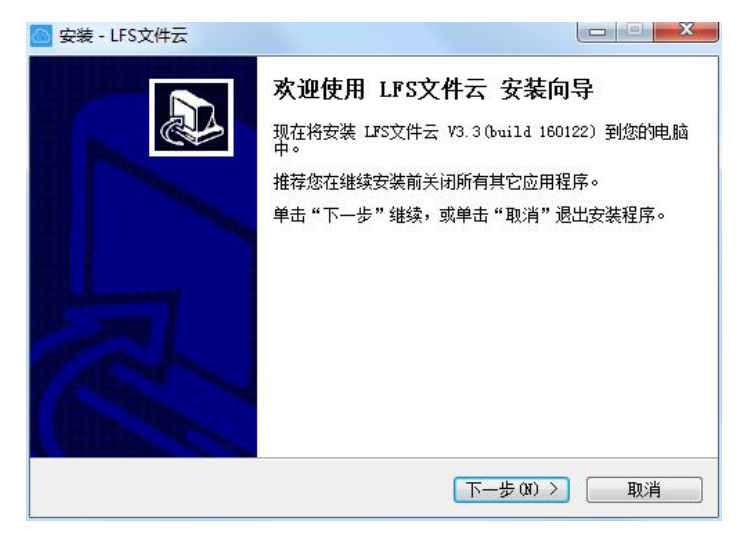

4)选择安装路径,如果没有报错,一路点击下一步

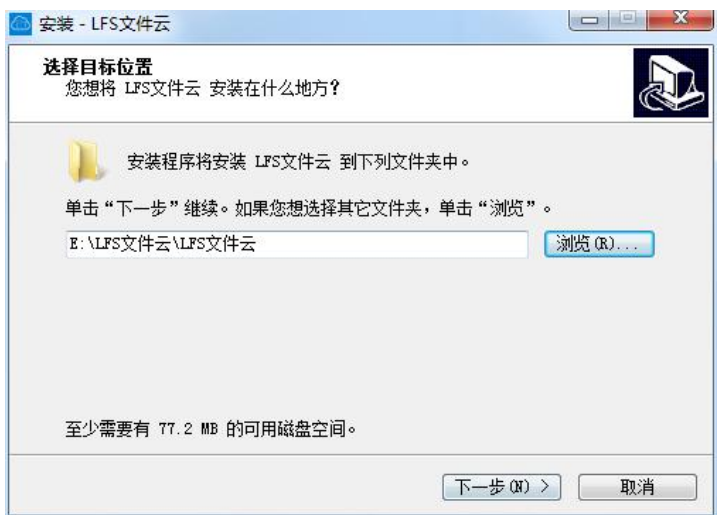

5)安装完成,默认运行 LFS 文件云

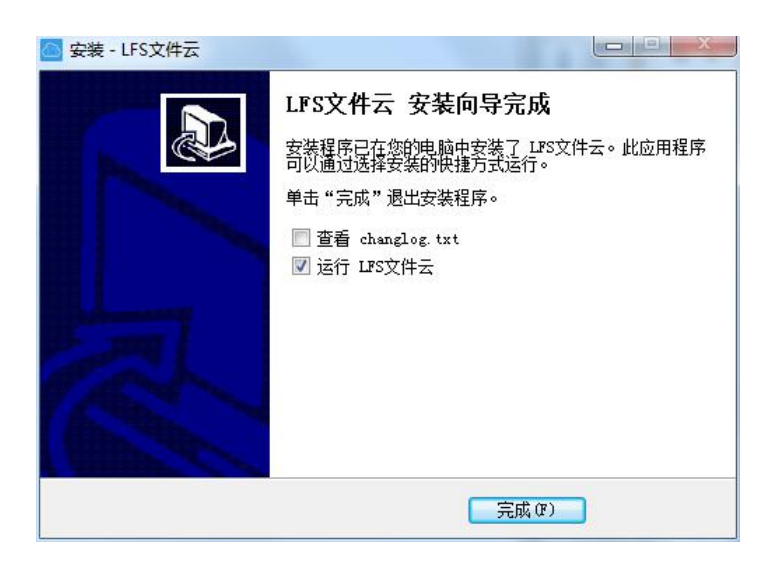

提示:安装客户端前尽量关闭掉 360 等安全程序,或者在 360 等程序弹出提示时

给予通过

## <span id="page-7-0"></span>**1.3 文件云客户端功能介绍**

#### <span id="page-7-1"></span>**1.3.1 系统登录**

1) 在 Windows 电脑中安装完连用文件云客户端后,初次登录系统,需要选择是

否设置服务器地址

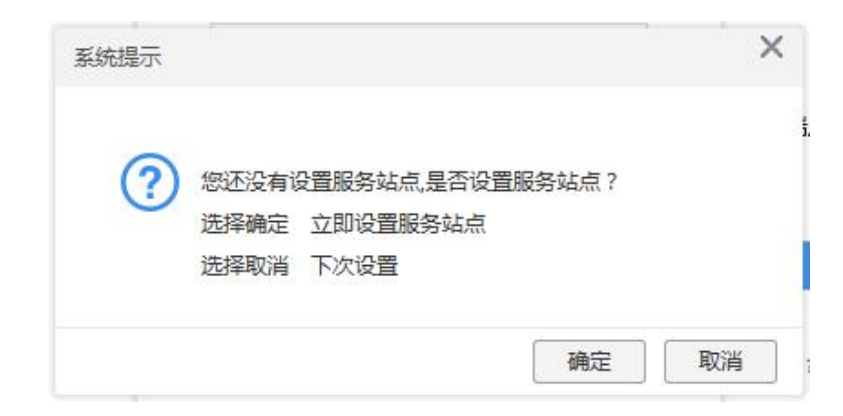

2) 点击确定按钮,设置服务器地址

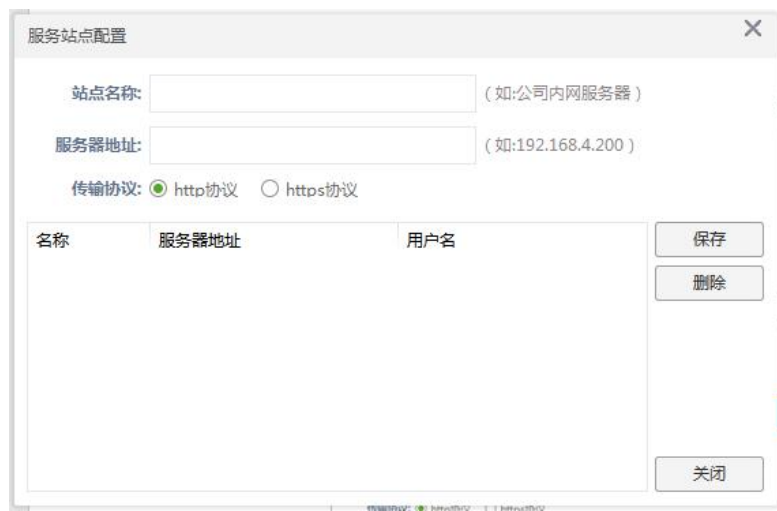

3) 输入站点名称与服务器地址的信息,选择传输协议保存成功后点击关闭按钮

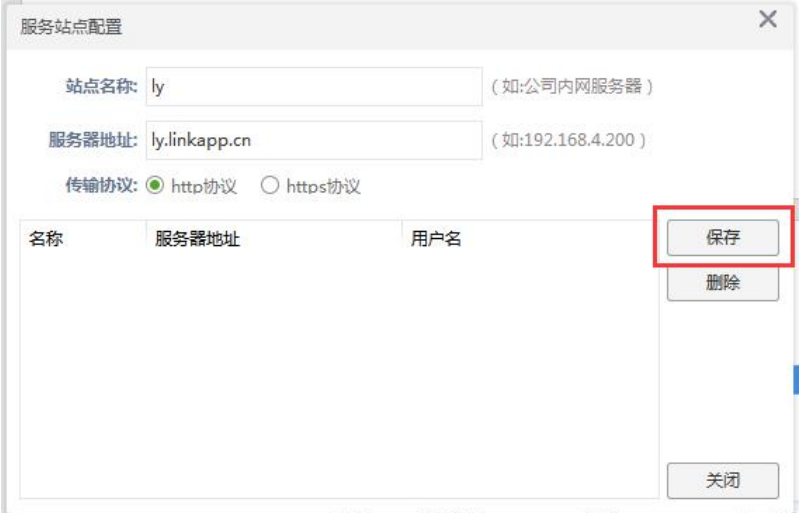

4) 输入登陆账号与密码,点击登陆按钮

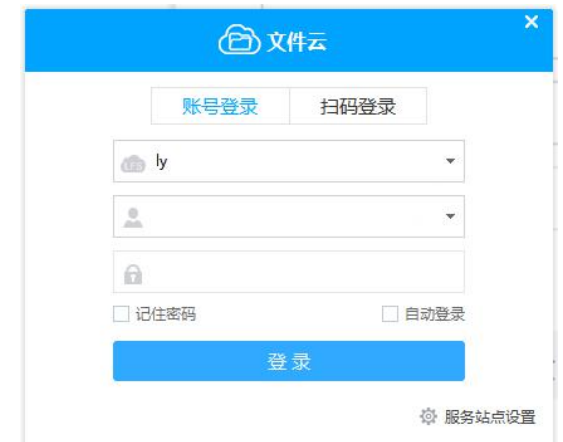

<span id="page-9-0"></span>5) 登陆成功,进入客户端首页

## **1.3.2 查看资料库**

登录文件云客户端后,资料库显示没有文件,是因为没有资料库权限。资料库的权

限需要由系统管理员在浏览器上访问文件云服务器授权,请联系管理员授权。

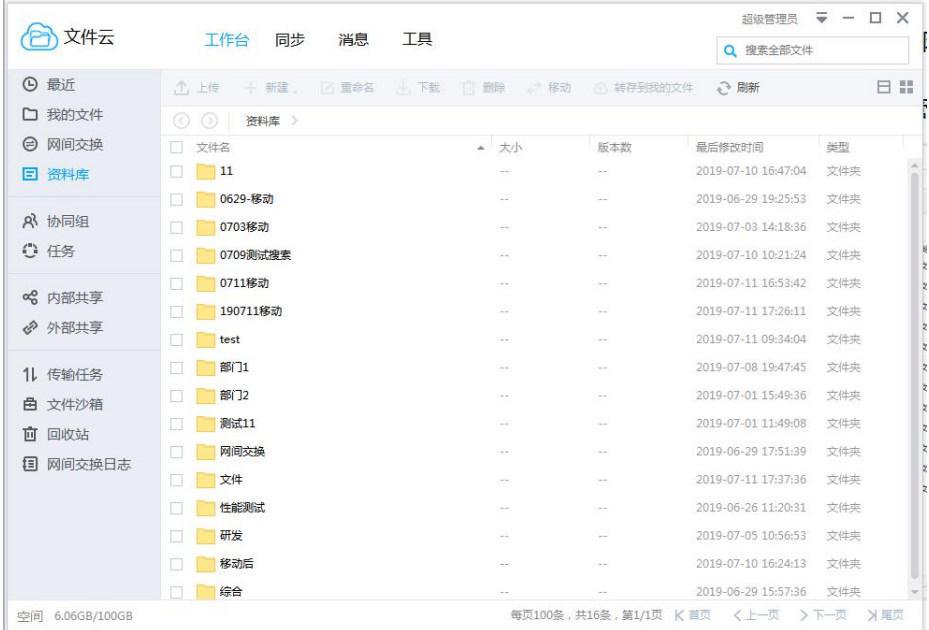

## <span id="page-9-1"></span>**1.3.3 文件上传至服务器**

- 1) 文件云客户端上传文件的方式:
	- ① 在客户端资料库或我的文件菜单 点击工具栏的 <mark>①</mark> 上传 按钮,选择上传的

内容;

- 2 在本地选择好文件后直接拖拽上传到客户端。
- 3 点击界面空白处,右键点击
- 2) 在资料库目录内上传文件, 当上传按钮颜色变成灰色<br>2) 在资料库目录内上传文件, 当上传按钮颜色变成灰色 没有向资料库下的这个目录上传文件的权限,需要由系统管理员授权,该部分权限 说明详见本文档的**资料库权限**部分。
- 3) 当上传资料库目录设置了上传审批功能,则客户端能进行资料库文件上传,但是上 传的文件在未审核通过时无法访问。

#### <span id="page-10-0"></span>**1.3.4 下载服务器文件到本地**

文件云客户端下载文件的方式有三种:

1 选择文件后,点击

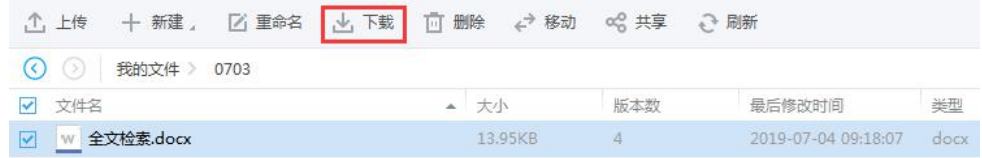

2 拖拽文件到本地,完成下载;

3 选择文件后,点击鼠标右键,选择下载。

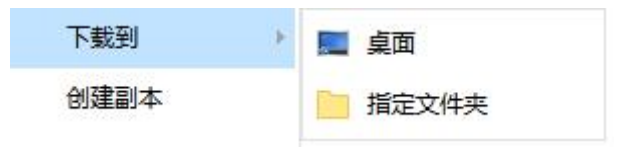

- <span id="page-10-1"></span>**1.3.5 传输列表**
	- 11 传输列表 1) 点击客户端左侧栏

2) 在传输列表中,可以看到客户端正在传输以及传输完成的文件记录。

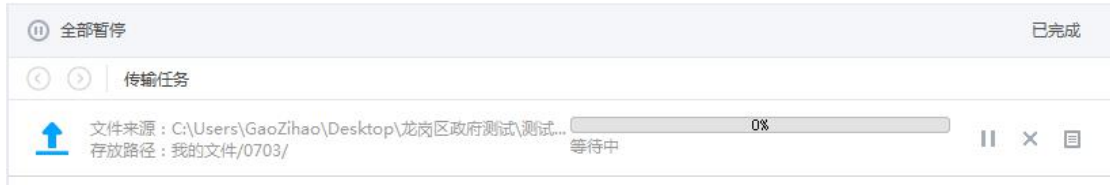

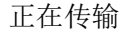

清除所有记录 ⊙ 2 已完成任务 ◆ 文件来源: C:\Users\GaoZihao\Desktop\龙岗区政府测试\测试文件\<br>存放路径: 我的文件/0703/ 统计:成功数 1 ,未执行数 0<br>,放弃数 0 ,失败数 0  $\qquad \qquad \qquad \qquad \qquad \qquad \qquad \qquad \qquad \qquad$ 

传输完成

## <span id="page-11-0"></span>**1.3.6 移动文件与文件夹**

1) 在客户端选择一个文件或文件夹,点击工具栏的 → 移动 按钮,或者选中后右 键点击 【移动】按钮 2) 选择一个目录作为移动的目录 提示:  $\Omega$  不能选择当前目录的子目录作为移动的目录 2 已经被锁定的文件是不允许移动的 3 资料库中设置了协作权限的资料夹是不允许作为移动的目录 3) 点击 按钮,系统弹出提示信息,在信息框点击 按钮,移

动成功

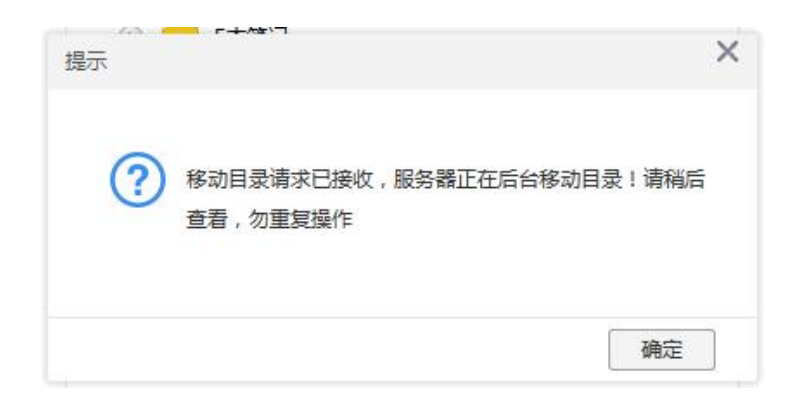

<span id="page-12-0"></span>4) 进入选择的目录,可以看到被移动的文件或文件夹

## **1.3.7 新建文件与文件夹**

1) 在工具栏点击 <sup>十 新建,</sup>按钮,可以新建文件夹

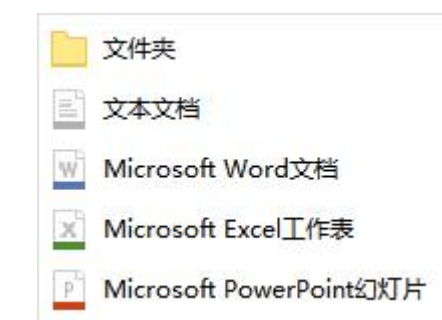

提示:

- 1 资料库需要有编辑权限的目录才可以新建
- <span id="page-12-1"></span> $\overline{Q}$  新增的文件是有格式无内容的文件,支持编辑,预览,下载等操作

## **1.3.8 使用被锁定的文件**

在资料库选择一个文件执行编辑的操作,如果这个文件已经被锁定了系统会给予相应的

提示信息

1, 如果是自己在 web 端锁定的文件, 在客户端可以本地编辑

◎ 本地打开 (本地编辑文件)

2,如果是其它用户在 web 端锁定的文件,在客户端双击文件,选择

后会弹出提示

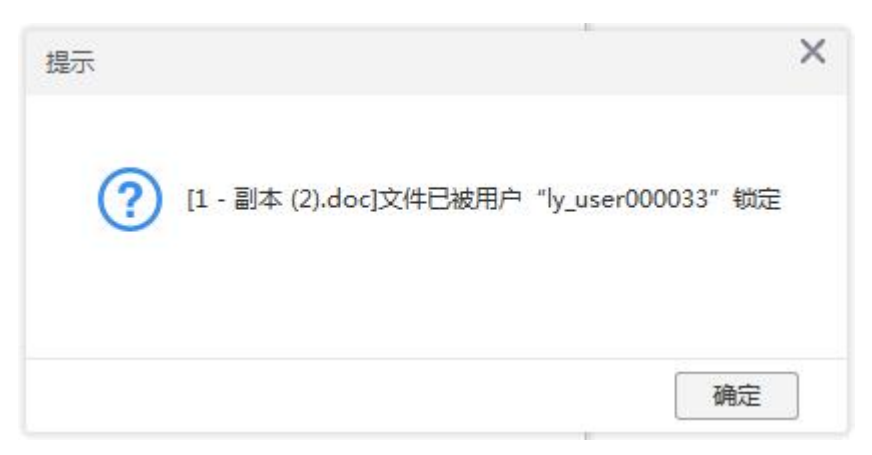

#### <span id="page-13-0"></span>**1.3.9 文件的删除与还原**

1) 删除【我的文件】中的个人文件

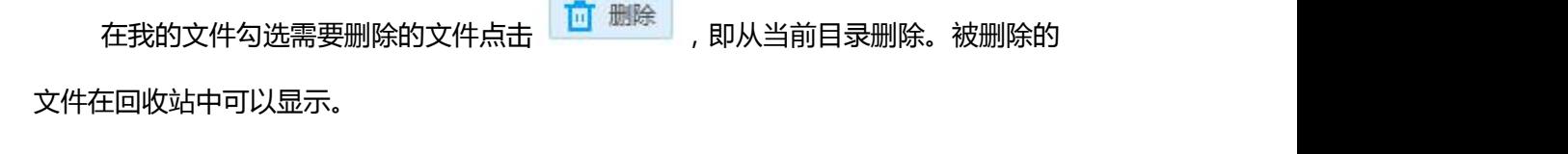

2) 删除资料库文件

在资料库勾选需要删除的文件点击 ,即从当前目录删除。由于使用的是公 共资料库,文件删除后显示在后台资料库回收站内。

3) 文件还原

如果误删除文件要找回,从个人文件的回收站中点击 <mark>も 还原</mark>,进行找回。若删 除的是资料库文件,只能通过管理员登录后台找回,详见《文件云管理员手册》。如图所 示:

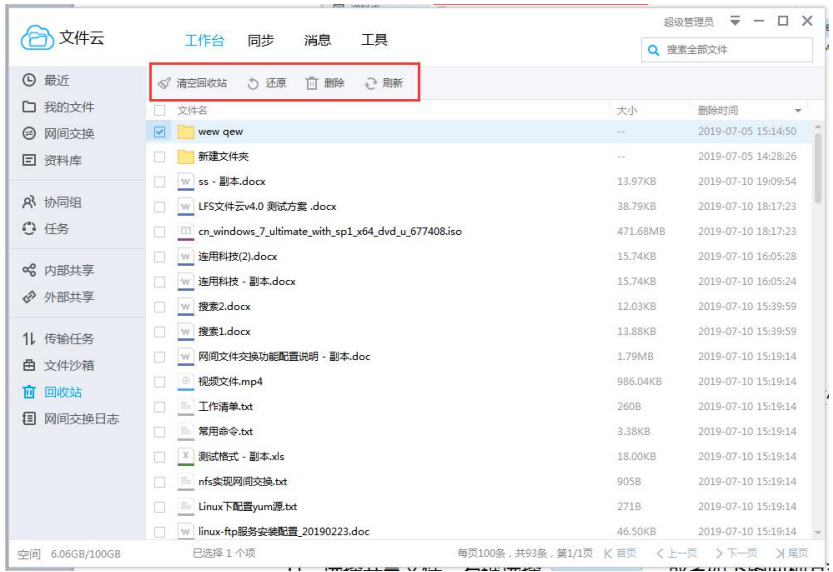

## <span id="page-14-0"></span>**1.3.10 共享文件**

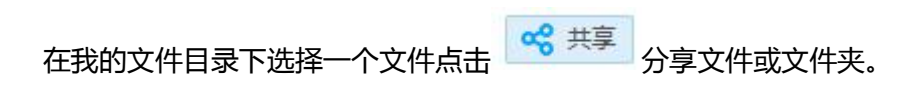

#### **1.3.10.1内部共享文件**

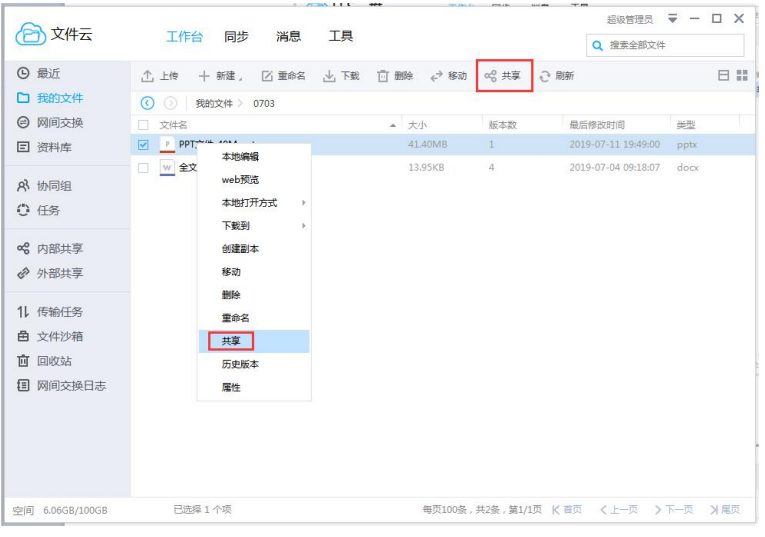

1) 选择共享文件,右键选择共享,或者操作栏选择共享,如下图两种方式

2) 选择 【内部共享】

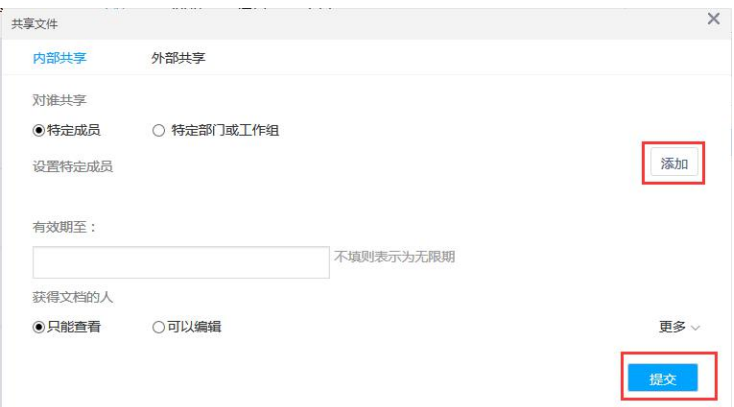

3) 选择共享对象,设置共享权限(点击【更多】按钮)。

提示:

- $\widehat{10}$  用户可以选择对谁进行共享,两种选择,一次只能选择一种类型为接收对象
	- ◎ 特定成员 特定部门或工作组
- $\overline{Q}$  共享文件, 对共享人进行权限设置, 点击【更多】按钮, 可以自由设置权限

获得文档的人

- ◎只能查看 ○可以编辑 √ 禁止下载 □禁止拷贝 □禁止打印 □需要回执
- 3 发布共享文件夹时,可以设置共享文件夹的类型为:只读、读写或者读写上传

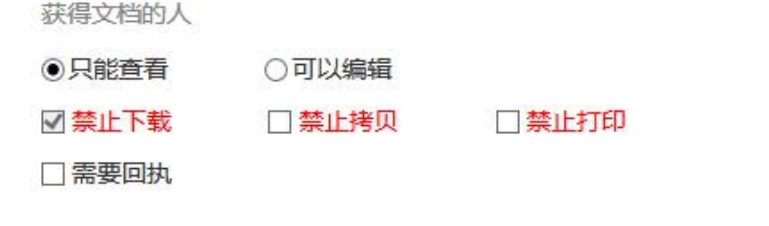

4)点击 <sup>提交</sup> 按钮,系统弹出提示信息,共享操作完成

共享请求已接收,服务器正在后台共享文件!请稍后查看,勿重复操作!

1.3.10.2 共享文件管理

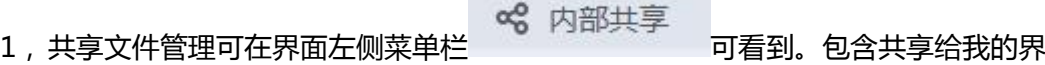

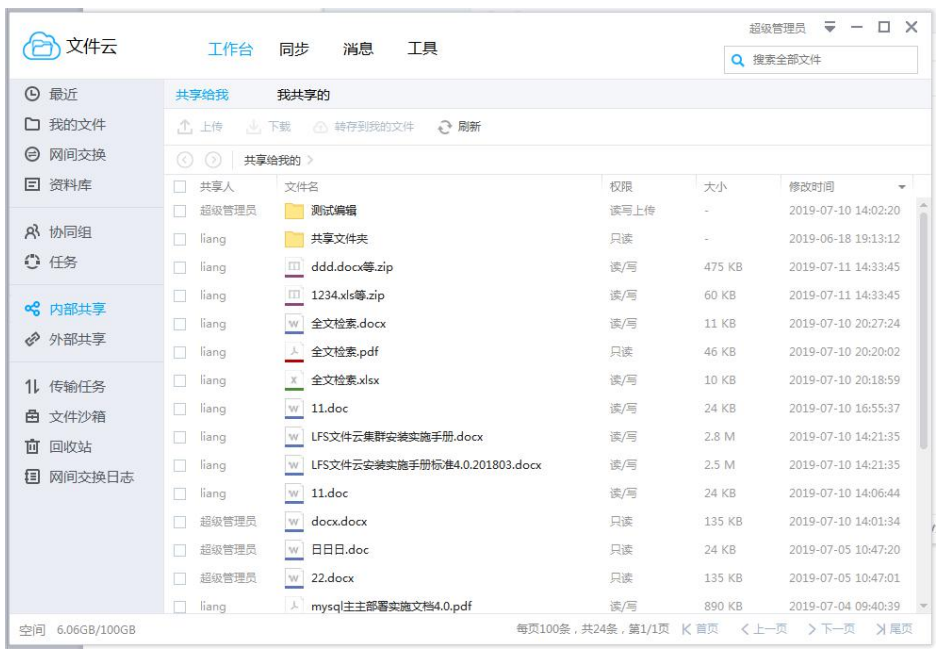

#### 面和我共享的管理。共享给我的界面如下:

共享给我

- ① 当收到的共享文件的权限为 只读 时,收到共享文件的用户可以在线预览共享 文件,复制文件链接; 2 当收到的共享文件的权限为 <sup>读/写 </sup>时,收到共享文件的用户可以上传文件,下 载共享文件,编辑共享文件,在线预览共享文件,复制文件链接,转存共享文件到 文件箱。
- 2,自己共享的文件可以在<br>2,自己共享的文件可以在 中查看与管理

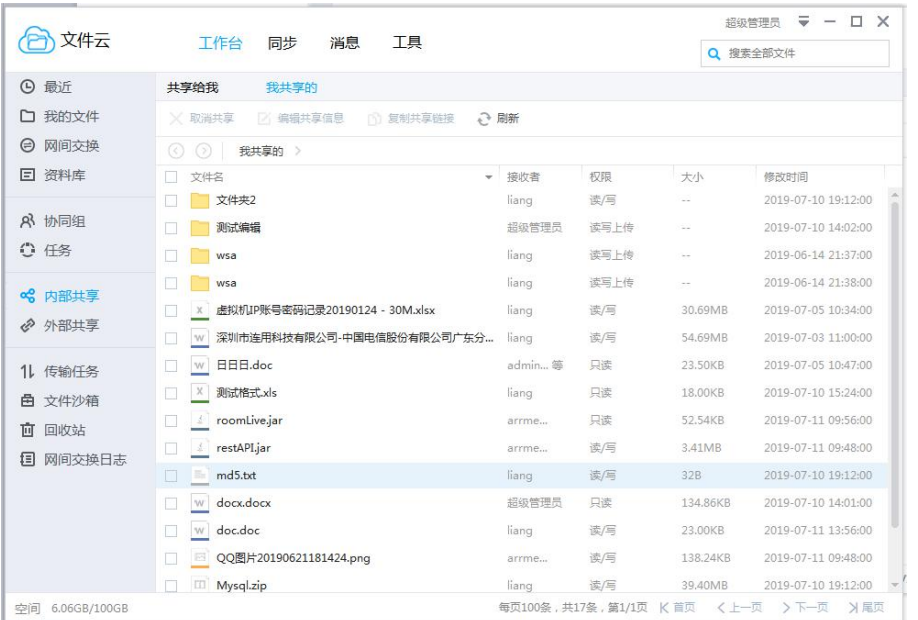

3, 选择一条共享记录点击<br>3, 选择一条共享记录点击 面可以修改接收对象,编辑共享描述,修改接收用户的操作权限。

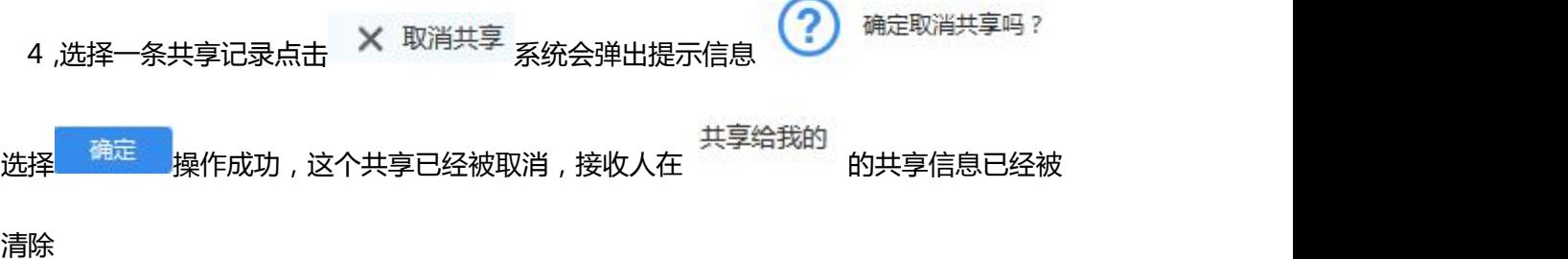

#### **1.3.10.3 外部共享文件**

- 1) 选择共享文件,在文件信息栏选择 <mark><<</mark> 分享 的操作
- 2) 选择外部共享

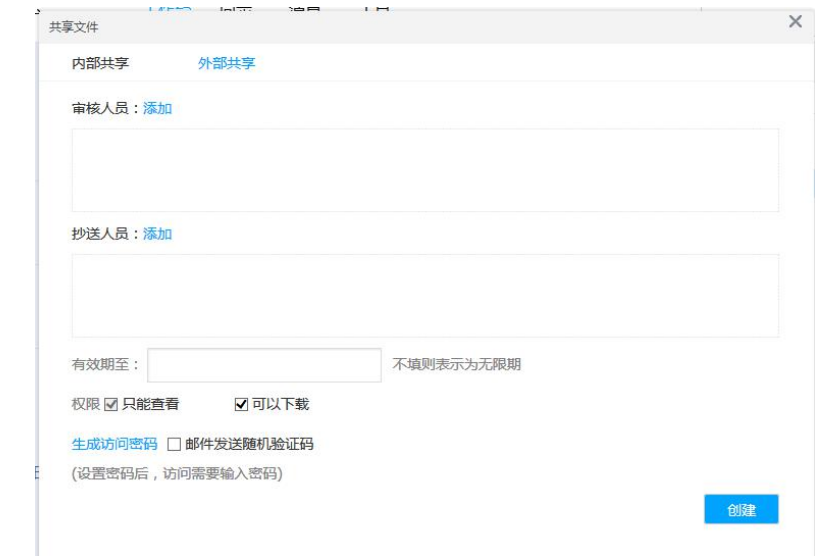

3) 设置共享有效期,设置共享权限。

1 外部共享权限默认是可以下载。

2 外部共享为文件夹时,可以设置共享类型为:只能查看、可以下载以及可以编 辑上传三种。

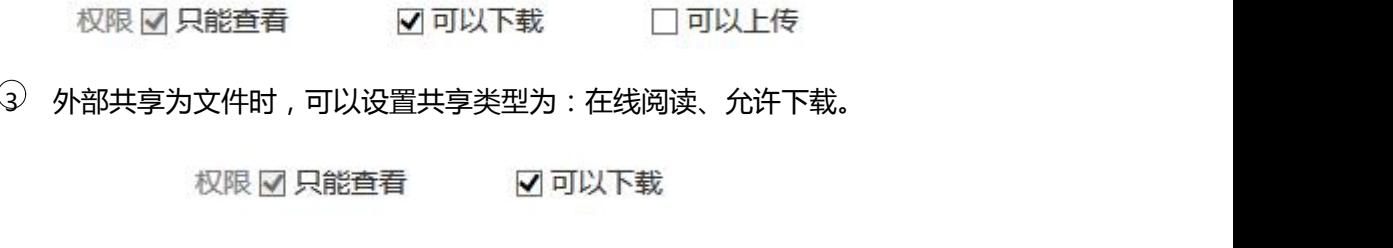

- 4) 外链访问方式有三种,
	- 1 不设置;无访问限制
	- $\overline{Q}$  访问密码;访问时需要输入密码才可以访问
	- 3 邮件发送随机验证码;访问时需要输入邮箱信息,通过邮件接收验证码信息,

再输入验证码才可以访问

5) 生成外部共享链接

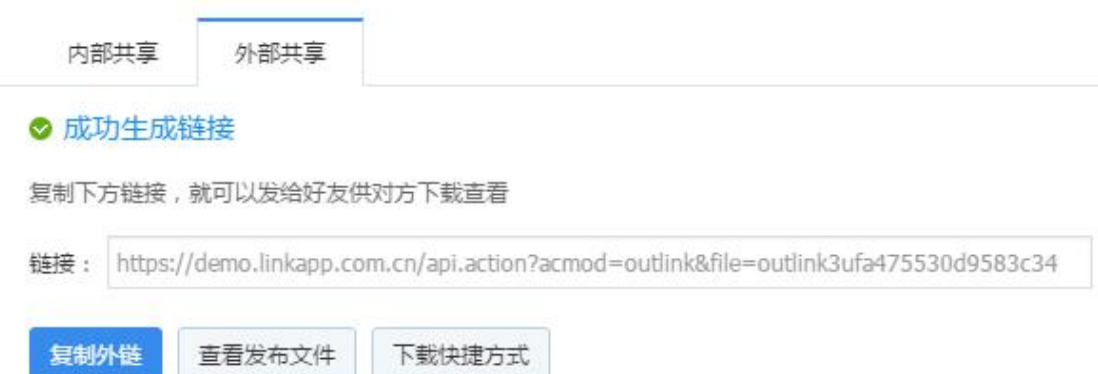

## **1.3.10.4 外部共享文件管理**

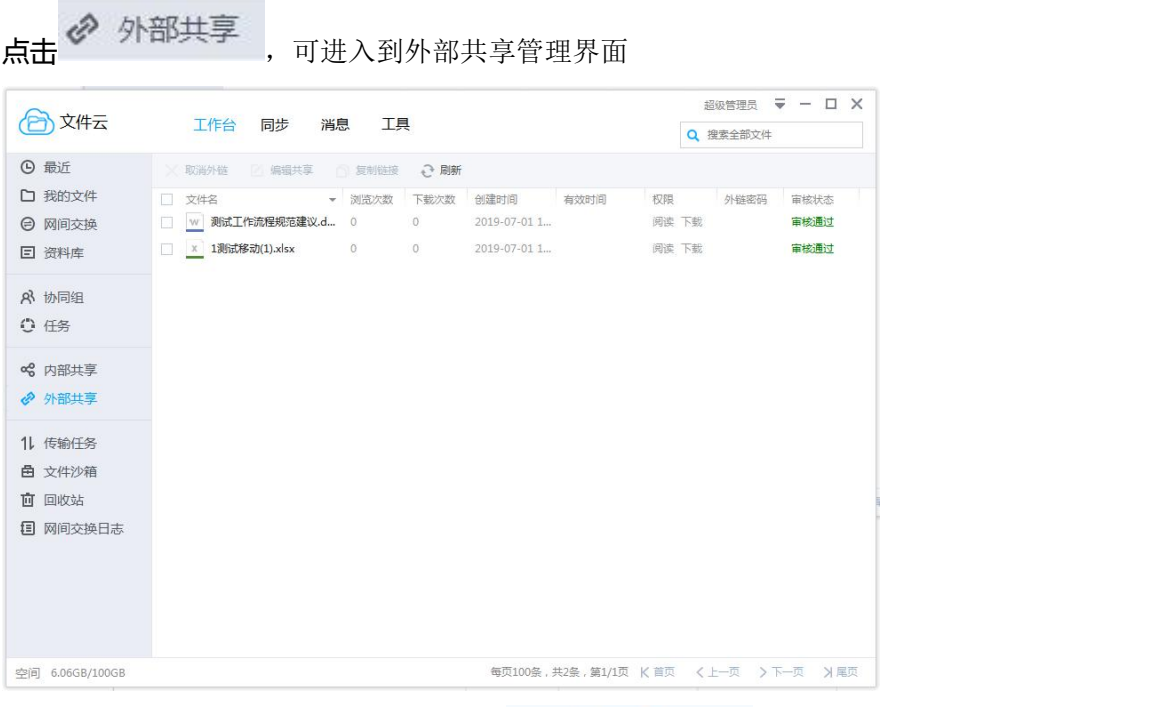

1) 选择需要取消的任务, 在工具栏点击 × 取消外链

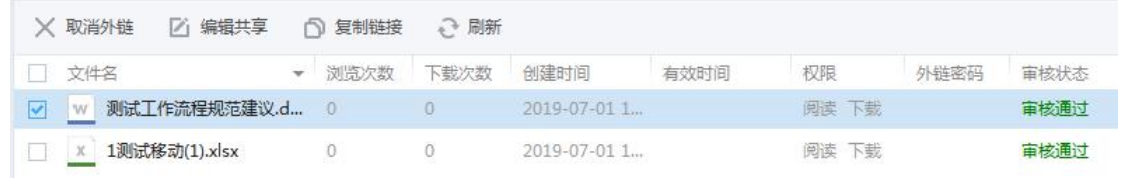

2) 取消外链后,其他用户通过链接访问时,提示:

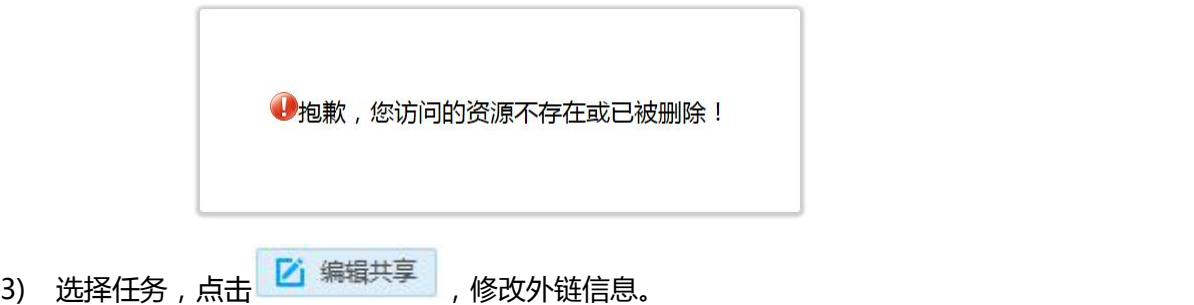

#### <span id="page-20-0"></span>**1.3.11 历史版本**

如果用户对文档进行多次编辑或者上传,连用文件云为了保证文档的可追溯性,自动在 服务器生成对应的上次保存的历史版本备份,方便用户可以找到之前编辑或上传的版本,避 免内容被覆盖后无法找回原来的内容。

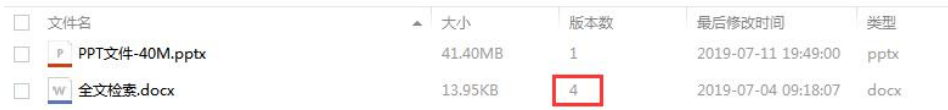

- 1) 选择有多个版本的文件;
- 2) 点击鼠标右键-历史版本中,查看这个文件的所有版本;

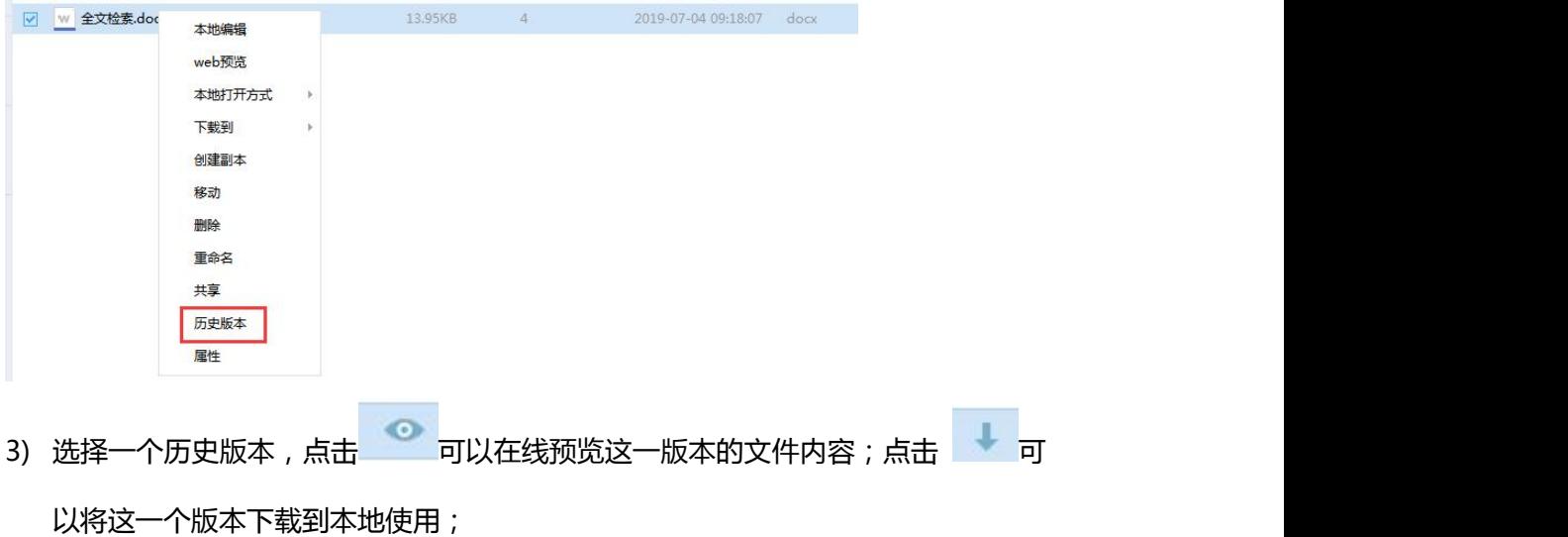

4) 在查看历史版本的界面,点击右下角 <sup>版本内容修改对比</sup>,可以知道其他版本和所选

#### 版本的对比情况。

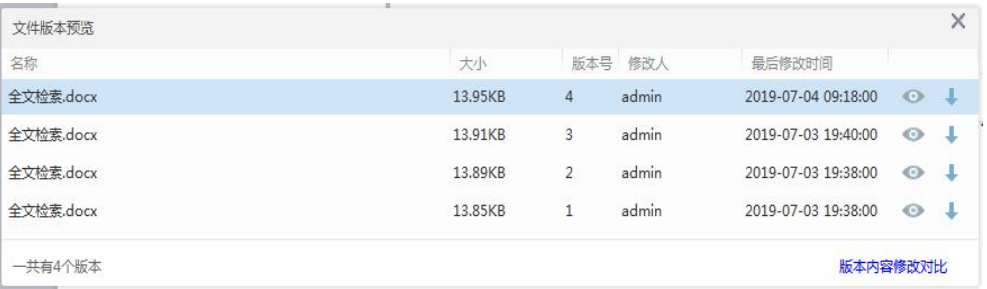

#### <span id="page-21-0"></span>**1.3.12 文件沙箱**

系统会将本地编辑过的文件先保存在沙箱中,用户可以选择同步到服务器覆盖原有的版

- 本,也可以选择放弃编辑的版本仍然使用原有的版本。
	- 1,在客户端选择一个 office 文件,选择本地编辑;
	- 2,编辑好内容后选择保存并退出;
	- 3,点击左侧菜单栏<br>3,点击左侧菜单栏 进入文件沙箱:
	- 4,点击 <mark>©</mark>按钮系统会跳转到原文件所在目录;点击 ◆ 按钮可以同步到服务器覆盖原 有的版本,点击 <sup>面</sup> 按钮会放弃同步,并删除本地记录和文件;
	- 5,设置沙箱文件自动上传

在沙箱选择需要自动同步的文件,勾选"自动间隔",设置时间

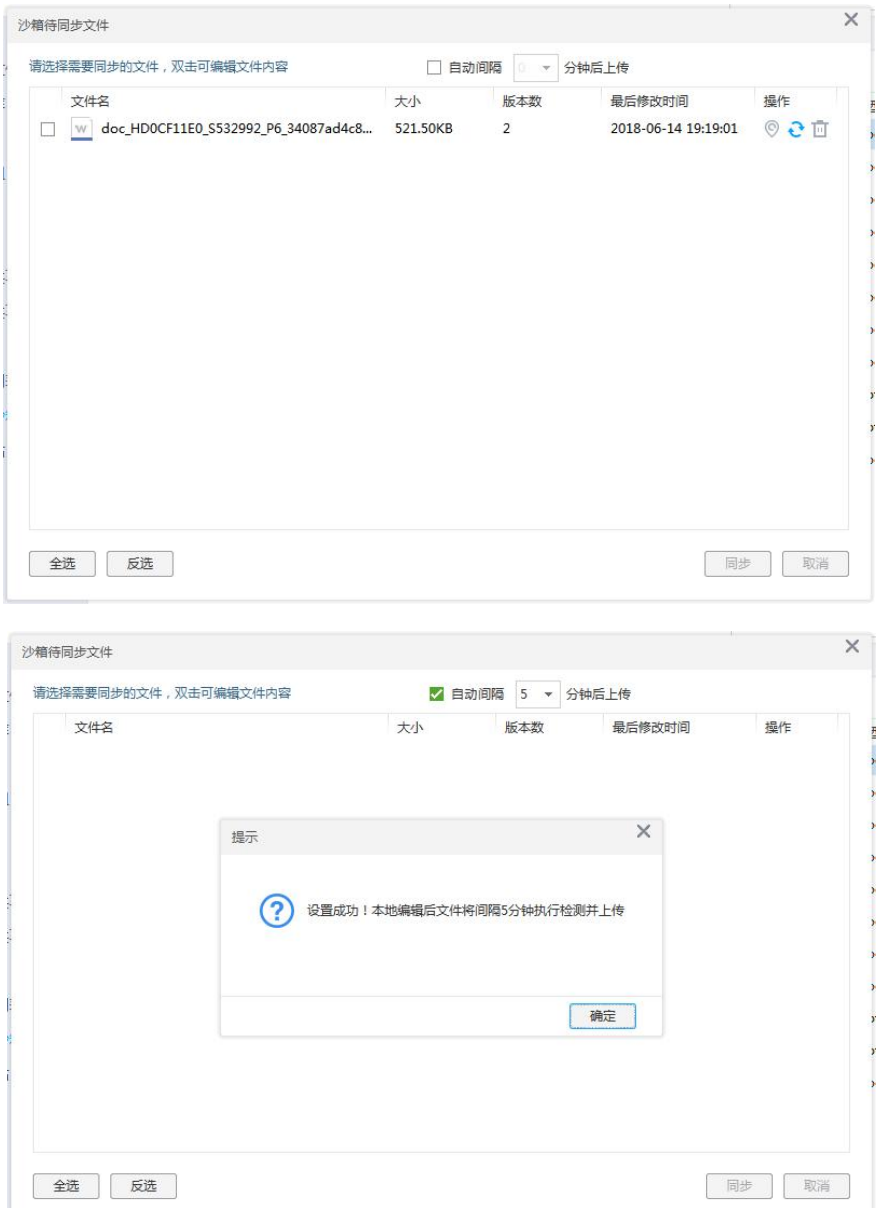

#### <span id="page-22-0"></span>**1.3.13 提交到资料库**

提交协同组文件到资料库,需要有对资料库的创建权限,在提交界面没有可以选择的目 录,说明权限不够,需要由系统管理员分配权限,具体权限分配详见本文档的**资料库权限**部 分。

- 1) 在协同组内选择需要提交的文件
- 2) 在工具栏点击 <sup>更多 —</sup> , 选择 <sup>提交到资料库</sup> 按钮

3) 在弹出的页面选择提交到资料库的某个目录下

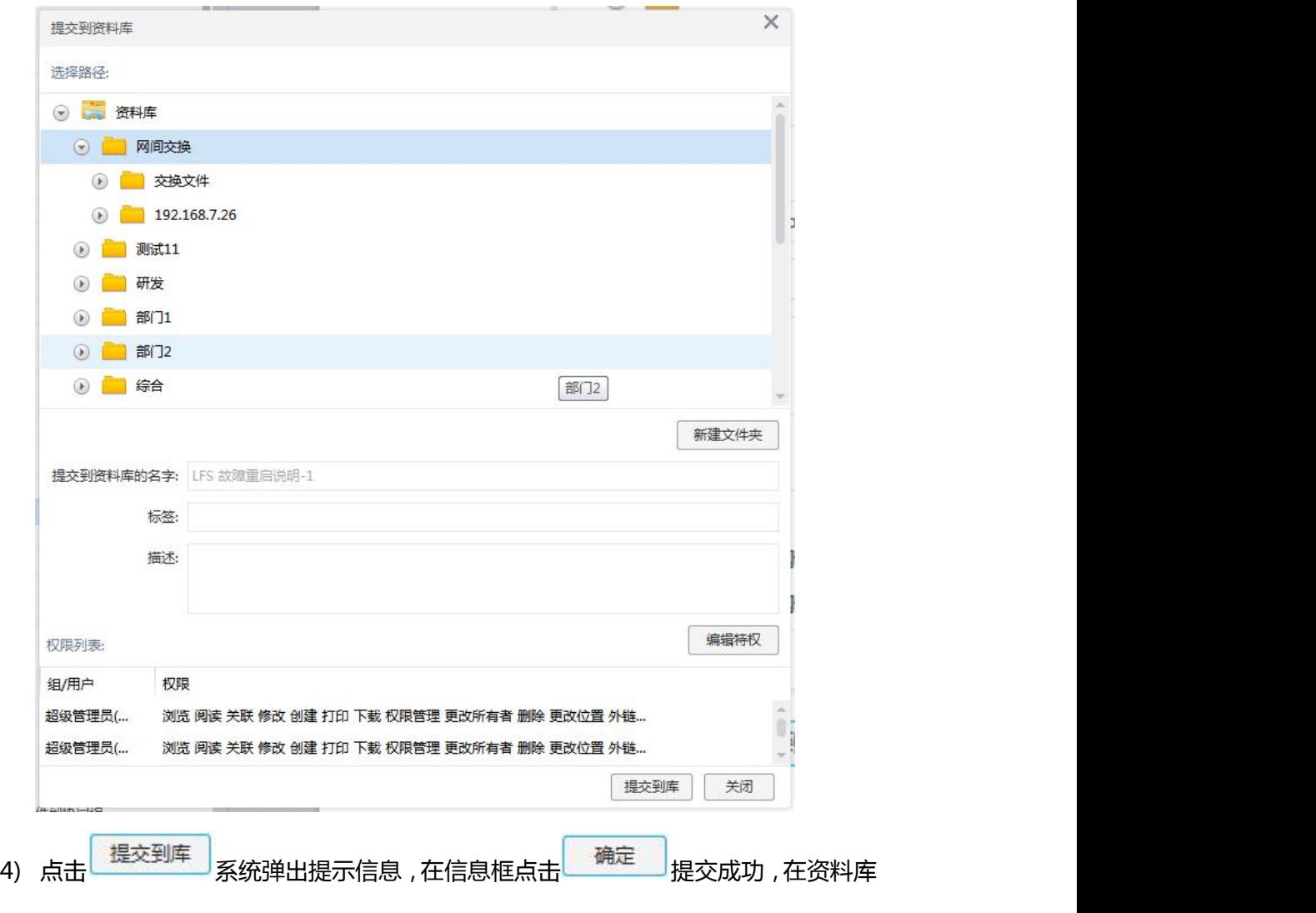

<span id="page-23-0"></span>所选择的目录下可以看到提交的文件

## **1.3.14 转存到个人文件**

如果需要将资料库或协同组的公共资料(有下载权限)存放到个人文件箱中,可以通过 ① 转存到我的文件 的相关操作来实现。

1) 在 资 料 库 或 协 同 组 目 录 下 选 择 一 个 文 件 或 文 件 夹 , 点 击 工 具 栏 的

① 转存到我的文件 按钮

2) 在我的文件选择一个目录作为存放目录

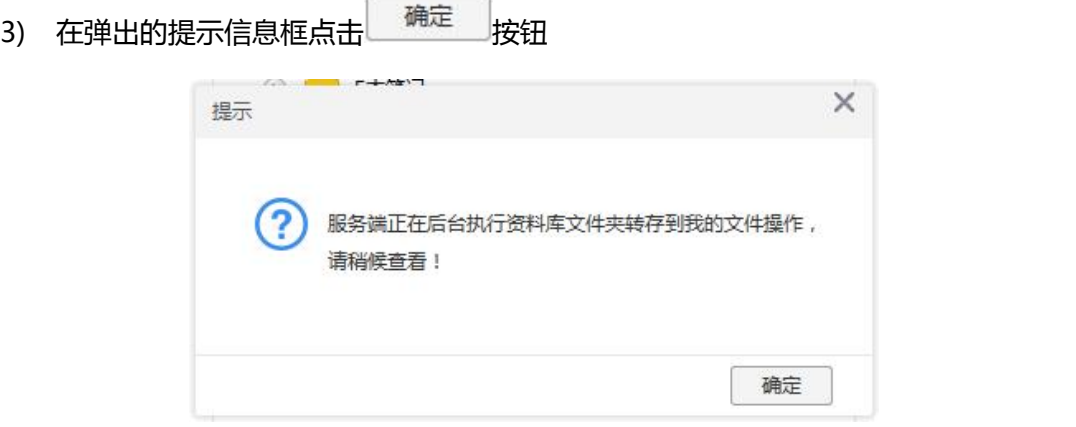

w

<span id="page-24-0"></span>4) 进入所选择的文件箱目录下,可以看到转存的文件

## **1.3.15 文件同步**

可设置文件云和本地文件相互同步,不需要手动上传。

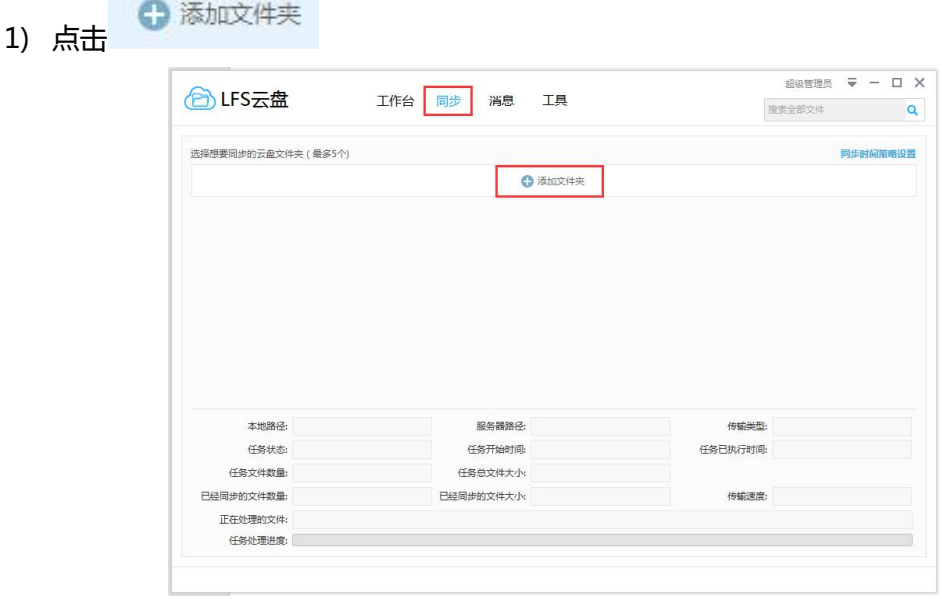

2) 选择网盘同步方式,同步路径,传输方式。

如图示例,将文件云资料同步到本地,文件云目录为 我的文档,本地目录为E:\download\同步\

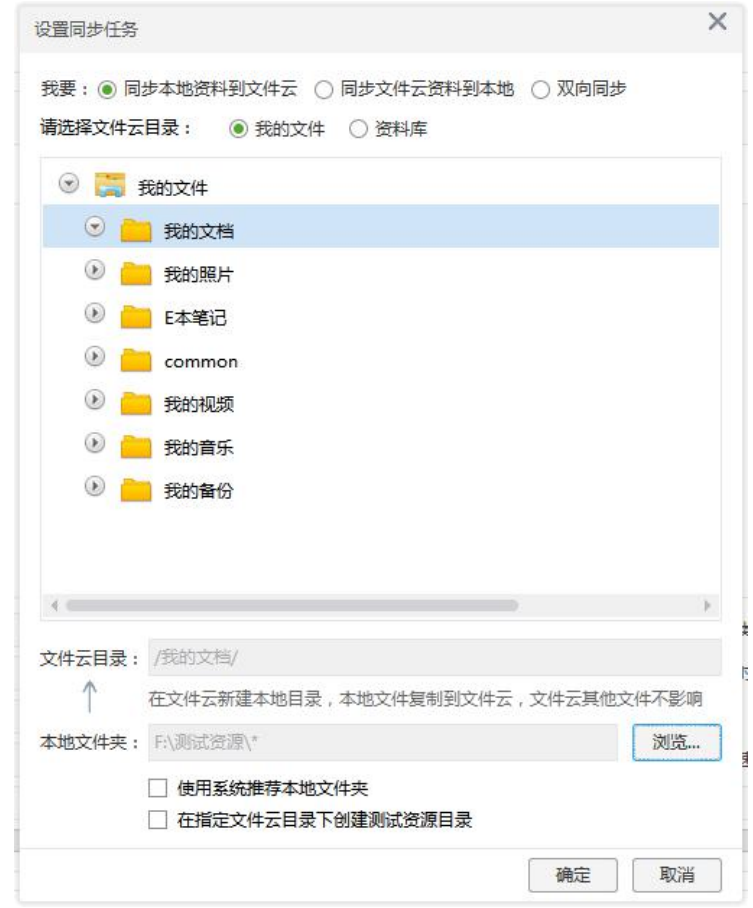

3) 同步时间策略设置。填写同步时段,点击 + 可增加同步时段记录。

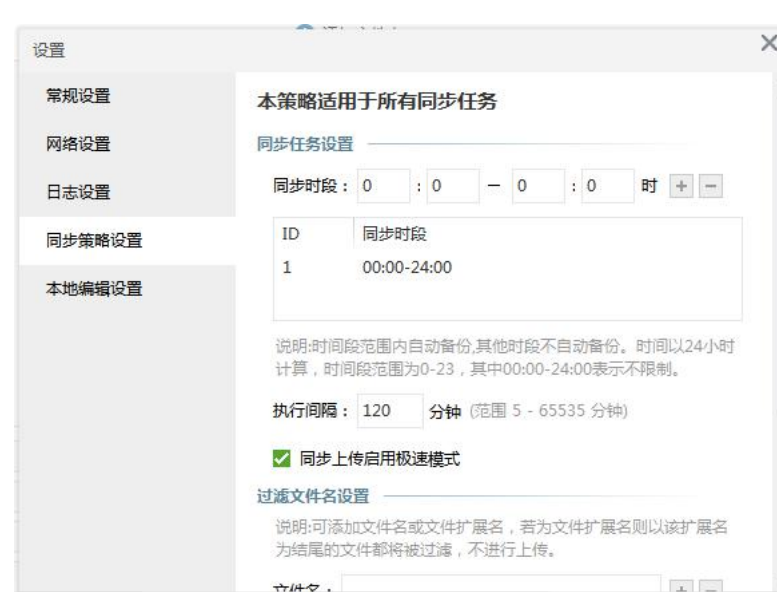

选中时段记录,点击 - ,可删除记录。

#### **1.3.15.1 同步说明**

在同步中,服务器文件下载或者本地文件上传,文件云客户端会自动检查文件是否新建 或者有修改,在网络连接正常情况下,自动上传到服务器中。

#### **1.3.15.2 同步任务状态说明**

 $\widehat{1}$ 新建任务: 未成功执行过同步的任务

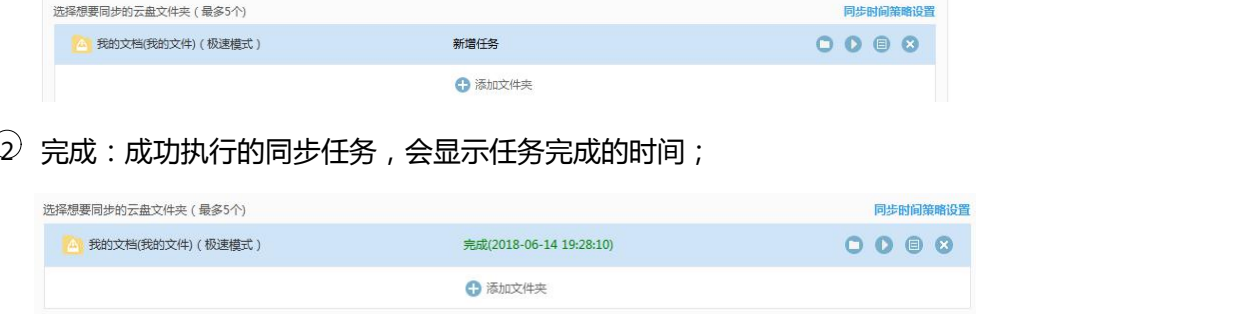

3 停止:在同步任务执行的时候,点击了暂停按钮,停止同步。

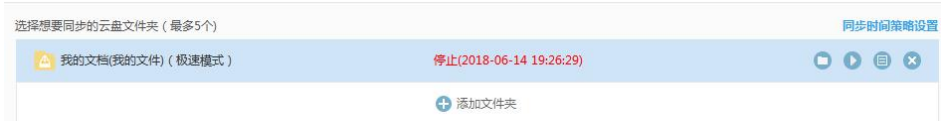

如果要恢复同步任务,再点一次开始同步就可以了。

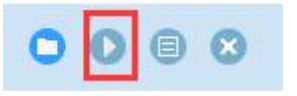

#### **1.3.15.3 同步详情**

同步任务执行状态为成功时,如果担心文件没有同步到服务器或者没有下载到本地,可

以点击详情,查看所有的同步记录。

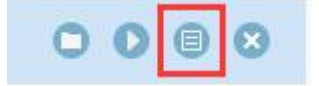

#### **1.3.15.4 同步规则设置**

同步任务在同步过程中会占用一定的网络带宽,并且本地文件或者服务器的文件可能随

**LINKALILI**  $H_{\rm M}$ 超级管理员  $\overline{\mathbf{u}}$ 打开网页版 搜索全部文件 隐藏主界面 ▶ 开始全部任务 同: 11 暂停全部任务 设置  $\circ$ 关于 注销 退出  $\times$ 设置 堂抓设置 本策略适用于所有同步任务 网络设置 同步任务设置 -同步时段: 0  $\therefore$  0 时 + -日志设置 ID 同步时段 同步策略设置  $\mathbf{1}$ 00:00-24:00 本地编辑设置 说明:时间段范围内自动备份,其他时段不自动备份。时间以24小时 计算,时间段范围为0-23,其中00:00-24:00表示不限制。 执行间隔: 120 分钟 (范围 5 - 65535 分钟) √ 同步上传启用极速模式 过滤文件名设置 说明:可添加文件名或文件扩展名,若为文件扩展名则以该扩展名 为结尾的文件都将被过滤,不进行上传。  $\left\| x \right\|$  and  $\left\| x \right\|$  $\pi/62$ 

时发生变化,本软件默认设置了同步规则,如下图。

要过滤掉不同步的文件,可以在过滤文件名设置中添加文件名后缀,如:lnk、bat 等

文件后缀。过滤的文件扩展名不会同步上传到服务器或者下载到本地,如果同步时发现文件 部分文件后缀不能同步,检查下是否被设置了过滤规则。

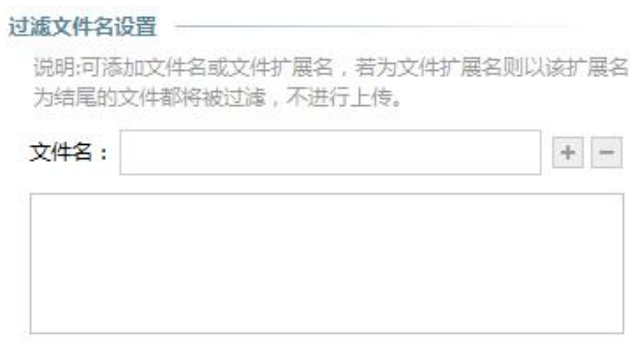

## <span id="page-28-0"></span>**1.3.16 协同组**

#### **1.3.16.1 新建协同组**

协同组:两个及两个以上的用户组成群组,协同一致地管理文件并完成某一目标的过程。 普通用户、管理员都可自定义创建协同组。如图所示:

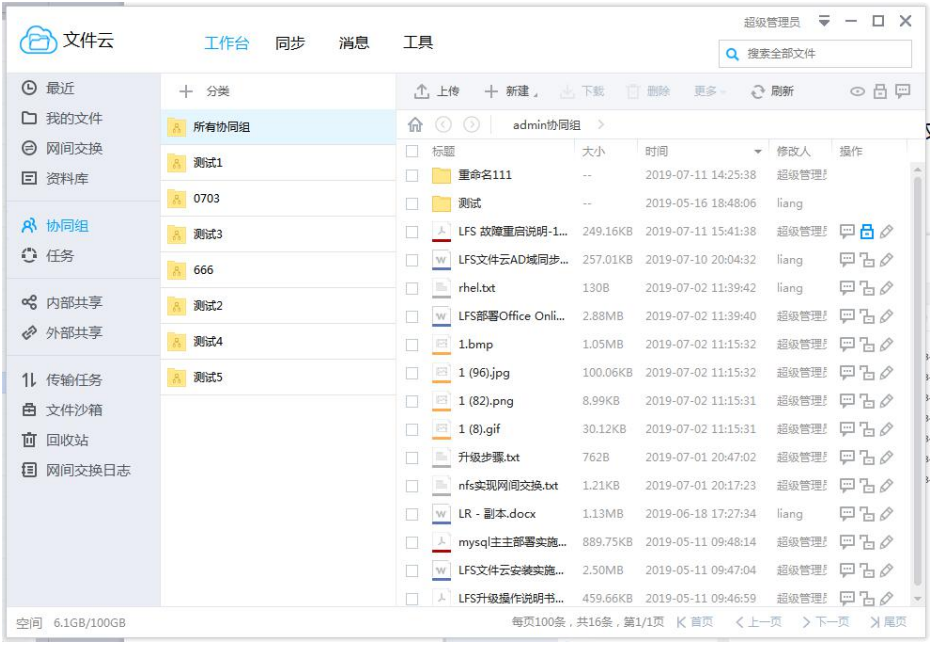

在菜单栏,点击进入协作页面,点击 <sup>+ 协同组</sup>,输入协同组名称,点击 <sub>输定</sub>

按钮,系统提示保存成功

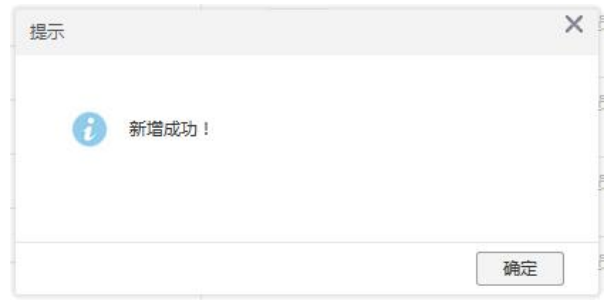

#### **1.3.16.2 添加协同组成员**

在新增的协同组点击<br>按钮,系统会自动弹出协同组编辑页面,点击输入框的

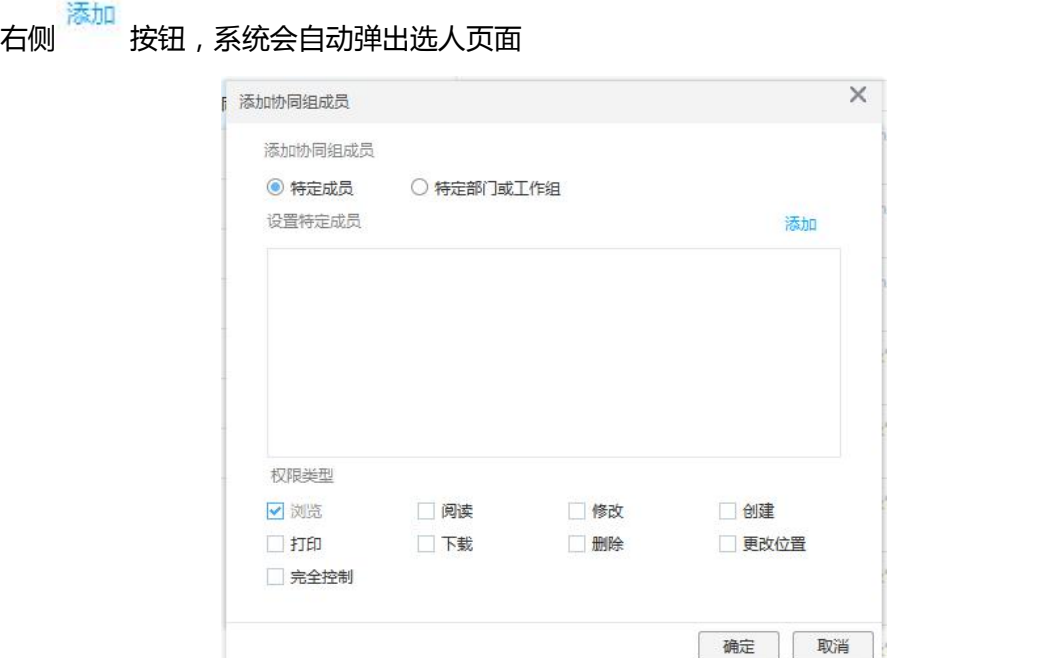

可按权限类型,选择需要添加的成员,并为所选择的成员分配此协同组的操作权限.

## **1.3.16.3 上传文件对谁公开**

在协同组右侧点击 <mark>① 上传 ,系统会弹出对谁公开权限设置界面,在此页面,文</mark>

件上传者,可以设置协同组中哪些成员可以看到上传的文件

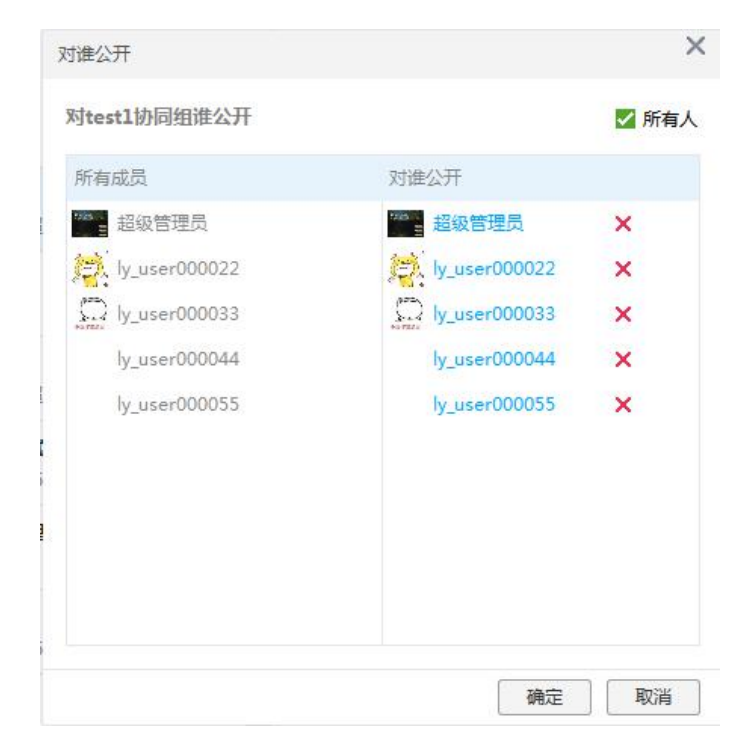

协同组管理员可以修改协同组中所有文件的公开权限

选择一个需要设置权限的文件, 右键属性 <sup>对谁公开</sup> , 即可进入对谁公开编辑页面 设置对谁公开

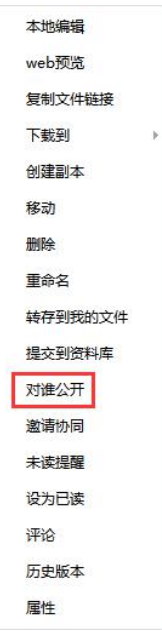

#### **1.3.16.4 协同组转让与解散**

协同组转让与解散只限当前协同组的创建者。选中协同组,右键,选中转让协同组

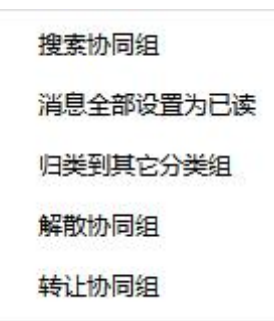

选择当前用户创建的协同组,右键,点击,<sup>解散协同组</sup>,系统会弹出提示信息

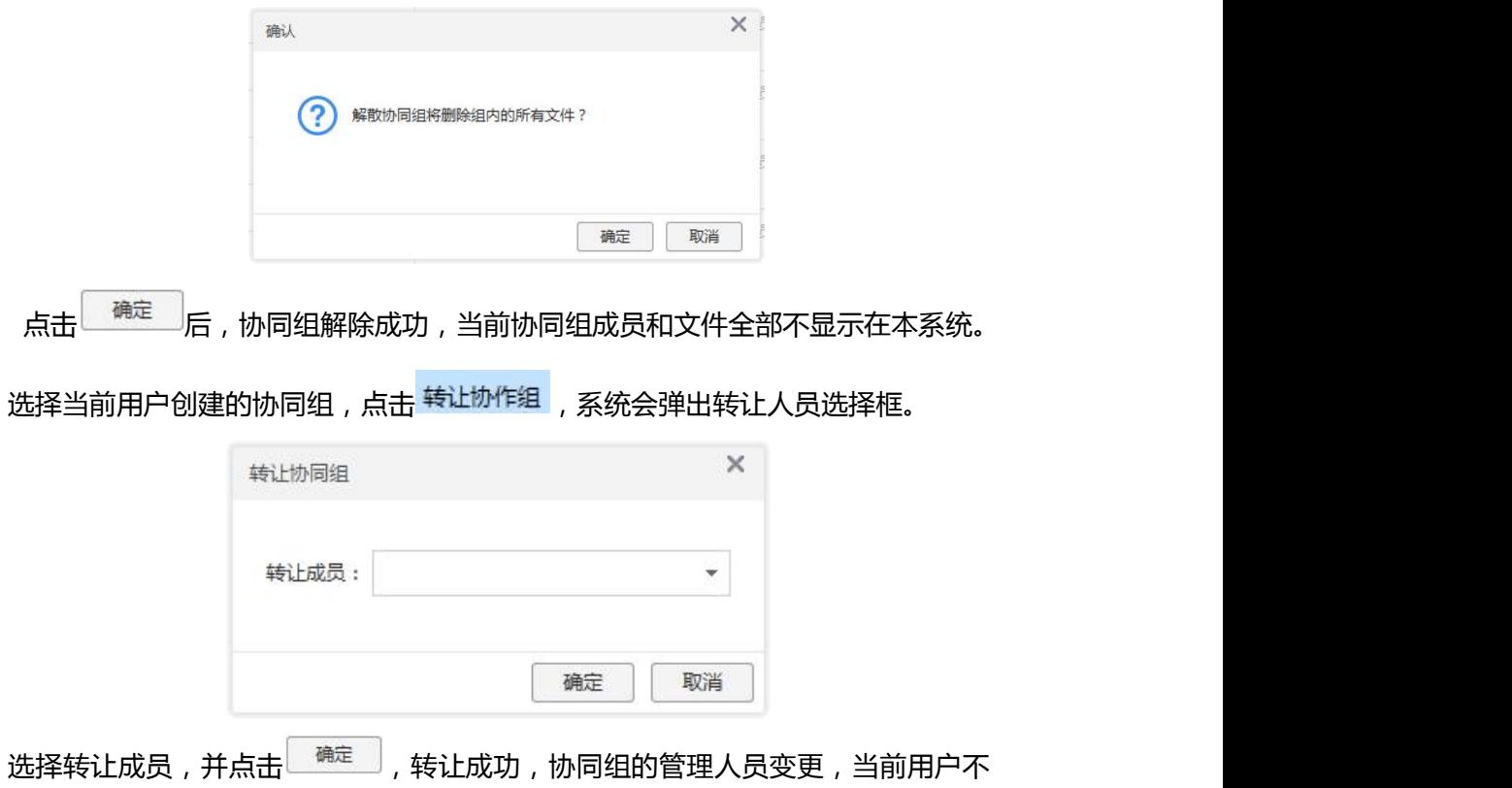

再是管理员,对协同组只有浏览、阅读的权限。

#### **1.3.16.5 从我的文件导入文件到协同组**

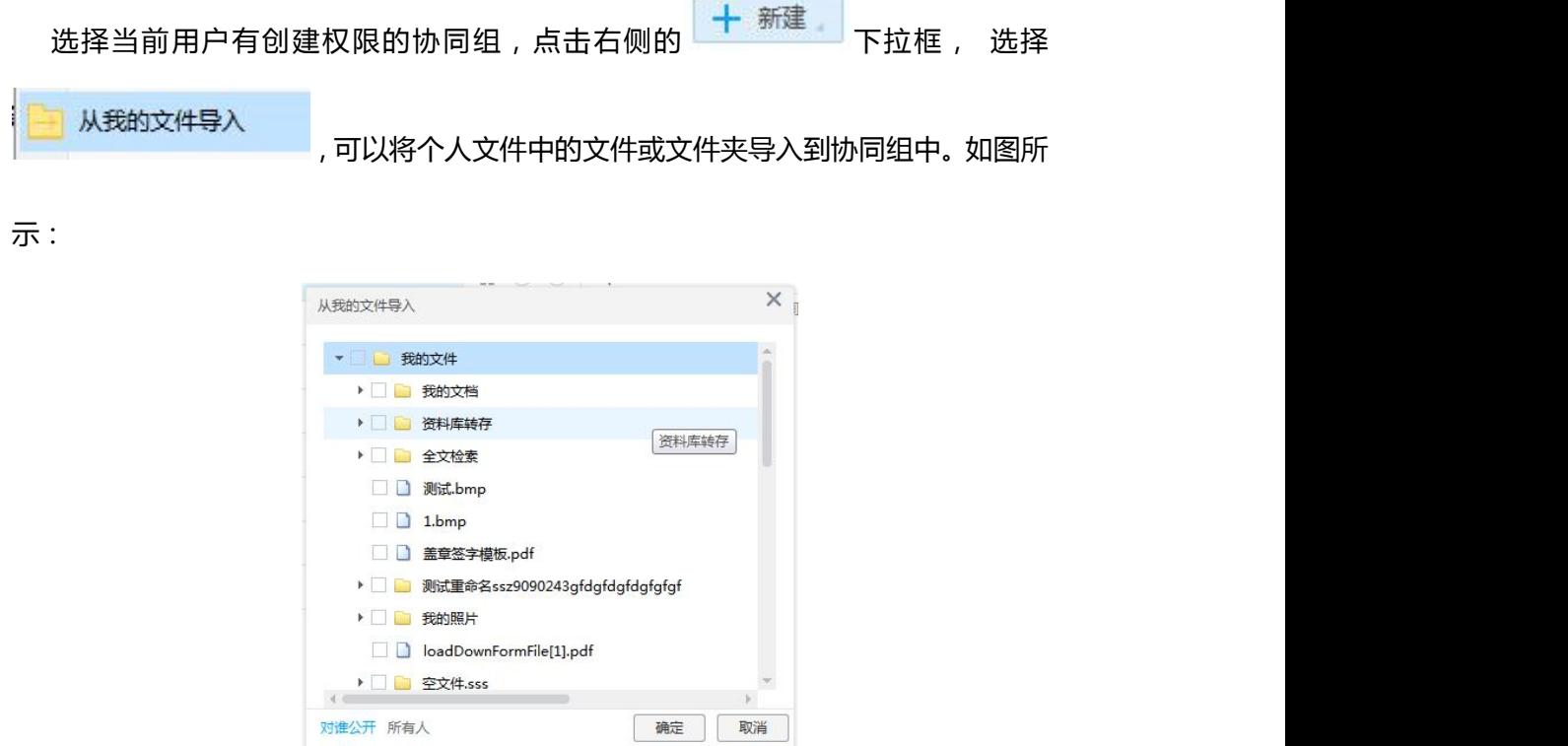

#### **1.3.16.6 锁定协同组文件**

选择当前用户有管理者权限的协同组,上传文件并成功后,选中文件后面的操作栏 中 回,锁定成功,图标被点亮,取消后图标会置灰。 被锁定的文件,不能被删除,移动,编辑,解锁后才能执行这些操作 协同组中所有被锁定的文件,可以通过点击上方工具栏 <mark>△ □</mark> 搜索出来 △上传 十 新建 』 小 下载 □ 删除 更多 。 → ■ 刷新  $\odot$ 

#### **1.3.16.7 评论协同组文件**

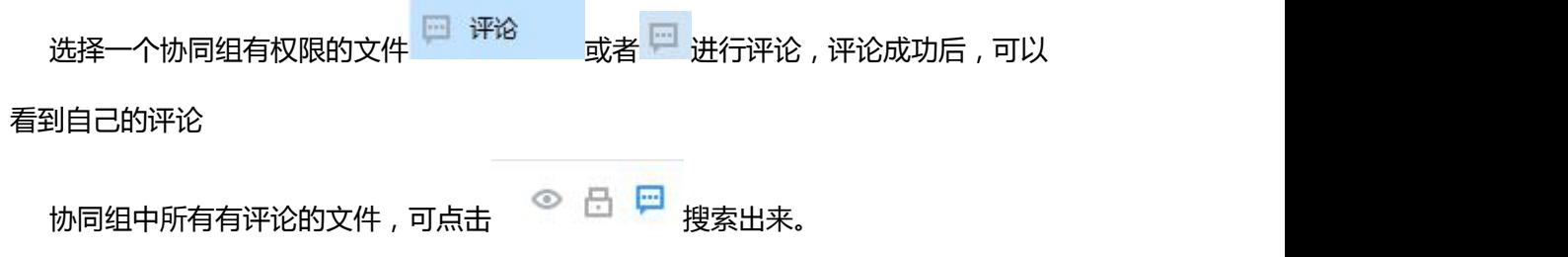

#### <span id="page-32-0"></span>**1.3.17 其它设置**

#### **1.3.17.1 本地文件打开方式设置**

在客户端设置菜单可以设置双击文件时系统默认的打开方式,如图所示:

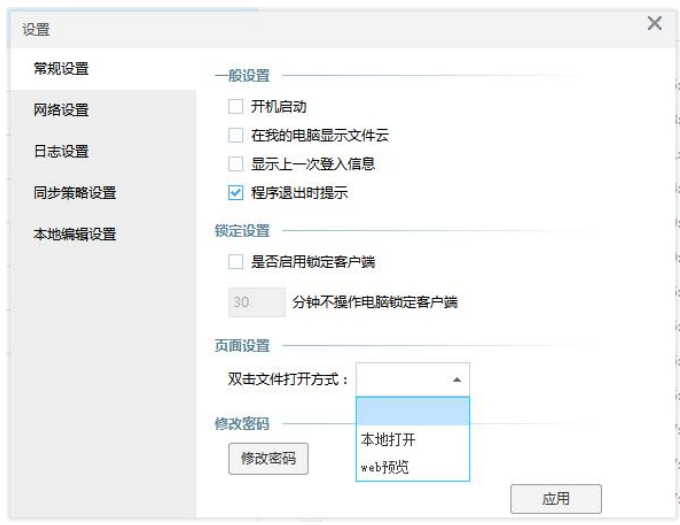

#### **1.3.17.2 锁定客户端**

在客户端设置菜单可以设置在一定时间内不操作电脑自动锁定客户端,在输入用户的登

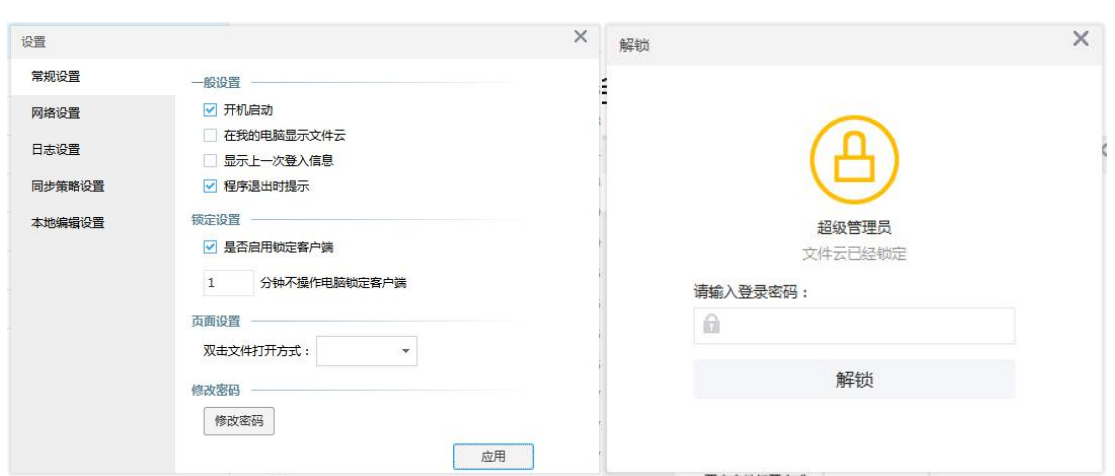

#### 录密码后可以继续使用客户端

## <span id="page-33-0"></span>**第 2 章 Web 端使用简介**

#### <span id="page-33-1"></span>**2.1 我的文件与资料库文件操作**

我的文件:用户登录即显示当前用户的个人文件列表,其他用户及系统管理员都不可查 看及操作。如图所示:

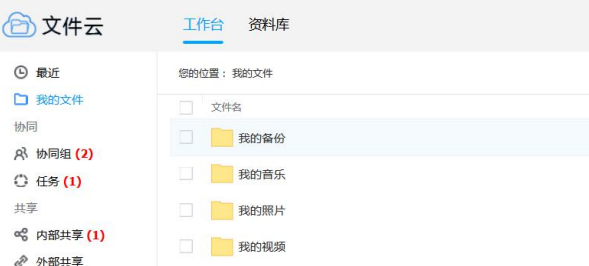

资料库:本系统的公共文件管理,系统管理员根据不同用户设置不同权限,用户根据权 限享有不同操作。当前用户在资料库目录不能上传文件或资料库为空白界面时,则需要管理 员在资料库中设置权限。

## <span id="page-34-0"></span>**2.2 Web 端基本功能**

## <span id="page-34-1"></span>**2.2.1 Web 端上传**

Web 端上传即为通过浏览器登录系统,将本地文件上传至本系统。以下以 IE11 浏览器 为例,上传文件至个人文件。

1. 进入我的文件界面后,选择 ,在打开的上传窗口中点击选择文件。如图所 示:

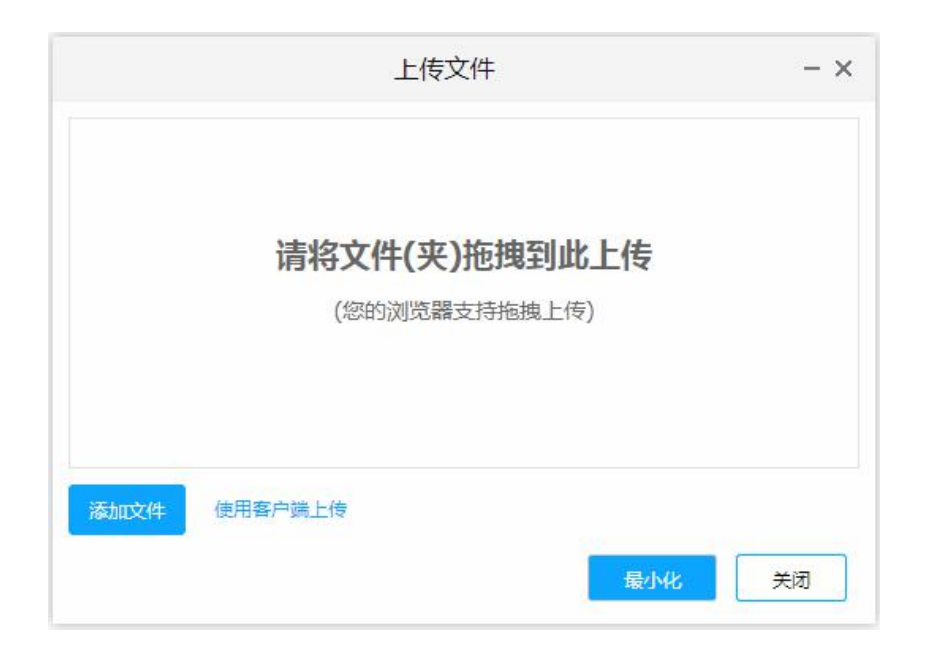

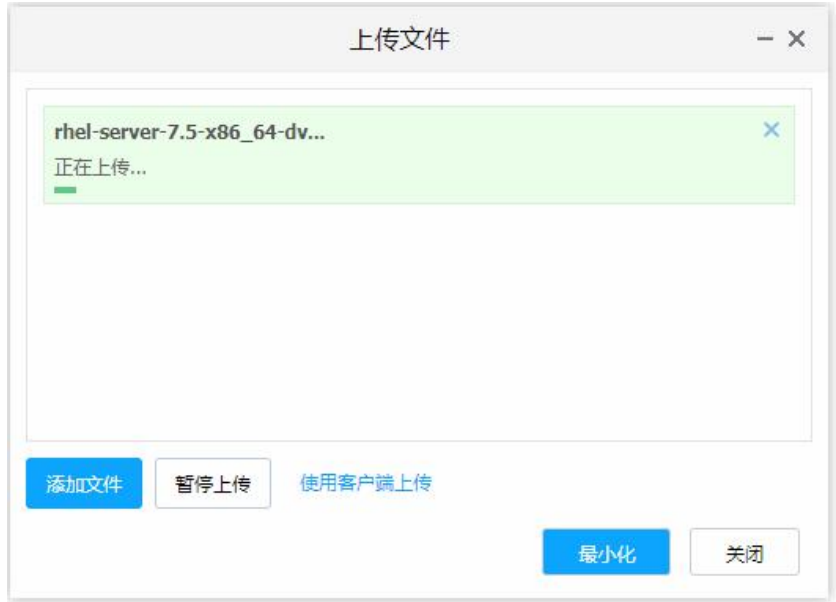

2. 在弹出的文件窗口中直接从本地拖拽多个文件放入上传区域,文件将自动上传,也

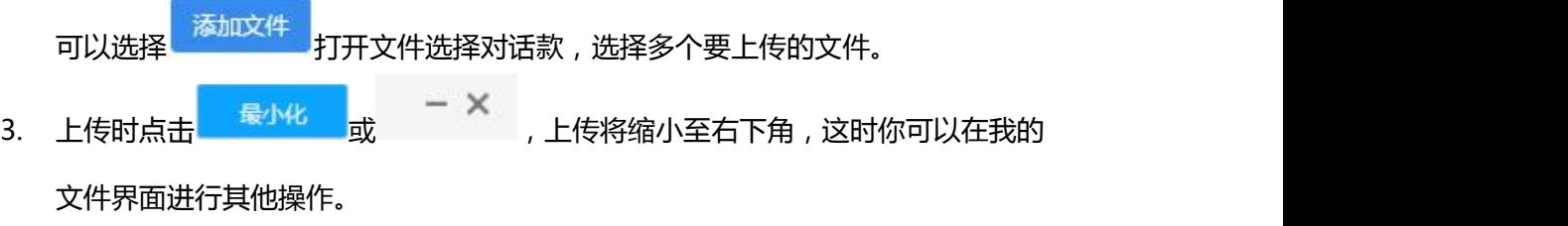

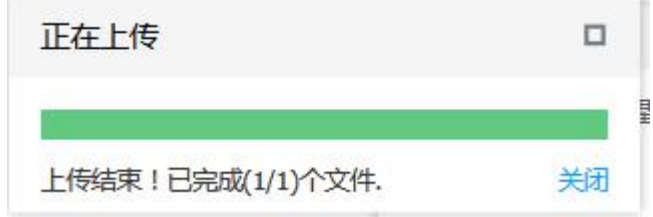

- 4. 最小窗口能实施显示文件上的上传进度,点击【口】可还原上传窗口,点击【关闭】 将结束未上传的文件,退出上传操作。
- 5. 上传完成后,点击 X 或者关闭,退出上传操作。

在 Web 端的文件传输界面中,支持同时多个文件传输的进度预览,能方便用户进行多 文件的传输操作。目前暂不支持文件夹的上传。

6. 上传的过程中可以点击 与 来控制上传暂停上传
## **2.2.2 新建文件或文件夹**

#### **2.2.2.1 新建文件**

在 Web 端支持当前目录中新建文件,本系统支持从模板、在线直接创建 office 文档。

#### **从模板新建文件**

1,点击新建-从模板新建的按钮,页面会跳转到文件模板选择页面,在此页面可以 通过在线创建或本地导入的方式新增一个 office 模板。如图所示:

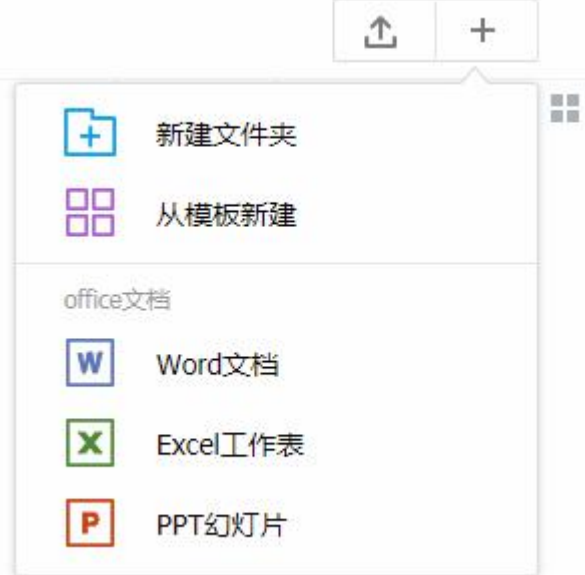

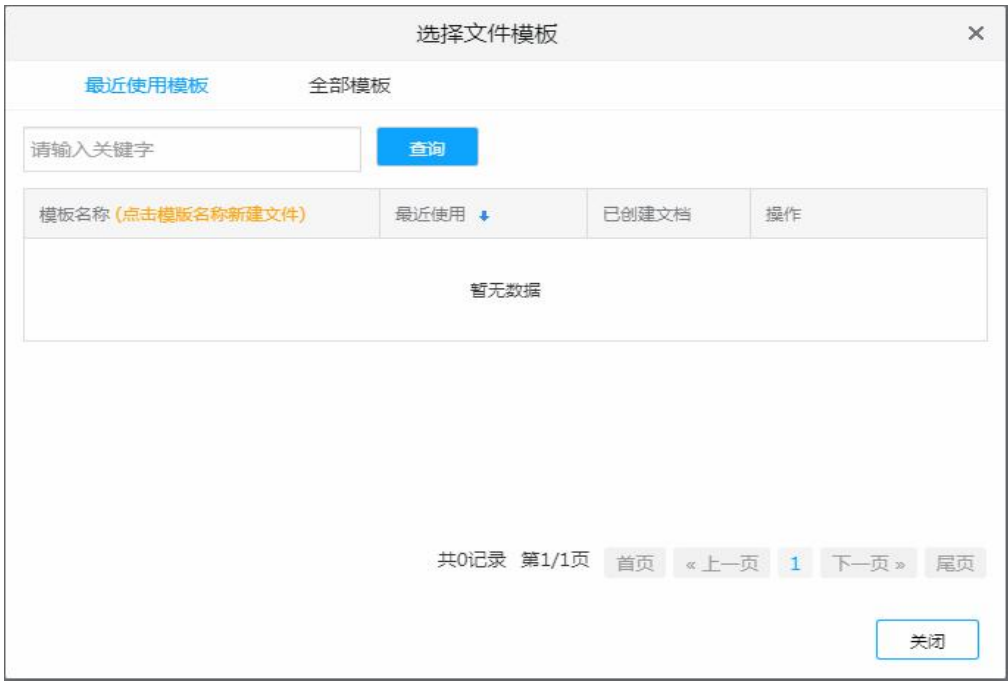

2,点击模板名称,输入要创建文件的名称,编辑页面输入编辑内容,保存后关闭 编辑页面,刷新文件云,新增的文件就会在列表中显示。

注:同一个路径下,不能创建相同名称的文件,文件在命名时,遵循 Windows 命名规则。

#### **点击 office 图标新建文件**

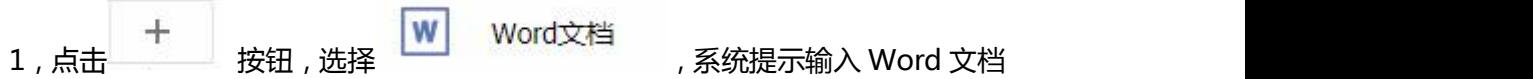

名称。如图所示:

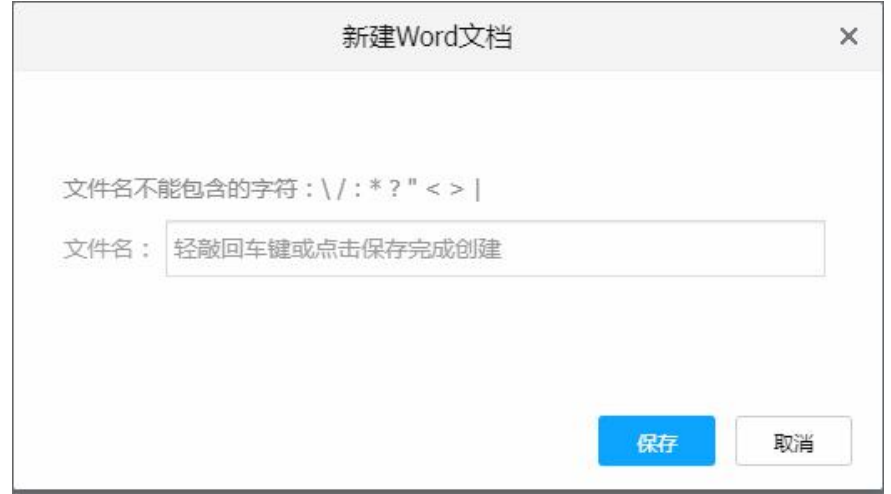

2,输入新建文件的名称,点击确定,文件创建成功并进入在线编辑模式;点击取消,

将不会创建。如图所示:

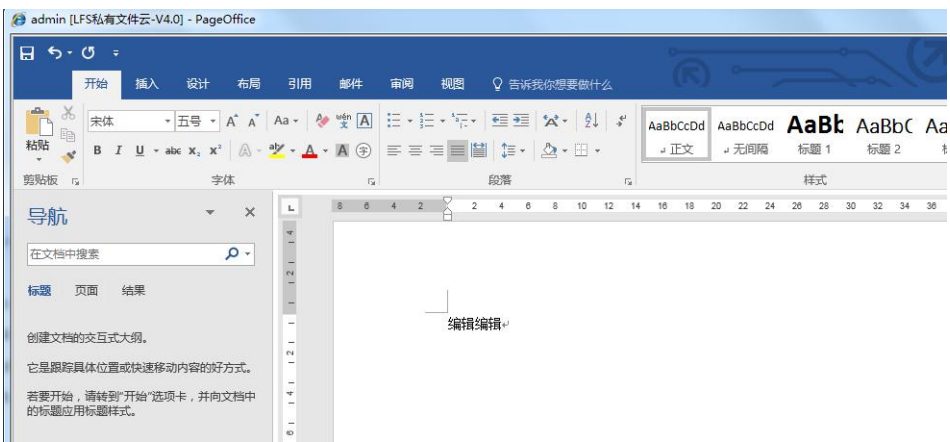

3,在编辑页面录入内容,保存并退出。文件编辑成功并显示在创建的目录中。如图所

示:

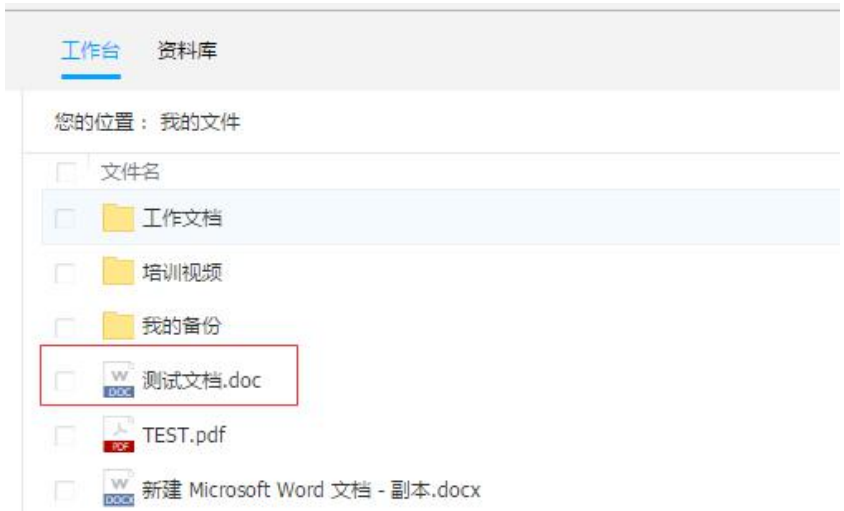

注:同一个路径下,不能创建相同名称的文件,文件在命名时,遵循 Windows 命

名规则。

#### **2.2.2.2 新建文件夹**

在 Web 端,支持新建文件夹,新建文件夹步骤如下:

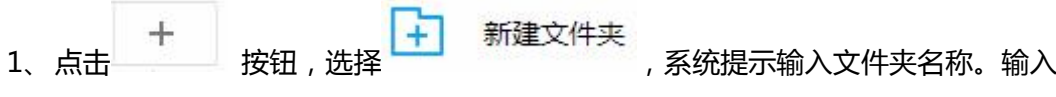

新建文件夹的名称,点击 <> , 文件夹将被创建成功。点击 <> , 将不会创建。如图 所示: 新建文件夹  $\vee$   $\times$ la l

注:同一个路径下,不能创建相同名称的文件夹,文件夹在命名时,遵循 Windows 命名规则。

#### **2.2.3 在线预览文件**

文件云系统目前支持 Word、Excel、PPT、PDF、FLV、MP4、zip、TXT、CAD、jpg、 png、GIF 等格式在线预览。选择文件,右键 <sup>预览</sup> 或者双击文件名称,系统显示当前文 件的内容,。如图所示:

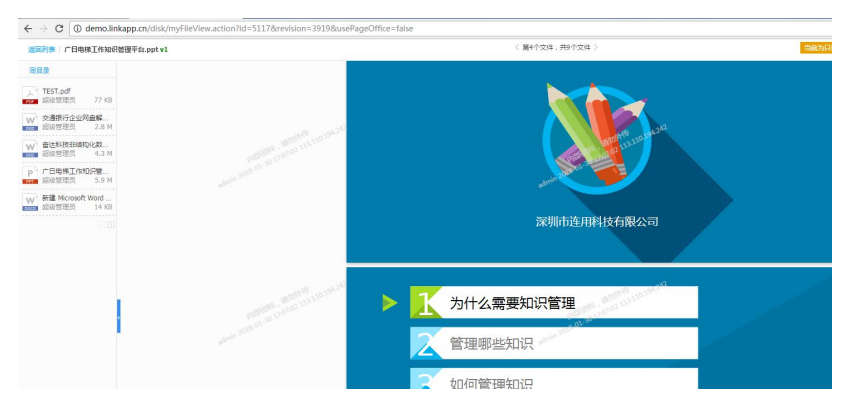

## **2.2.4 我的文件在线编辑**

- 1) 在选择的文件操作中,鼠标右键点击 。在线编辑目前只支持 office 格式, 其他格式文件需要下载到本地进行编辑。
- 2) 初次编辑或新建 Office 文档时,需要安装 Office 文档在线编辑组件(安装一次后不 会再提示)。

请点此安装 PageOffice 控件 安装完毕后请重启浏览器浏览本页即可。如果出现黄色提示条,请点击允许运行。 点击运行,执行安装。

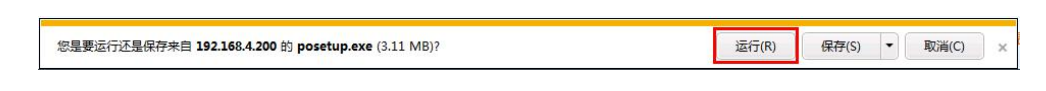

◆ 在安装之前,为了避免计算机重启,需要关闭所有浏览器窗口。

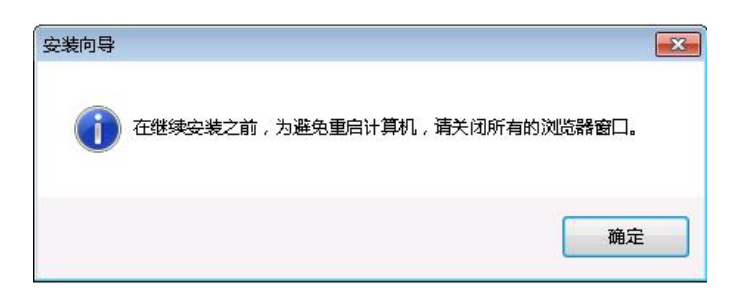

安装 pageoffice 插件,点击下一步。如图所示:

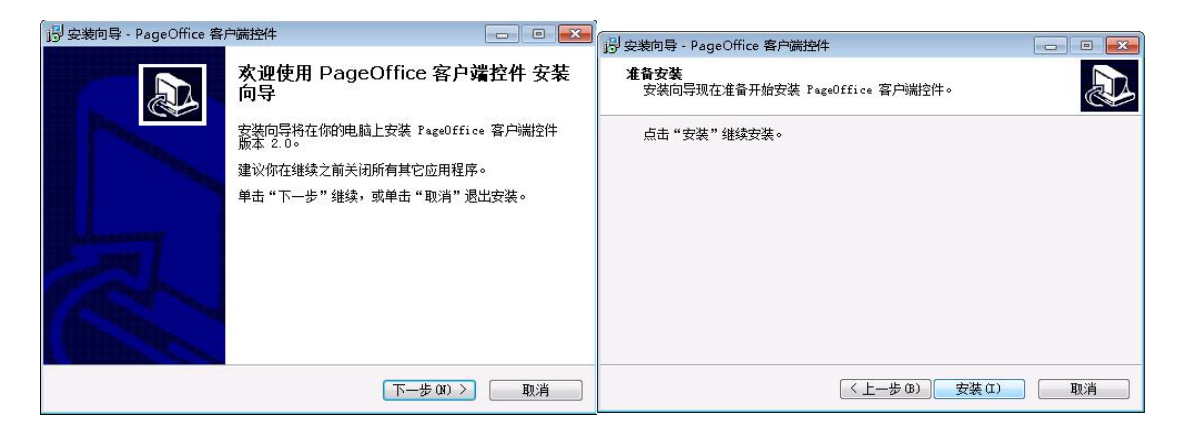

点击安装,开始安装插件。安装完成后,重启浏览器即可使用该插件在线编辑 office

文件。如图所示:

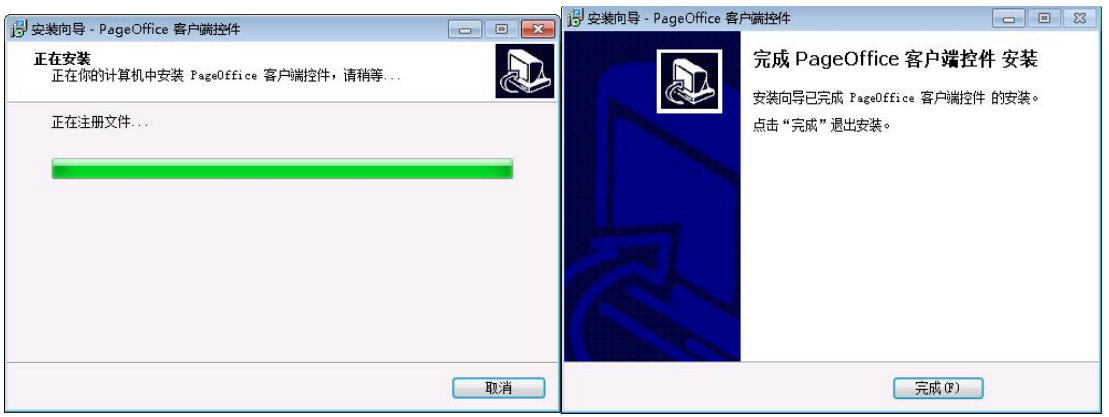

3)完成插件安装后,重新启动浏览器,进行编辑。选择要编辑的文件,鼠标右键点击 ■ 编辑 ,在浏览器对文件进行编辑,编辑方式同在 Windows 中的 Office 一样。如果 不能出现编辑界面,则可能需要重装插件或者 office 软件。

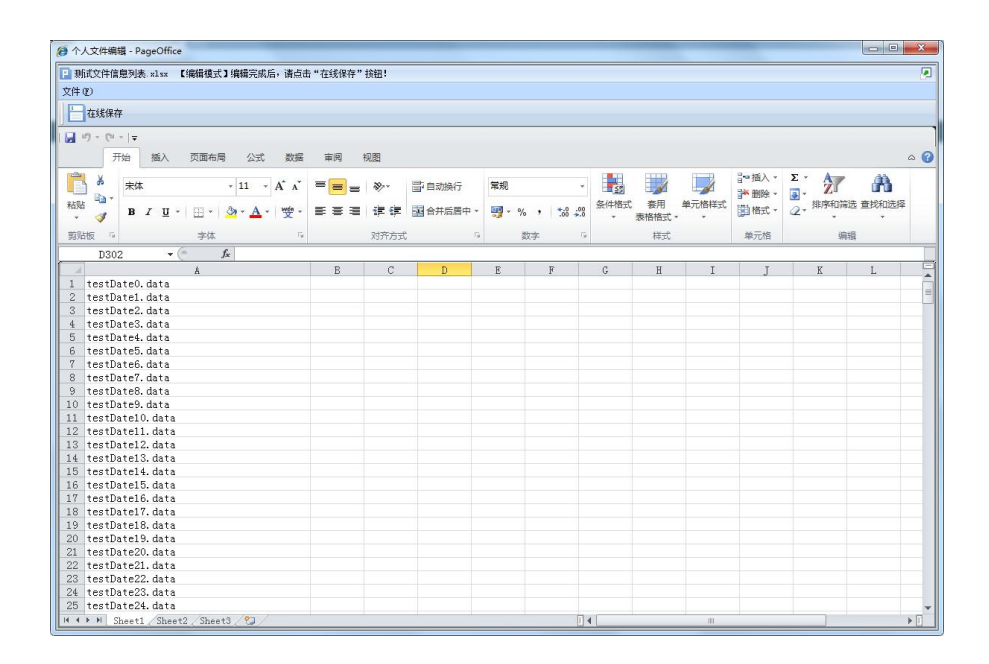

## **2.2.5 文件下载操作**

下载操作,可以将文件云中的单个文件下载到本地,也可以多个文件批量下载。操作流 程如下:

1、选择要下载的文件,在文件列表点击鼠标右键 - 下载,进行下载。

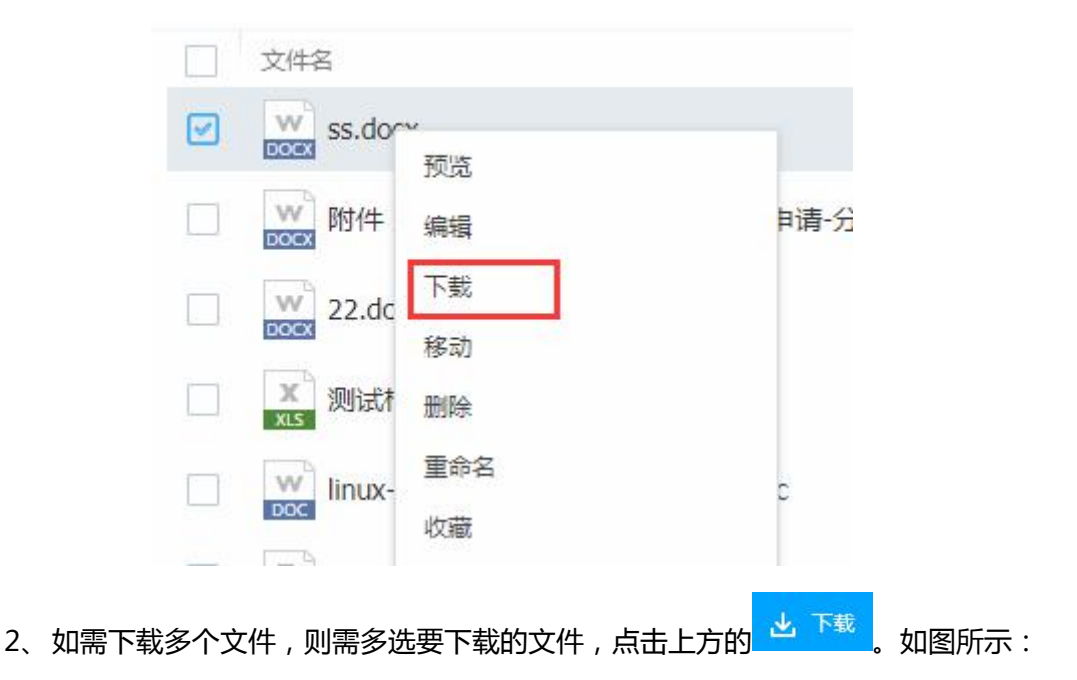

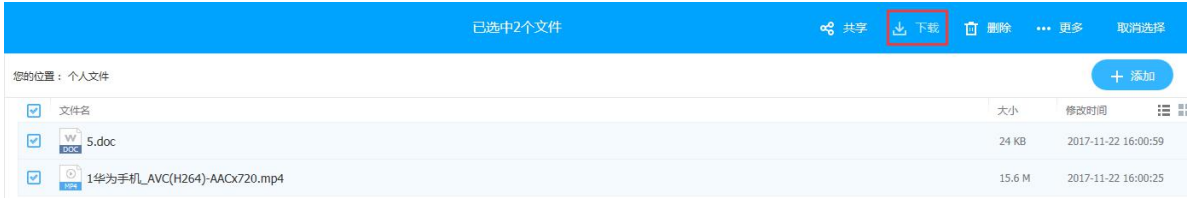

## **2.2.6 文件共享与管理**

#### **2.2.6.1 内部共享文件**

- 1, 选择一个文件或文件夹, 右键点击 <sup>共享</sup> ;
- 2,选择 【内部共享】,用户可自定义共享给特定成员、特定部门、工作组。本次以共

享给特定用户为例,如图所示:

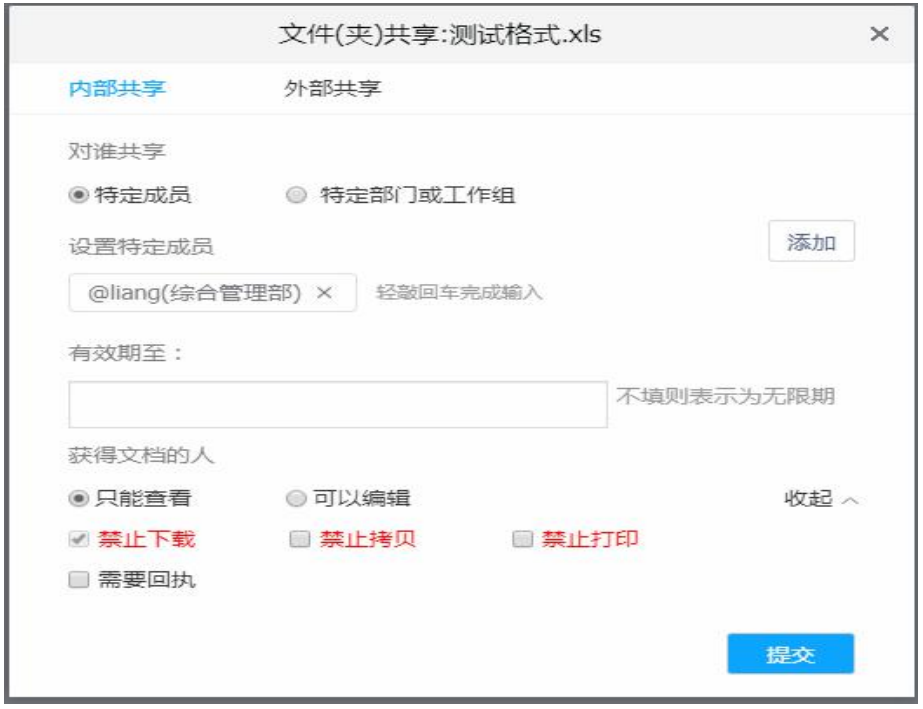

- 3,添加共享用户完成后,可对共享接收用户设置共享权限。本系统支持设置为:只能 查看、可以编辑、禁止下载、禁止拷贝、禁止打印等权限。
- 4,共享用户、权限添加完成,点击<mark>、提交、)</mark>按钮,共享操作完成。当前用户可在 内部共享>>我共享的中查看记录。如图所示:

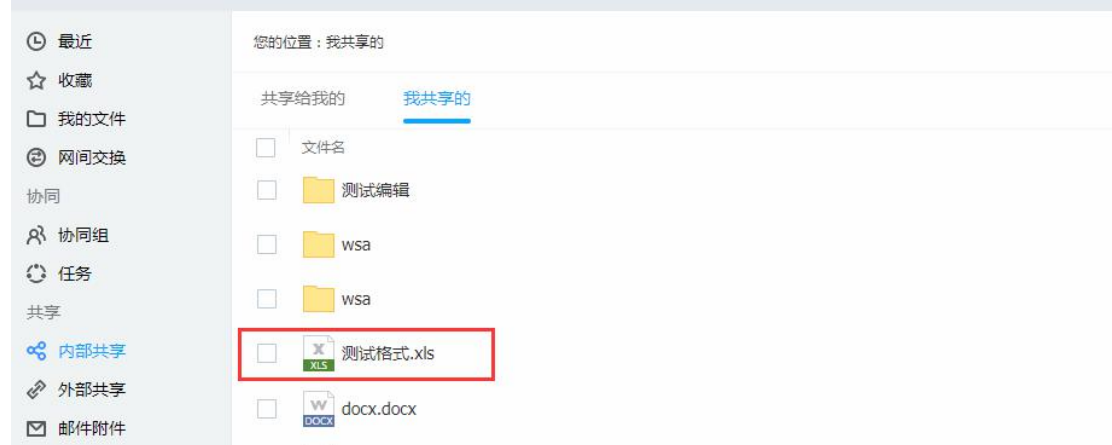

## **2.2.6.2 共享文件管理**

- 1,文件箱内部共享中,选择<sup>共享给我的</sup>,显示当前用户个人、部门共享的所 有记录。当前用户可编辑收到的共享文件的信息。
- 2, 选择 <sup>我共享的</sup> , 当前用户可以编辑用户共享给别人的共享文件信息。 **加图所示**

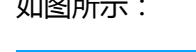

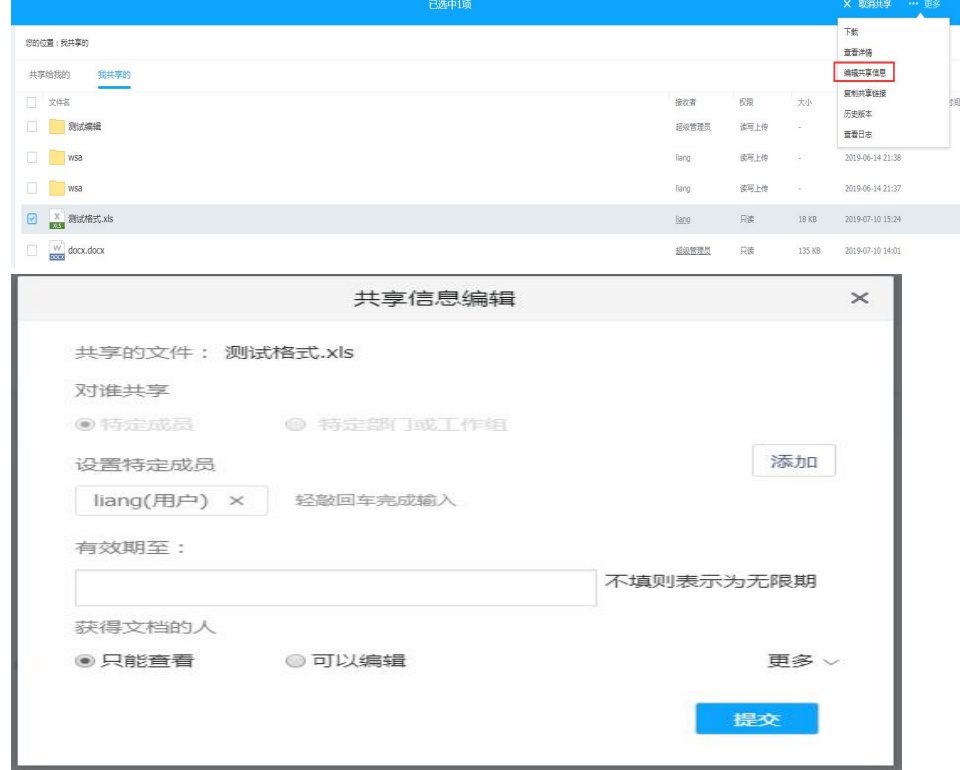

#### **2.2.6.3 外部共享**

1, 选择一个文件或文件夹, 右键点击 <sup>共享</sup> , 选择 外部共享。如图所示:

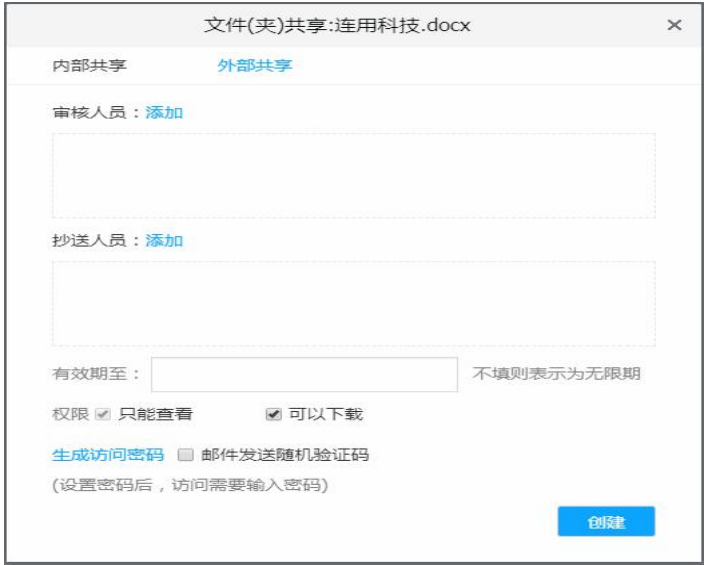

2,如本系统后台开启外链需审核功能后,本系统所有外部共享须设置审核人员,当前 用户可设置审核人员为自己,再自定义设置共享有效期及共享权限。

- $\mathbb Q$  外部共享权限默认是只能查看。
- $\odot$  外部共享为文件夹时,可以设置共享类型为:只能查看、可以下载、可以上传

三种。如图所示:

权限 3 只能查看 对可以下载 □可以上传

- 3,本系统支持外链生成访需要密码,并支持邮件发送随机验证码。
	- $\Omega$  设置访问密码: 访问时需要输入密码才可以访问
	- 2 邮件发送随机验证码:访问时需要输入邮箱信息,通过邮件接收验证码信

息,再输入验证码才可以访问。

4,外部共享共享成功。当前用户可直接点击复制外链,把该文件共享给其他用户。如 图所示:

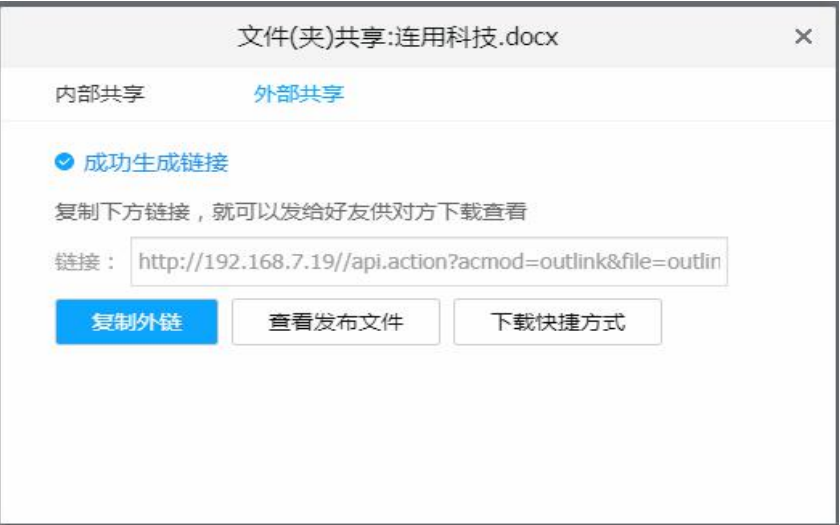

#### **2.2.6.4 外部共享文件管理**

在工作台主界面,当前用户进入外部共享,可以查看与管理所有的外部共享记录。

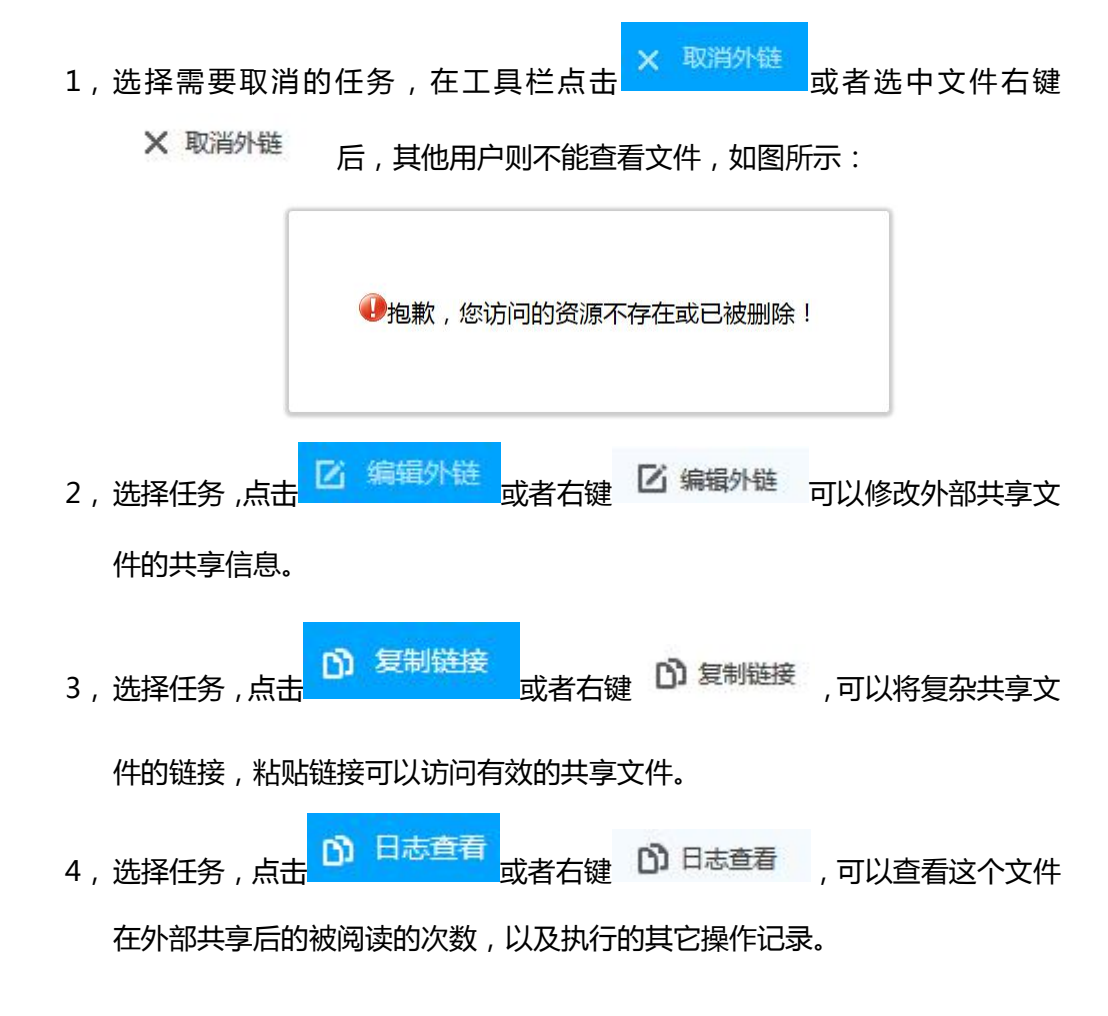

## **2.2.7 我的文件提交到资料库**

1) 在工作台页面点击菜单 我的文件 进入个人文件页面, 选择需要提交的文 件,右键属性选择 <sup>提交资料库</sup> 如图所示:

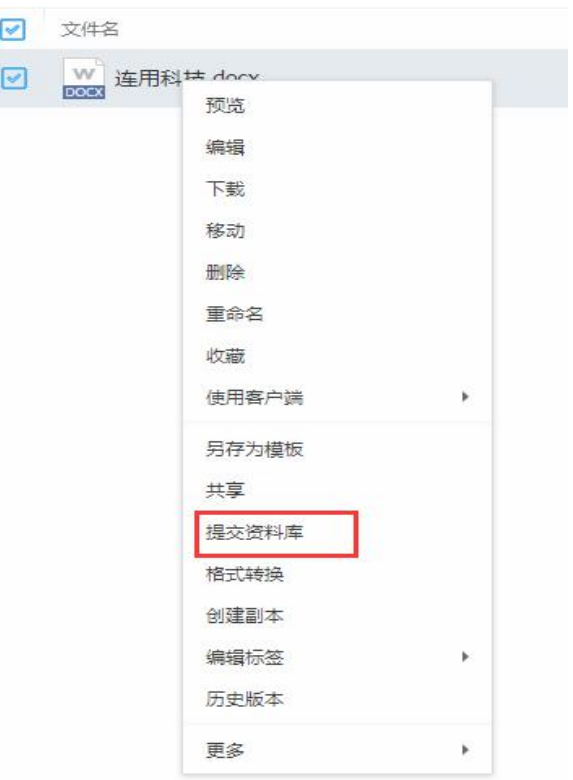

红色目录代表无权限:表示当前用户对该资料库目录没有上传权限,如图所示:

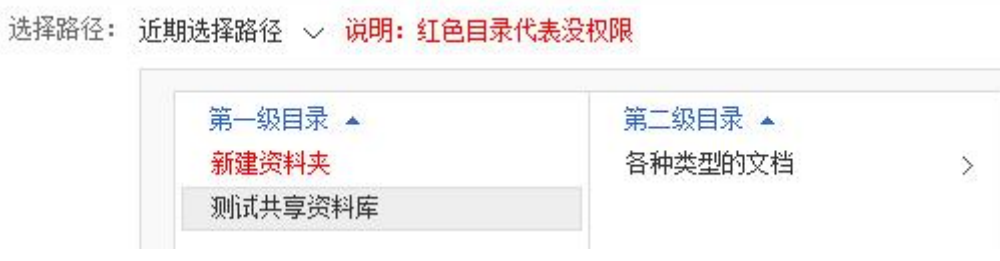

提交成功后,当前文件显示在资料库指定目录。

# **2.2.8 转存到个人文件**

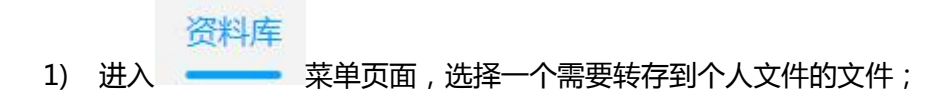

2) 右键选择 转<sup>存到个人文件</sup> ,在弹出的页面选择一个我的文件目录作为转存文件的

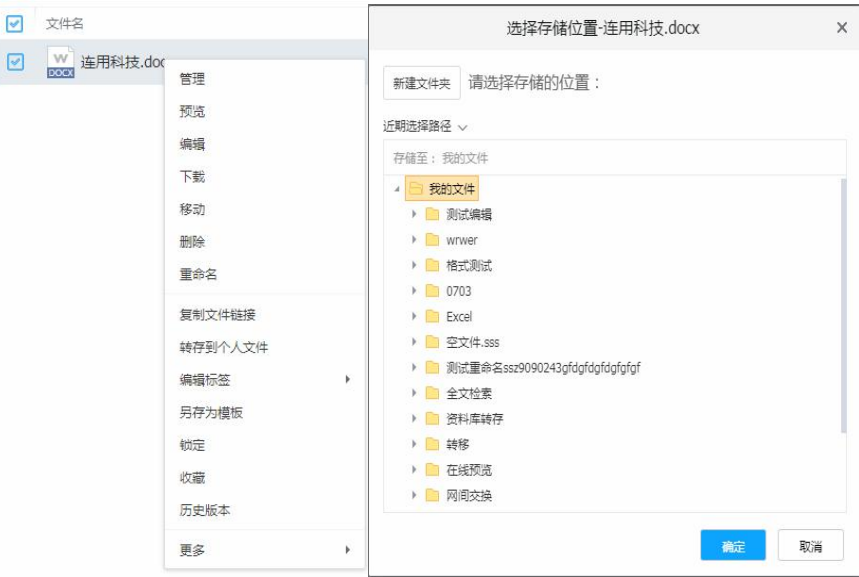

目录,选择完成后,点击确定。如图所示:

3) 系统提示文件转存文件成功,在个人文件转存的目录中可看到该文件。

## **2.2.9 文件移动**

本系统支持单个文件、文件夹或者多个文件、文件夹移动到其他路径。操作流程如下:

1、选择要移动的单个文件,在文件列表点击鼠标右键 >> 移动。如图所示:

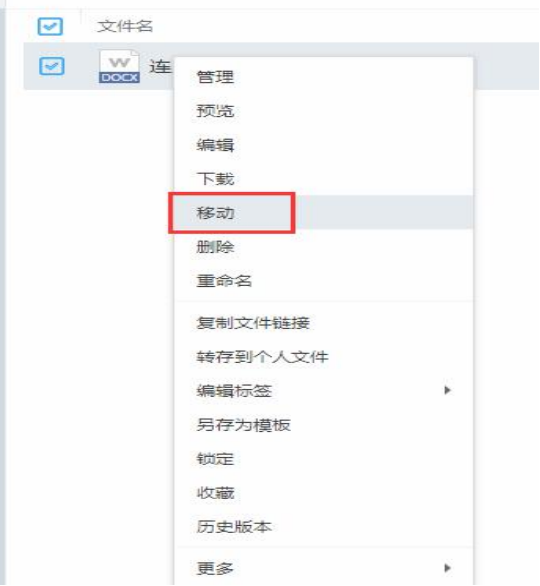

2、在移动路径中选择目标路径,并点击确定按钮。如图所示:

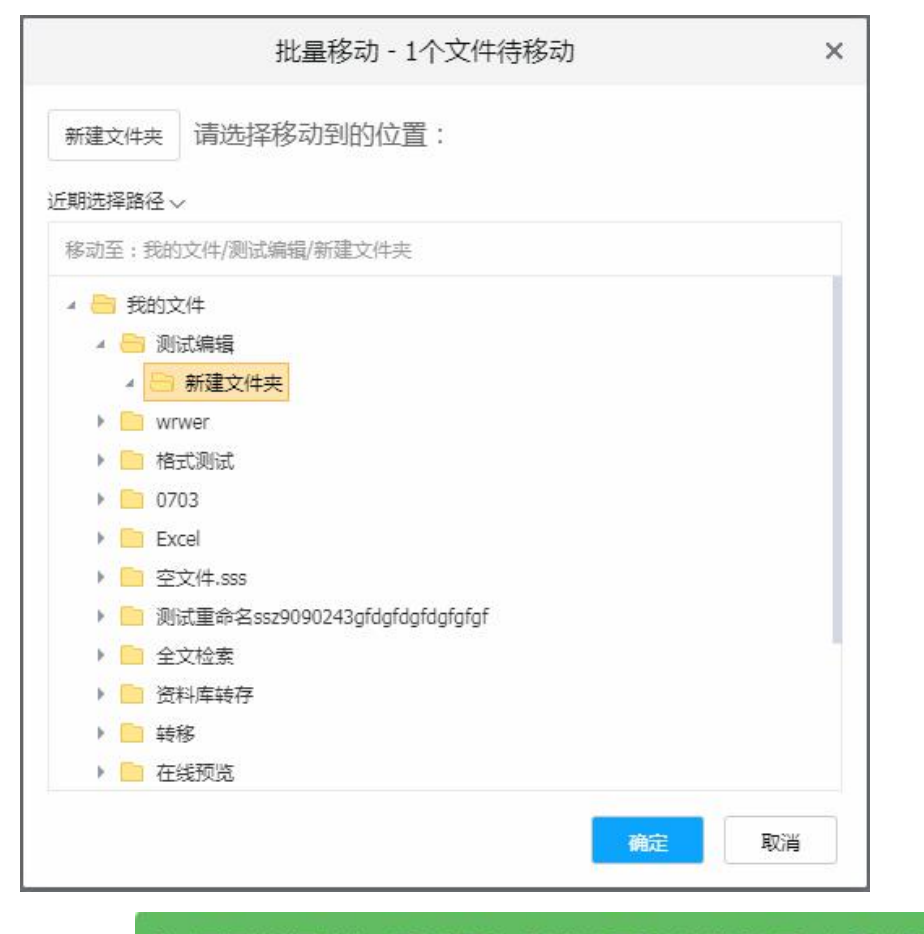

3、系统提示: 移动目录请求已接收,服务器正在后台移动目录!请稍后查看,勿重复操作!

文件不能选择当前文件所存在的位置移动。如图所示:

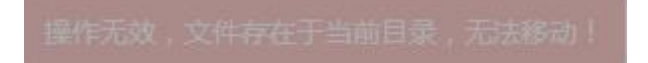

- 文件选择当前文件已存在的其它目录移动时,移动成功,系统会自动在文件名后增加
	- (2)。如图所示:

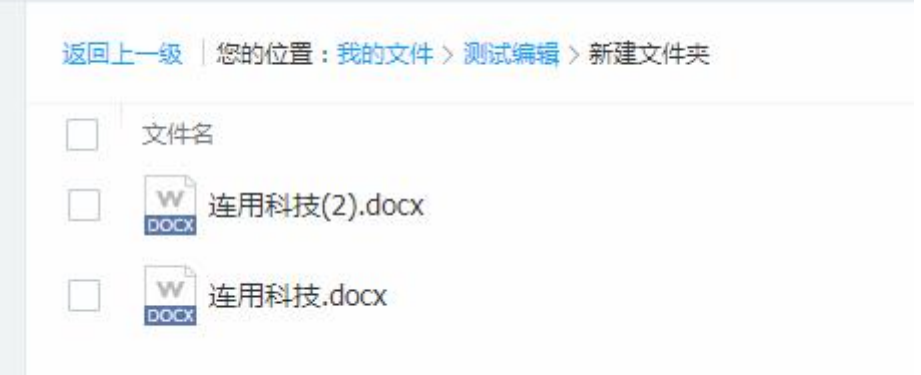

- ◎ 共享 出下载 回 删除 … 更多 提交资料库 △ 离职交接 加 批量移动 收藏  $07 - 1$ 使用客户端预览  $-07 - 1$ 使用客户端编辑 使用客户端下载 属性
- 4、批量移动文件、文件夹时,需要点击上方的更多按钮中的批量移动。如图所示:

#### **2.2.10 删除文件与文件夹**

**本系统支持选中文件右键>>删除、工具栏>>删除、选中文件鼠标文件>>点击下拉框**

**中 更多>>删除 三种删除方式。**

1) 选择一个文件或文件夹,右键点击删除,系统弹出确认信息提示框,点击确定 表示删除此文件,点击取消则表示不删除。如图所示:

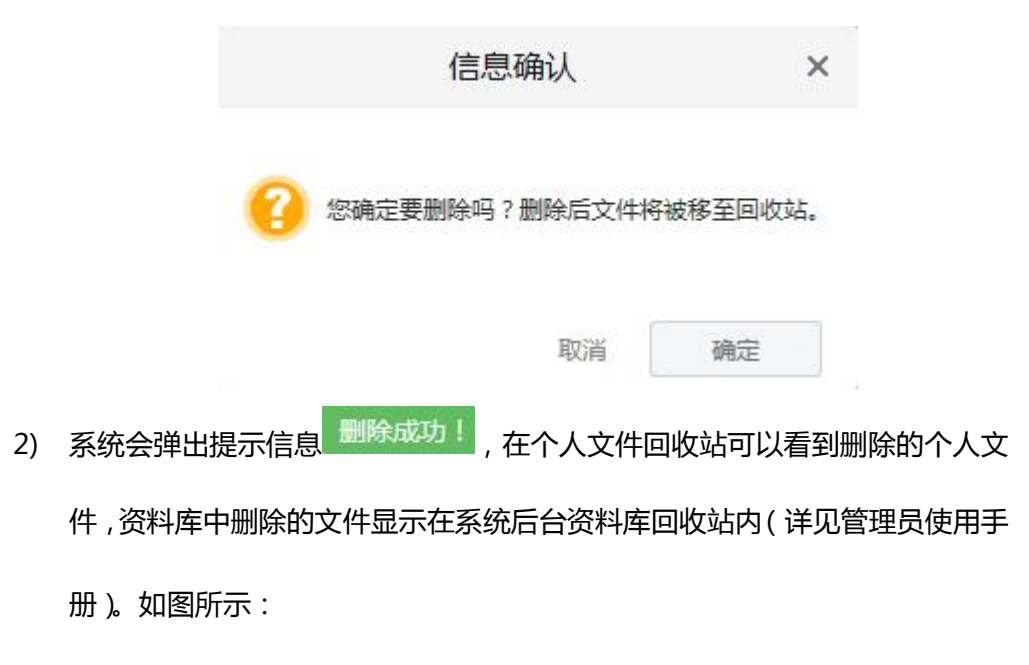

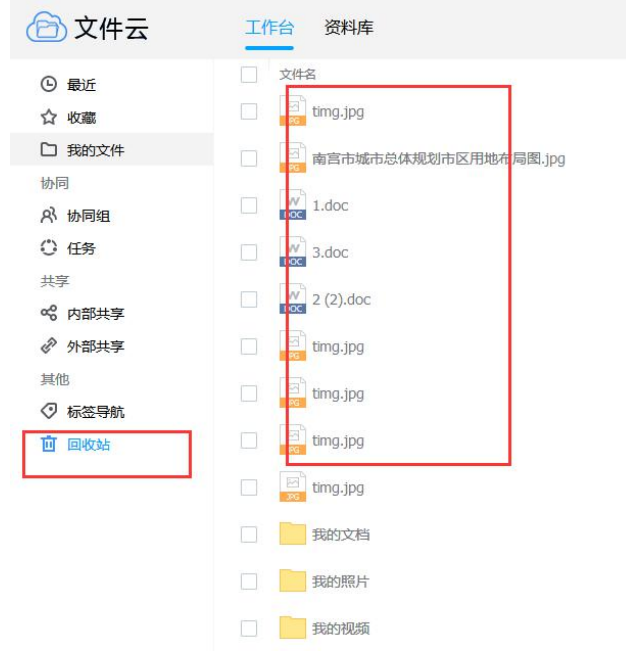

# **2.2.11 创建副本**

选择一个文件, 右键<sup>创建副本</sup> ,可以在当前目录复制出一个内容与格式相同的文件, 默认副本的名称为"xxx-副本"。如图所示:

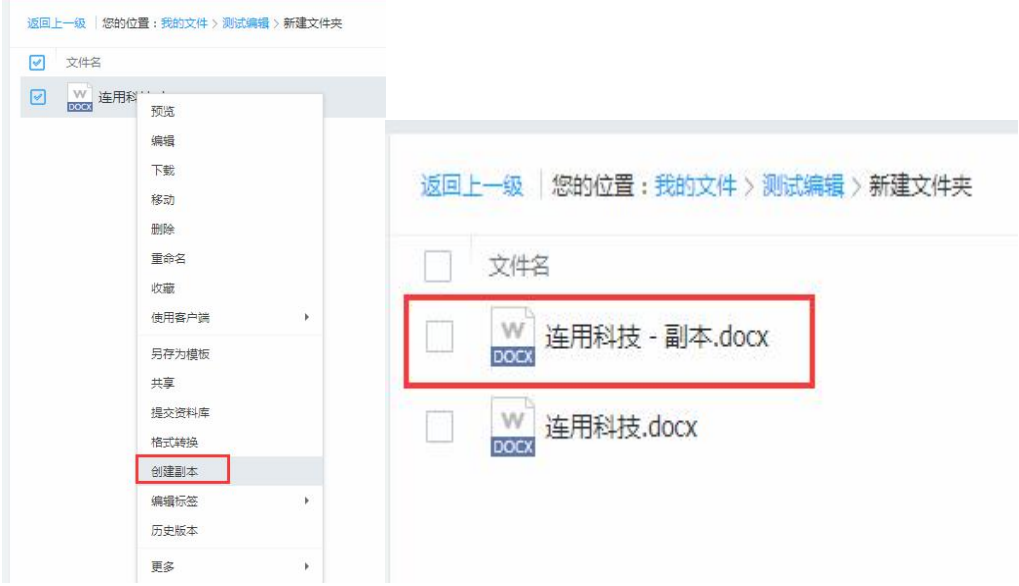

## **2.2.12 文件、文件夹重命名**

同一个路径下,不能创建相同名称的文件、文件夹,文件、文件夹在命名时,遵循 Windows 命名规则。如果命名已经存在的名称, 则提示文件夹创建失败, 如图所示:

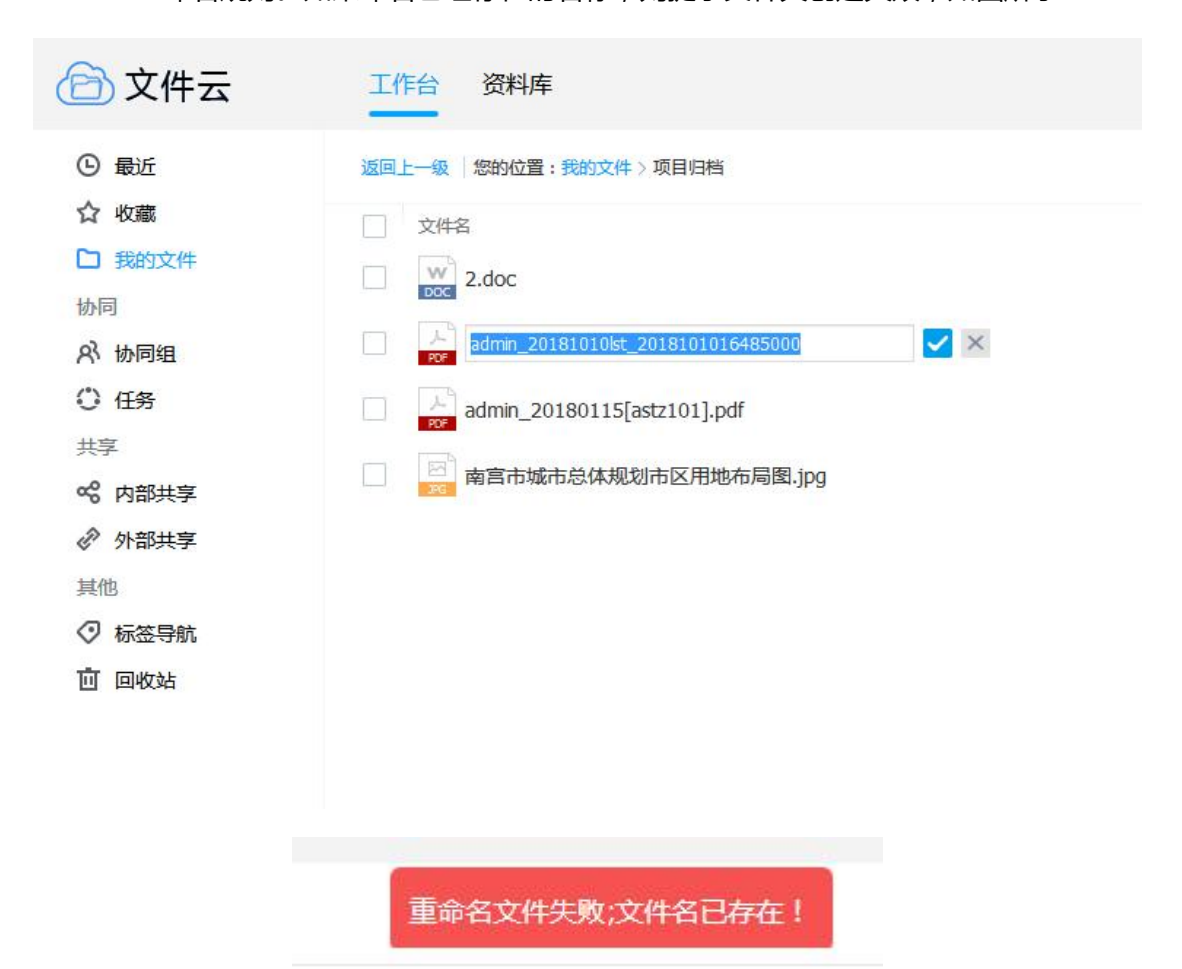

## **2.2.13 格式转换**

#### **本系统支持 office 文件转换成 PDF 文件和 HTML 格式。**

1, 选择一个 office 文件, 右键 <sup>格式转换</sup> , 页面会出现文件格式转换的窗口, 当前用 户可自定义设置转换为 PDF、HTML 两个格式,并支持自定义设置文字、图片水印。 如图所示:

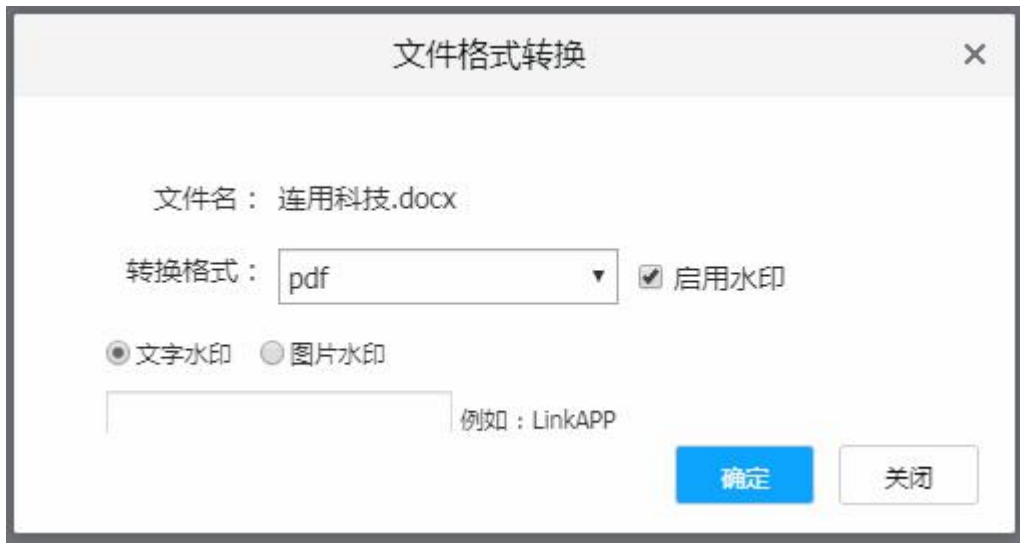

2,转换格式设置完成,点击确定表示文件确定转换,点击关闭则表示文件不转换。本

以转换成 PDF 为例, 如图所示:

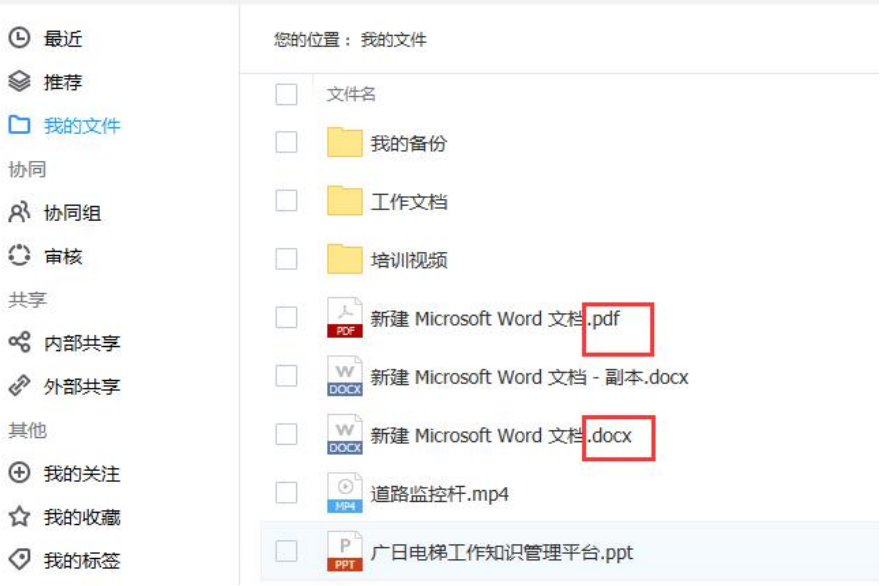

## **2.2.14 编辑标签**

1) 选择一个文件或文件夹, 右键选择 <sup>编辑标签</sup> ,页面会弹出编辑标签页面。如图 所示:

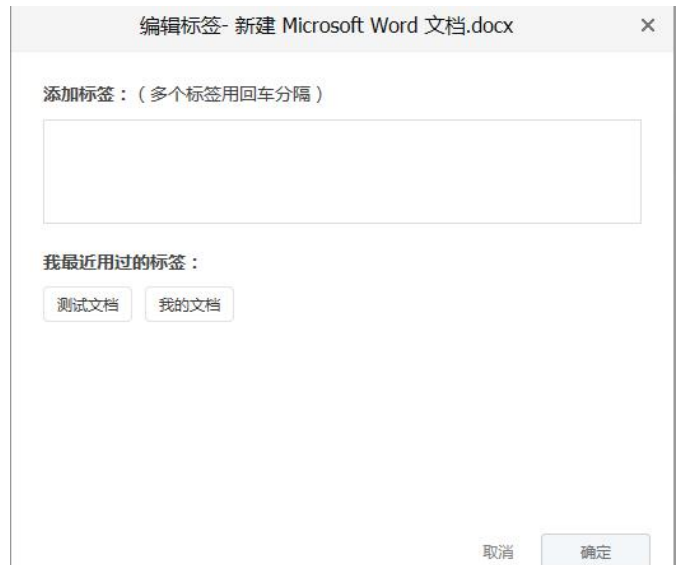

2) 输入完成,点击确定按钮,标签添加成功,在文件的信息栏会显示已经添加的所有 标签。如图所示:

W 新建 Microsoft Word 文档.docx 我的文档 测试文档

- 如需删除标签,有两种方式:1 可选择文件右键点击取消标签,取消标签标示取消所有 标签;2 可在编辑标签项,点击 并保存,则标签被删除成功。
	- 3) 在工作台 <sup>7</sup> 我的标签 菜单页面,可以看到当前用户所有设置的标签。

#### **2.2.15 查看二维码**

选择一个文件,右键选择 , 再选择 <sup>查看二维码</sup> ,页面会弹出一个二维码 窗口,用手机扫描这个二维码可以预览文件的内容。如图所示:

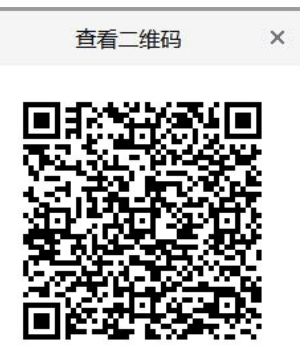

关闭

## **2.2.16 历史版本**

如果用户对文档进行多次编辑或者上传,连用文件云为了保证文档的可追溯性,自 动在服务器生成对应的上次保存的历史版本备份,方便用户可以找到之前编辑或上传的 版本,避免内容被覆盖后无法找回原来的内容。

1,选择一个文件,在线编辑后刷新页面,勾选文件后右键选择 ,页面会

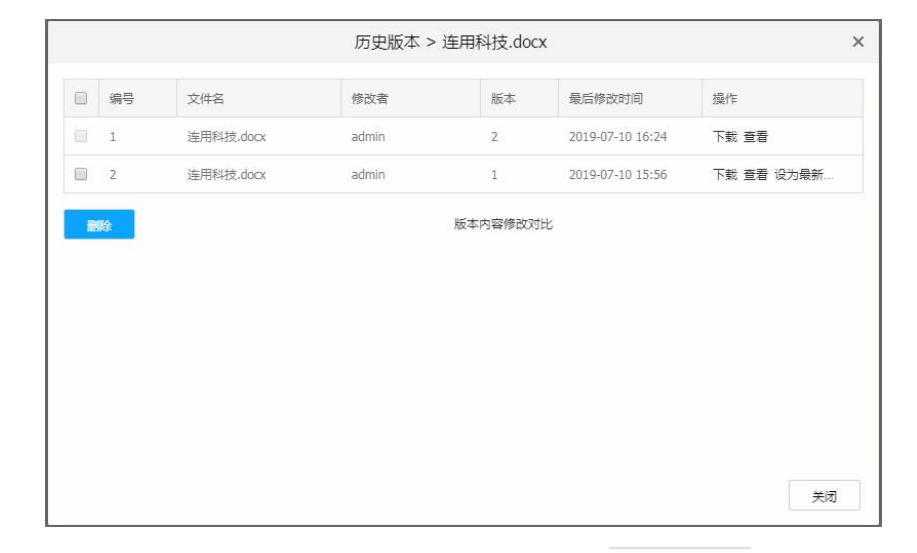

弹出一个历史版本击 <sup>查看</sup> 可以在线预览这一版本的文件内容;如图所示:

- 2, 点击 <sup>下载</sup> 可以将这一个版本下载到本地使用; 点击 <sup>设为最新…</sup> 可以将历史版本 设置为最新的版本。
- 3,在查看历史版本的界面,选择两个或多个版本,点击,<sup>版本内容修改对比</sup>,系统

会在浏览器打开版本对比页面,可以通过对比突出每个版本中的编辑内容。如

#### 图所示:

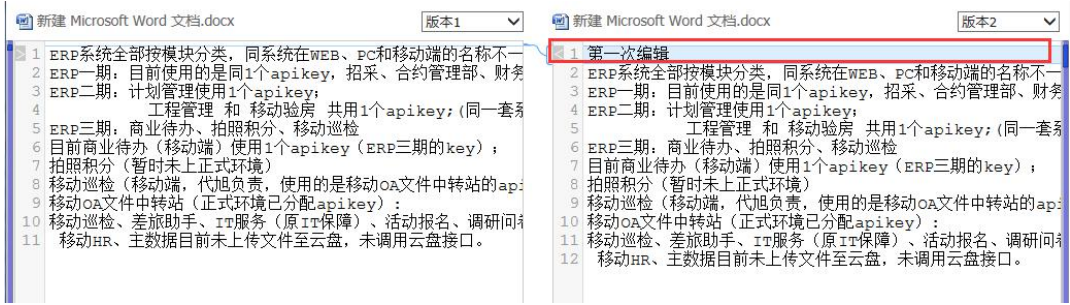

## **2.2.17 查看日志**

选择一个文件,右键选择 ,页面会打开一个操作日志窗口,此窗口能够 记录有关这个文件从创建为止的所有操作记录, 支持 Excel 导出所有数据

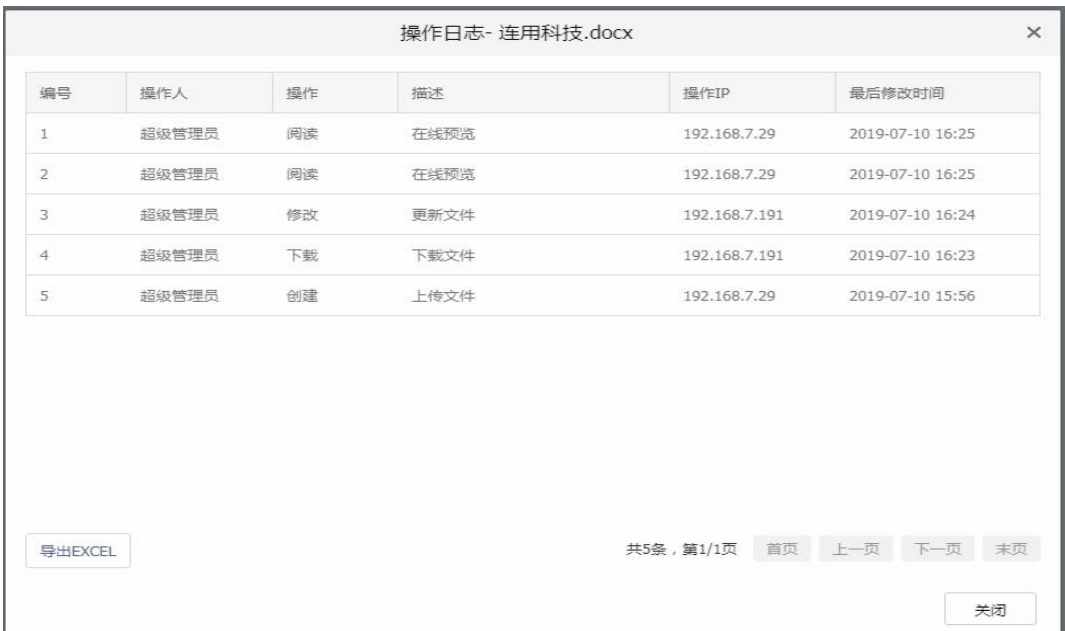

## **2.2.18 回收站管理**

客户端、Web 端、移动端所删除的个人文件数据均在此处显示,对已删除的数据可以 还原,彻底删除的操作。

- 1)进入 <sup>回</sup>回收站 菜单,勾选文件后,点击<mark> × 清空回收站</mark> 按钮,回收站中所有的 数据都会被彻底删除掉。
- 2)进入 菜单,选择需要还原的数据点击 按钮,被选择的数据 会自动还原到被删除前所在的目录下。
- 3)进入 <sup>回 回收站</sup> 菜单,选择需要删除的数据点击<sup> <mark><sup>面 删除</sup> </mark>按钮,被选择的数据</sup> 会被彻底删除掉。

#### **2.2.19 申请资料库**

本系统除系统管理员外,其他用户不能在资料库首页创建资料库文件夹,只能通过  $+$ ,提交给系统管理员审核后,才可以创建。

在申请资料库的界面中,填写相应的申请信息,并点击立即申请,提交给系统管理员申 请批复。如果创建资料库申请通过,本系统将会发送邮件到申请时输入的邮箱中(注:邮件 功能需后台配置有效邮箱才可用)。如图所示:

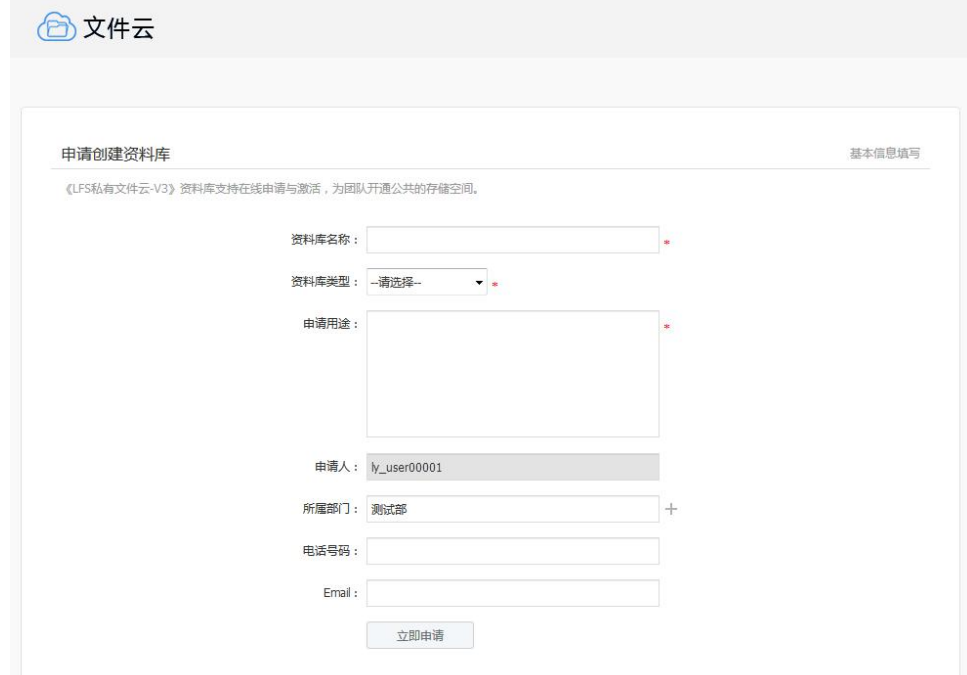

## **2.2.20 移动任务**

如图,导航栏模块:

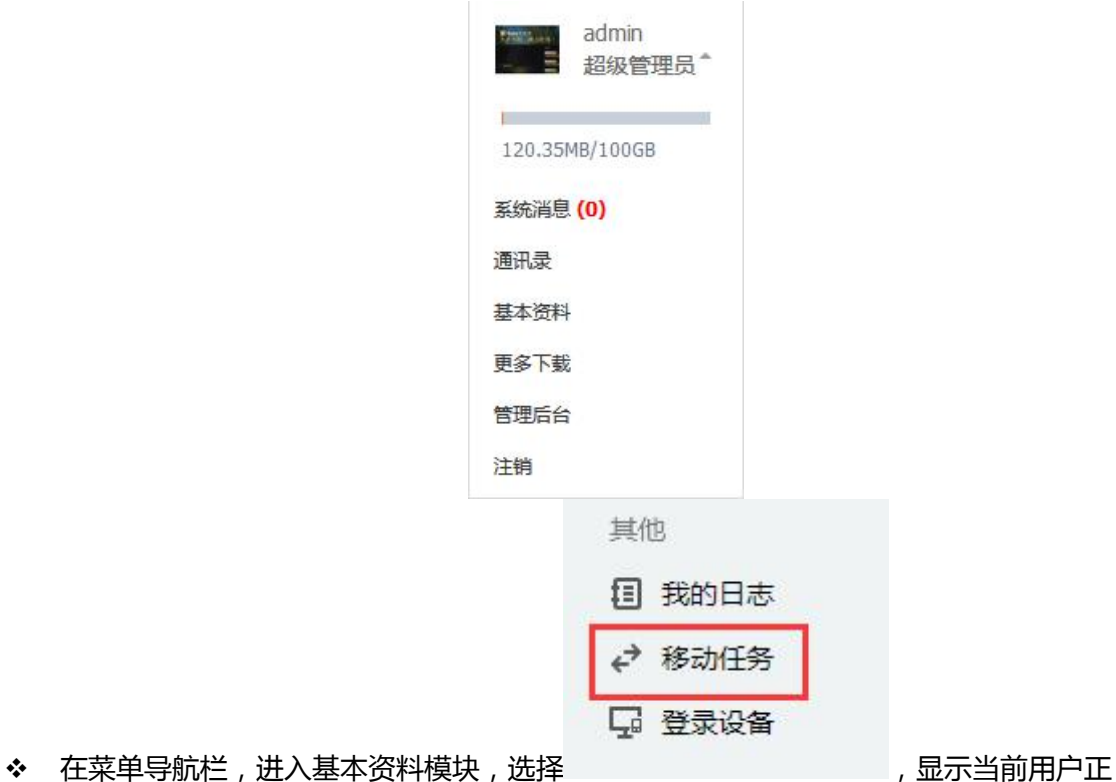

在后台移动的数据。如图所示:

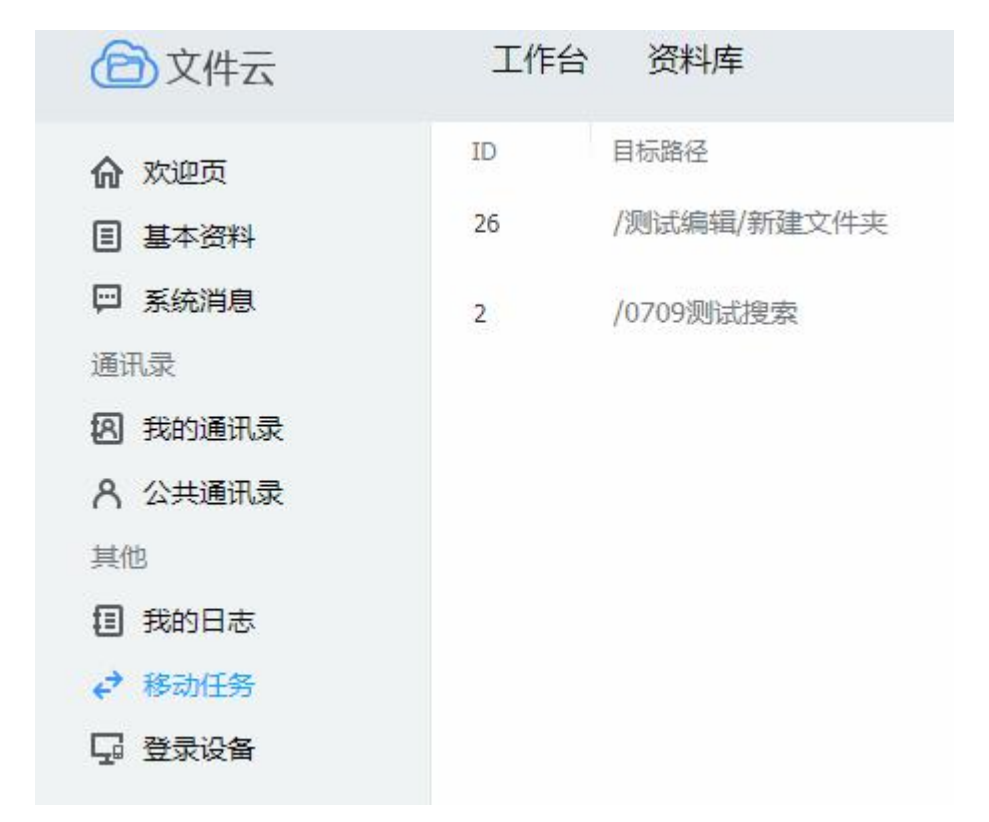

移动任务会显示任务的状态

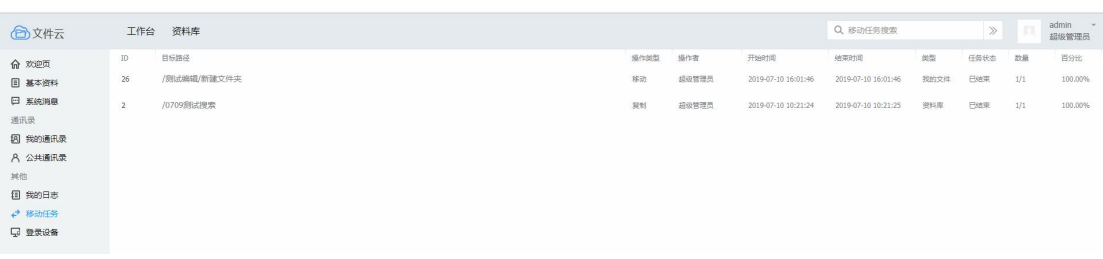

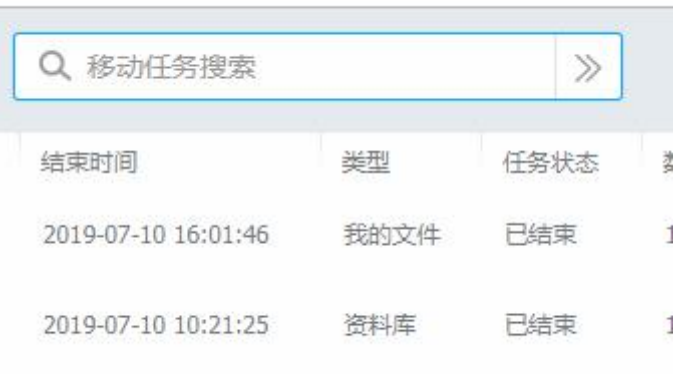

# **2.2.21 在线预览添加水印**

本系统支持在线预览显示水印功能,水印显示当前预览人账号、IP 及预览时间,以确 保文件内容不易泄漏。如图所示:''

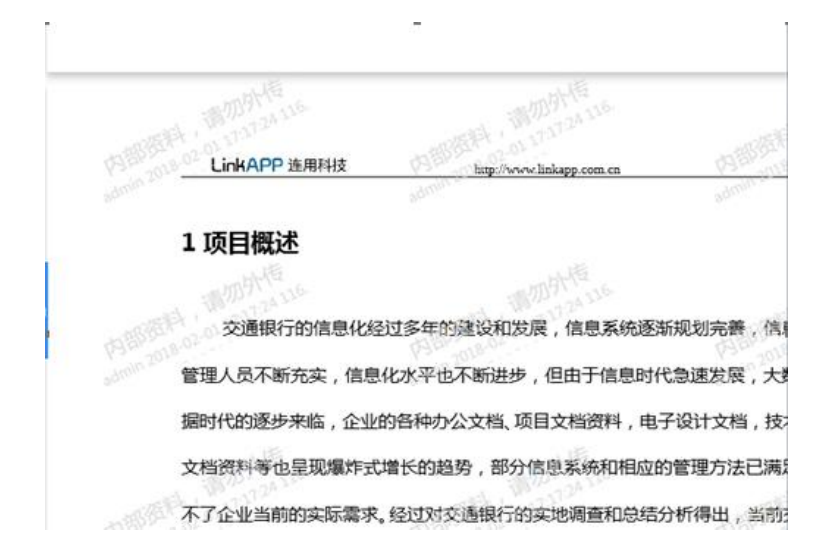

## **2.2.22 查看最近记录**

在工作台-最近页面,可以看到用户自己对个人文档和资料库的增加、删除、修改、阅读、

移动等记录。

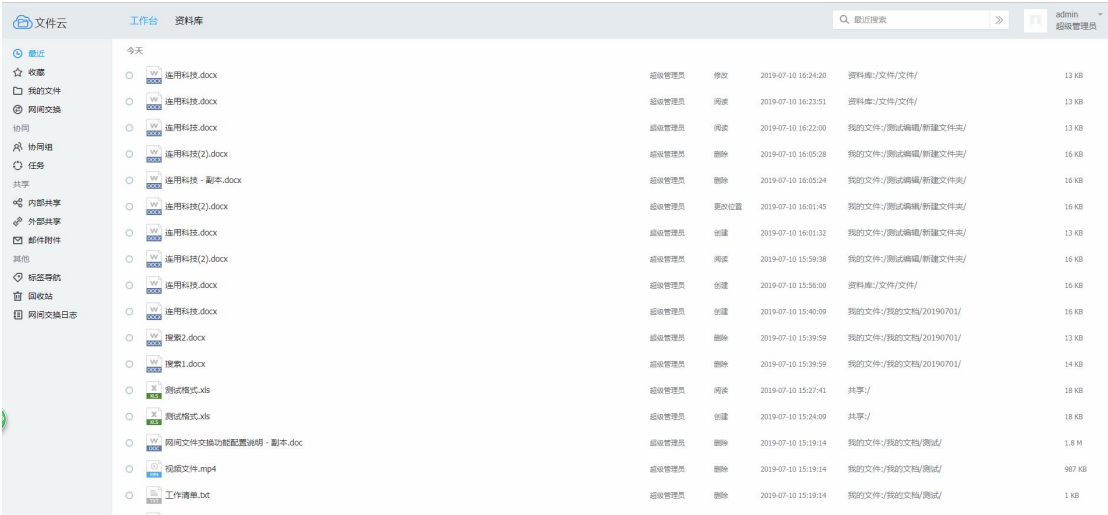

# **2.2.23 推荐文件给用户**

本系统支持用户快速便捷推荐个人文件、资料库文件给系统内的用户。 例如:

| <b>4 最近</b>                                                              | 返回上一级   您的位置:我的文件 > 我的文档 > 20190711                                                                      |              |
|--------------------------------------------------------------------------|----------------------------------------------------------------------------------------------------|--------------|
| ☆ 收藏<br>□ 我的文件<br><b>② 网间交换</b><br>协同                                    | 文件名<br>在线编辑<br>L.<br>4321<br>r e                                                                         |              |
| <b>83 协同组</b><br>○ 任务<br>共享                                              | w qwert.doc<br>☑<br>预览<br>$\frac{\mathsf{V}\mathsf{V}}{\mathsf{DOC}}$<br>□<br>SZ.<br>编辑                  | $.0(1).$ doc |
| ◎ 推荐<br>∞8 内部共享<br>√ 外部共享<br>□ 邮件附件<br>其他<br>◎ 标签导航<br>回 回收站<br>1 网间交换日志 | 下载<br>35<br>F<br>ser<br><b>XML</b><br>移动<br>删除<br>重命名<br>收藏<br>使用客户端<br>Þ.<br>另存为模板<br>共享<br>提交资料库       |              |
| 3)<br>$\cdots$<br>$\mathbf{r}$ .                                         | 格式转换<br>创建副本<br>编辑标签<br>×<br>历史版本<br>向同事推荐<br>更多<br>×<br>$\cdot$ $\cdot$ $\cdot$<br>$1.15 - 1.14$<br>--- |              |

接受者和发出者可以在工作台-推荐页面查看

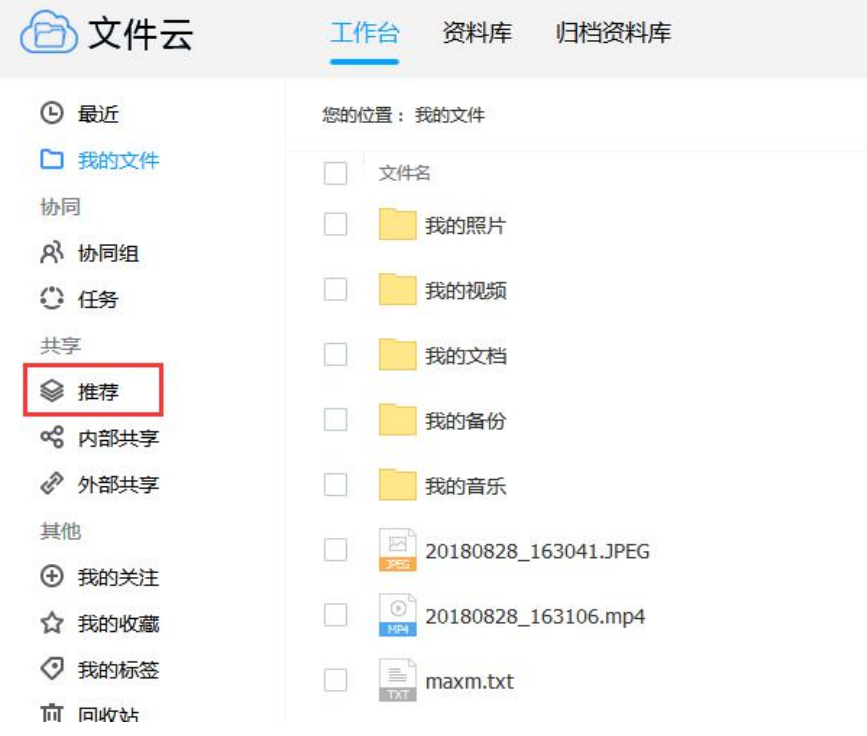

## **2.2.24 Web 使用客户端**

Web 页面右键,可以用"使用客户端"选项,调用客户端进行文件预览,编辑,下载 1) 预览。使用客户端预览文件

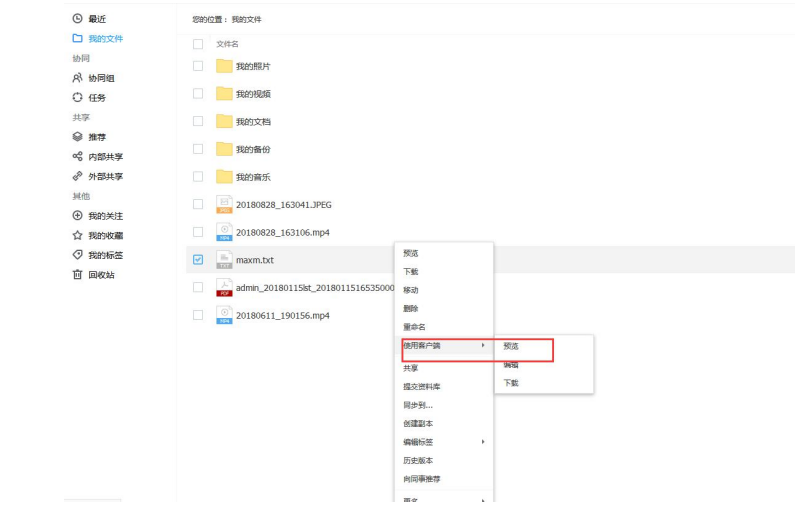

2) 编辑。使用客户端进行编辑,可在客户端选择打开文件的软件,在编辑完成关闭文 件后,回传文件到服务器。

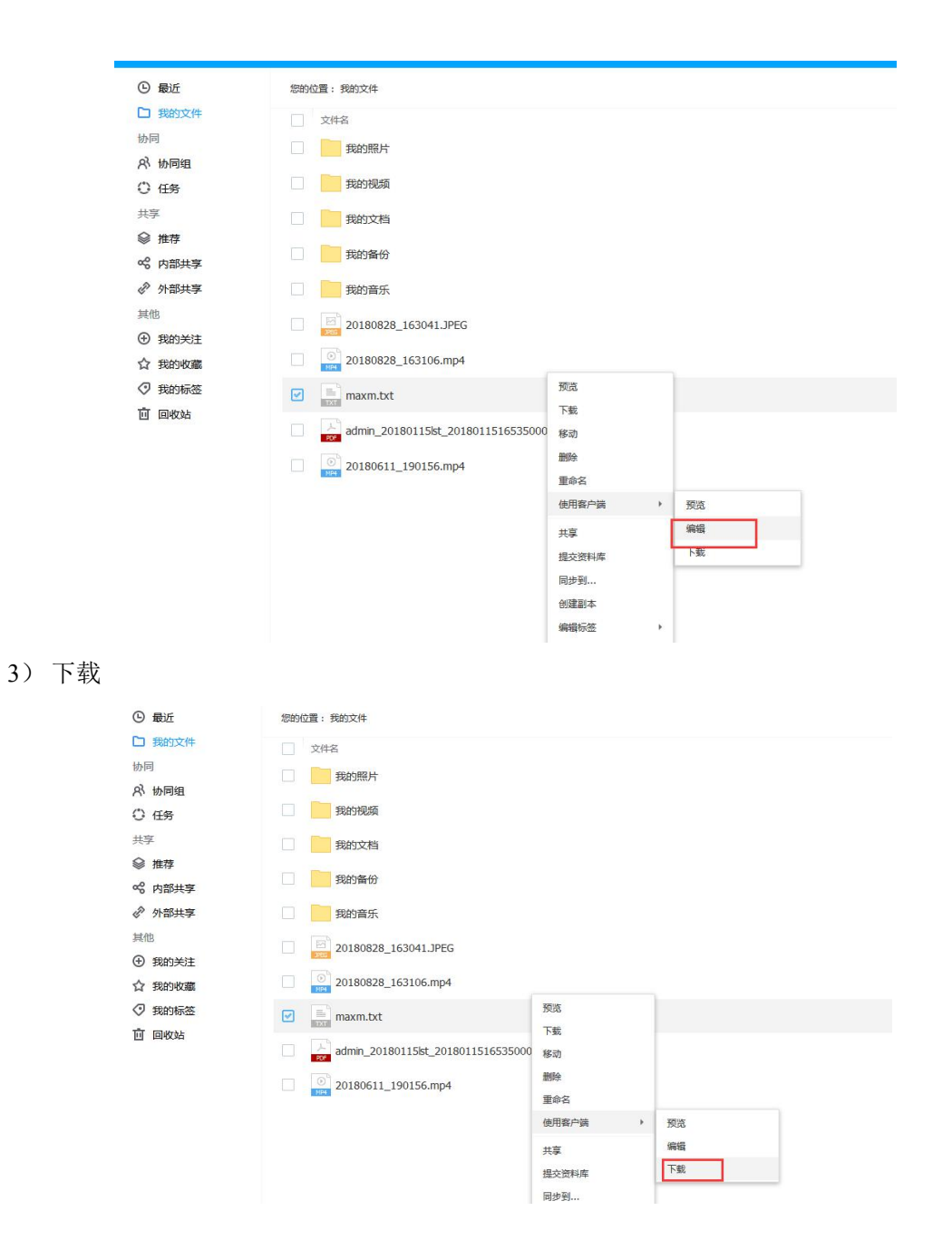

## **2.2.25**收藏文件

用户可以在系统内收藏文件。选择文件或者文件夹,右键-收藏,即可在收藏中看到用户自 己收藏的文档。

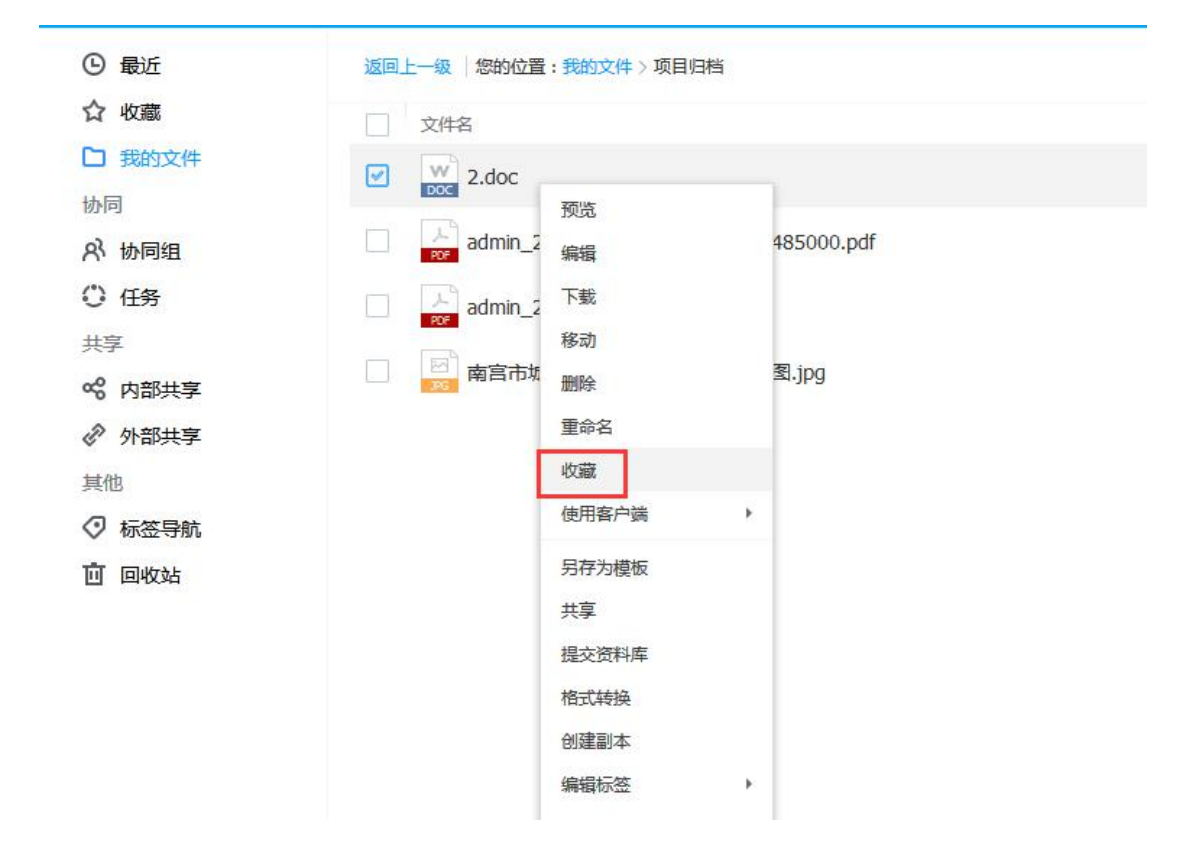

进入收藏管理,用户胡可以直接快速的访问到收藏的文档。

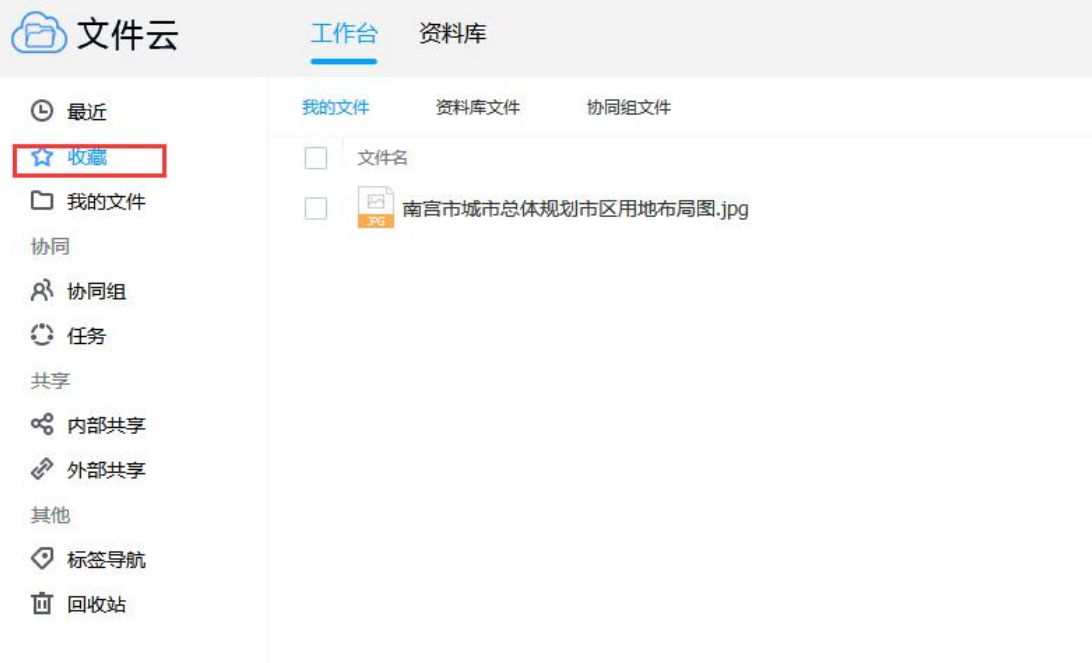

## **2.3 协同组**

## **2.3.1 新建协同组**

进入在工作台>>协同组,点击创建协同组,本系统支持所有用户可创建协同组,如

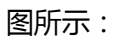

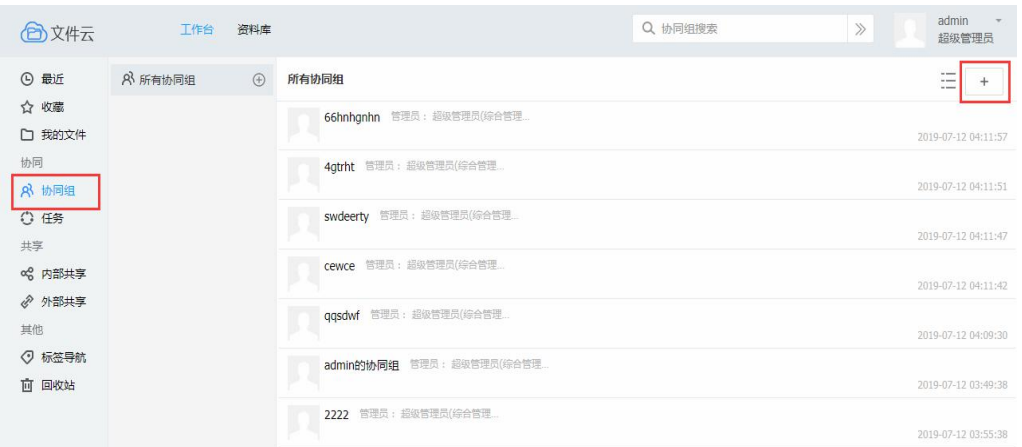

## **2.3.2 新建协同组分类夹**

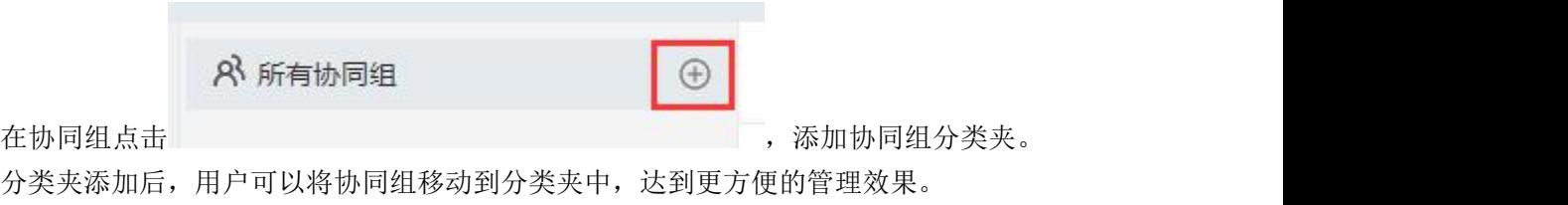

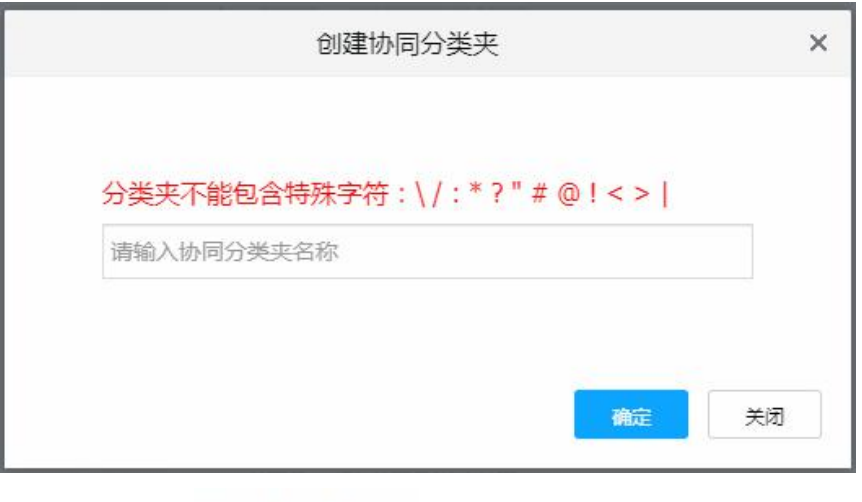

**右键协同组选择**<br>右键协同组选择 ,在弹框中选择要归类的分类夹

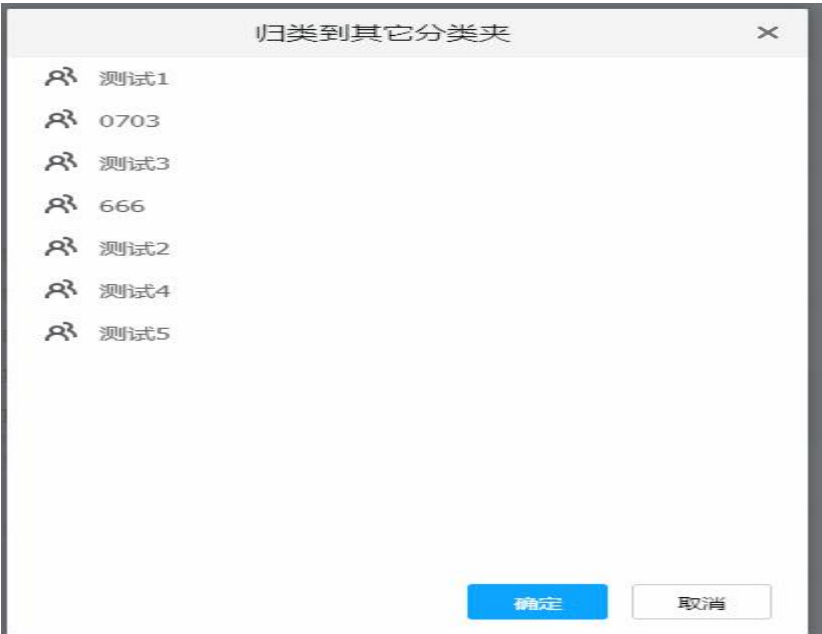

# **2.3.3 添加协同组成员**

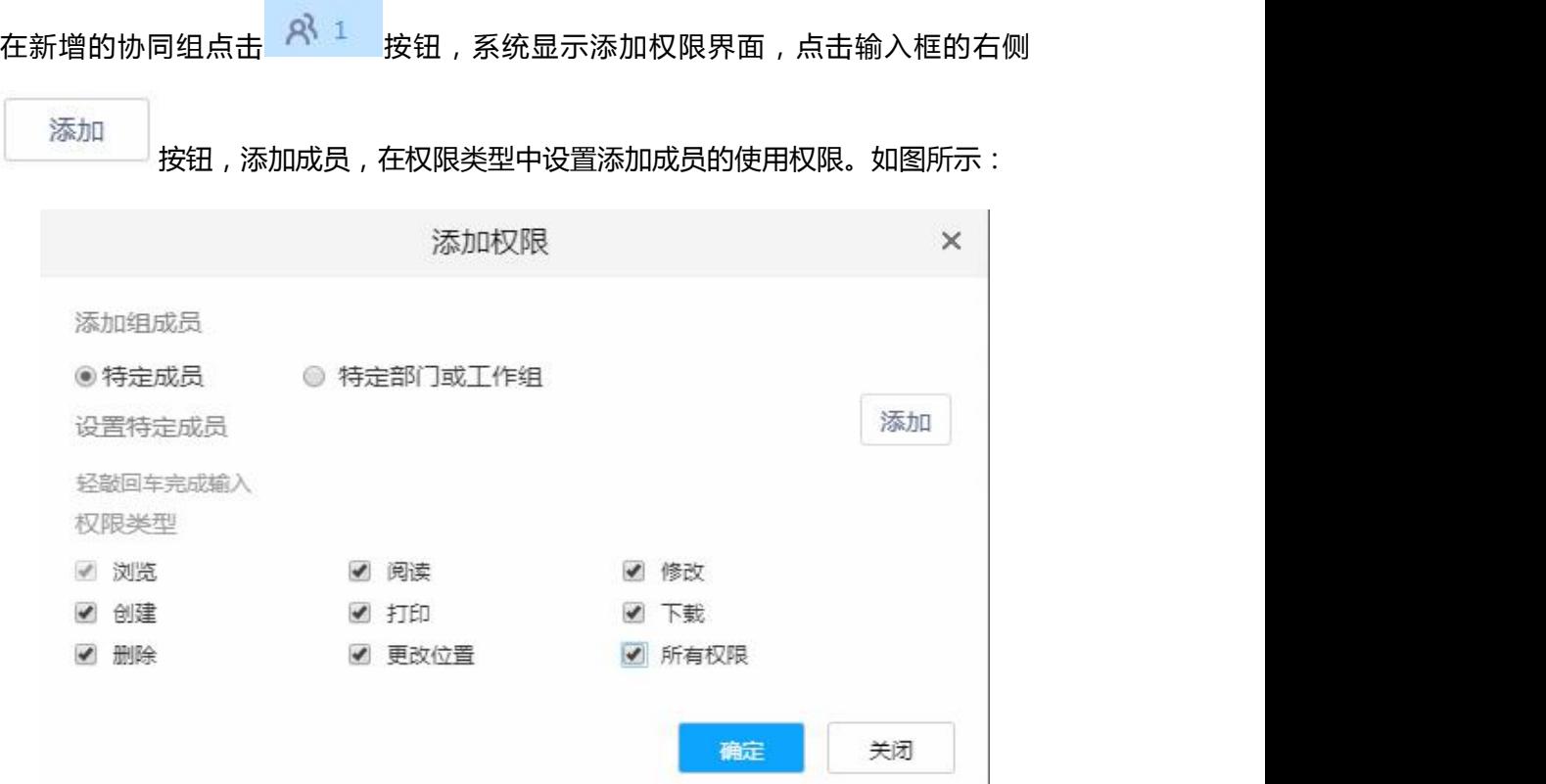

# **2.3.4 上传文件对谁公开**

在协同组右侧点击 上传文件,在传输列表下方可以选择此文件对谁公开,

默认选择对所有人公开。如图所示:

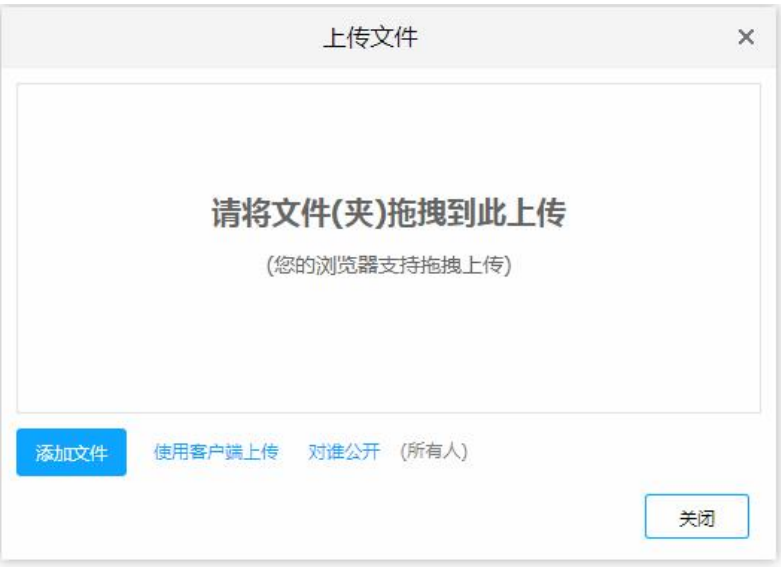

协同组管理员可自定义修改协同组中所有文件的公开权限。选择文件,右键点击

对谁公开 ,可设置协同组用户对该文件的权限。如图所示:

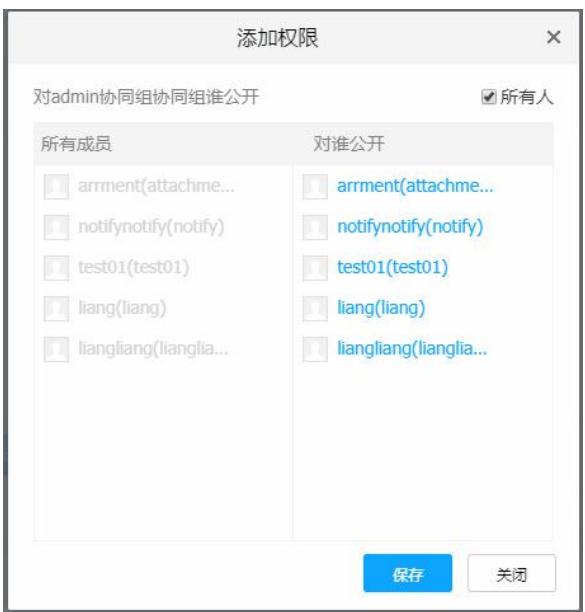

## **2.3.5 协同组转让与解散**

本系统支持搜索、解散、转让协同组。鼠标选中协同组,右键按钮,则可选择解散协同 组、转让协同组。如图所示:

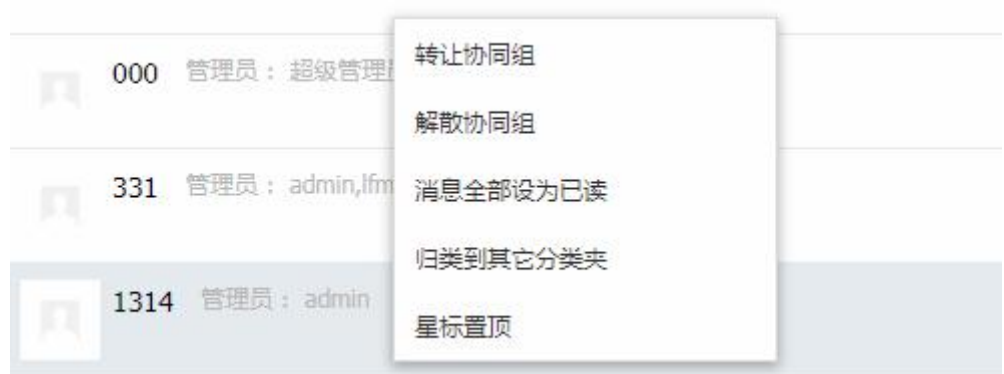

 解散协同组只限协同组创建者操作,点击解散协同组,系统会弹出提示信息,如点击确 定后,协同组则删除成功,如点击取消,则表示该协同未删除。如图所示:

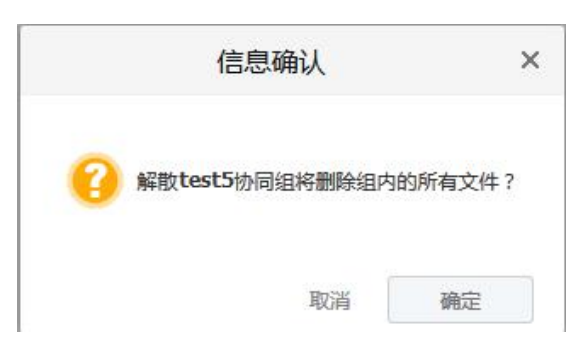

 转让协同组只限协同组创建者操作,点击转让协同组,系统会弹出提示输入转让成员。 输入成员后,点击确定表示协同组转让成功,点击取消则表示该协同组未转让。如图所

示:

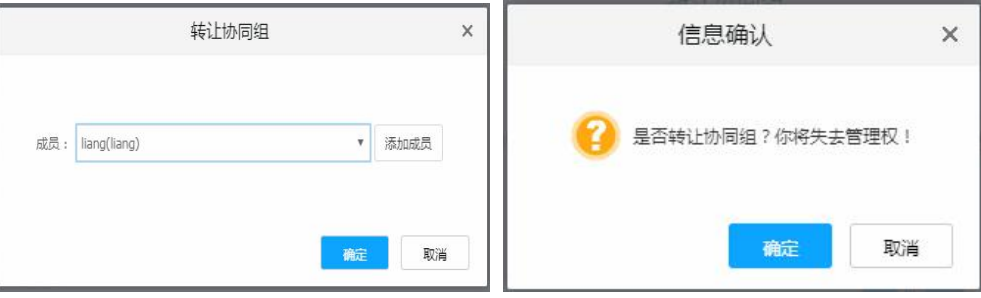

协同组转让成功,该协同组的管理人员发生变更,该协同组管理员为转让时设置的成功,

当前用户对该协同组则只有浏览、阅读权限,需该协同组管理员设置权限才可操作。

当前用户如不是该协同组管理员,则只能搜索协同组、退出协同组、标记消息为已读、

分类和置顶。如图所示:

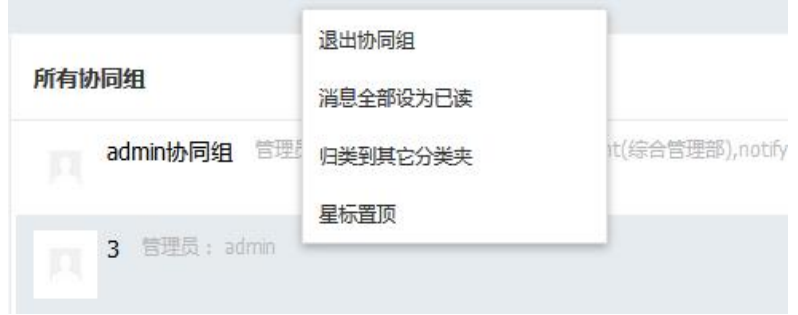

## **2.3.6 从我的文件导入文件到协同组**

选择当前用户创建的协同组,鼠标点击 + , 选择 , 选择 , 从我的文件导入

可将个人文件中的文件或文件夹导入到协同组中。如图所示:

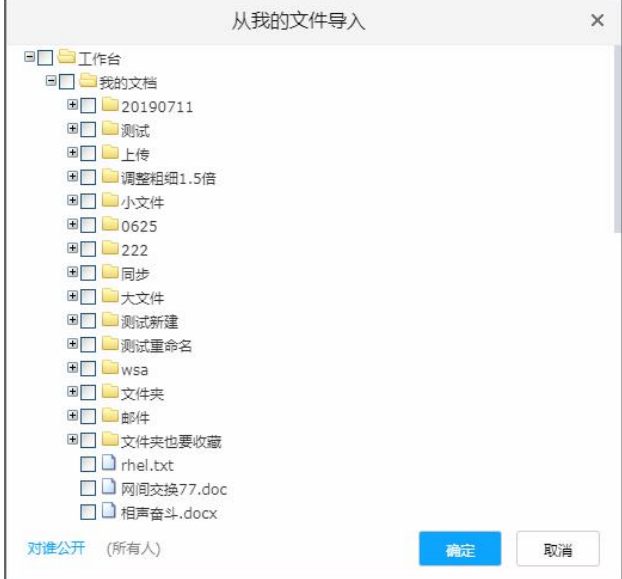

## **2.3.7 从资料库导入文件到协同组**

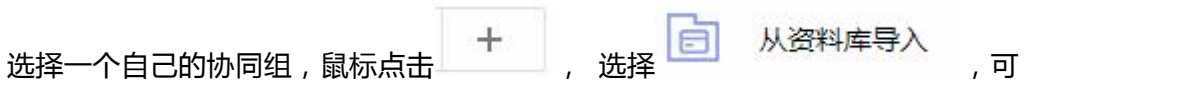

#### 将资料库中的文件或文件夹导入到协同组中。如图所示:

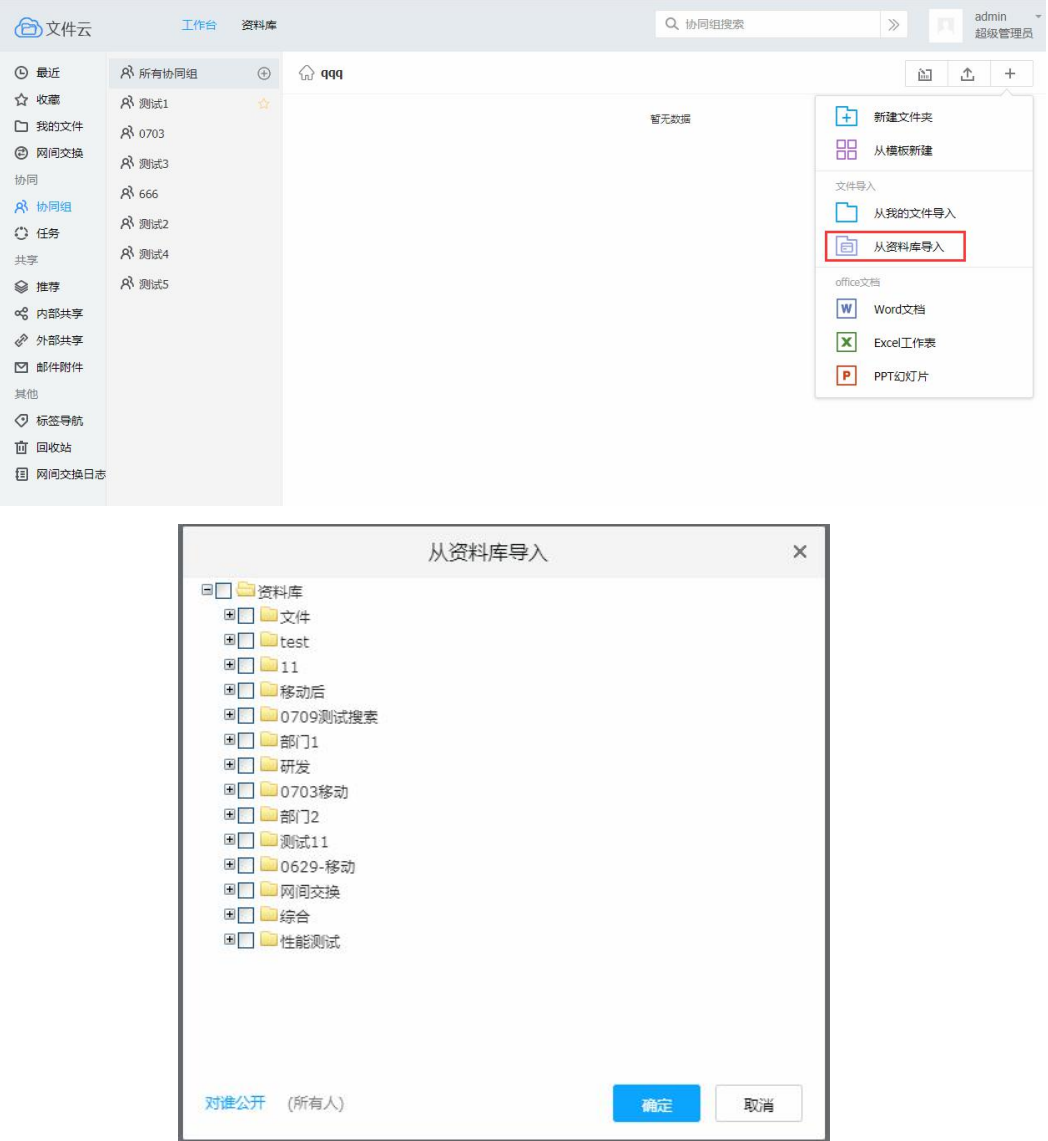

## **2.3.8 锁定协同组文件**

选择当前用户协同组,上传一个文件,上传成功后,选择操作栏的<sup>88</sup>,锁定成功, 图标被点亮,取消后图标会置灰。被锁定的文件,不能被删除,移动,编辑,解锁后才 能执行操作。

#### 70

# **2.3.11 邀请用户协同处理文件**

协同组成员可针对文件,邀请协同组内其他用户来进行协同处理

**2.3.9 查看协同组更新文件**

 $\overline{\left[\cdots\right]}$ 选择当前用户创建的协同组,上传文件并成功后,选择操作栏的 查看当前协同组的最近更新文件。

# **2.3.10 评论协同组文件**

选择当前用户创建的协同组,上传文件并成功后,选择操作栏的 ……,系统显示协 同组评论界面,当前用户可发布评论, 也可查看并回复其它用户的评论。 如图所示:

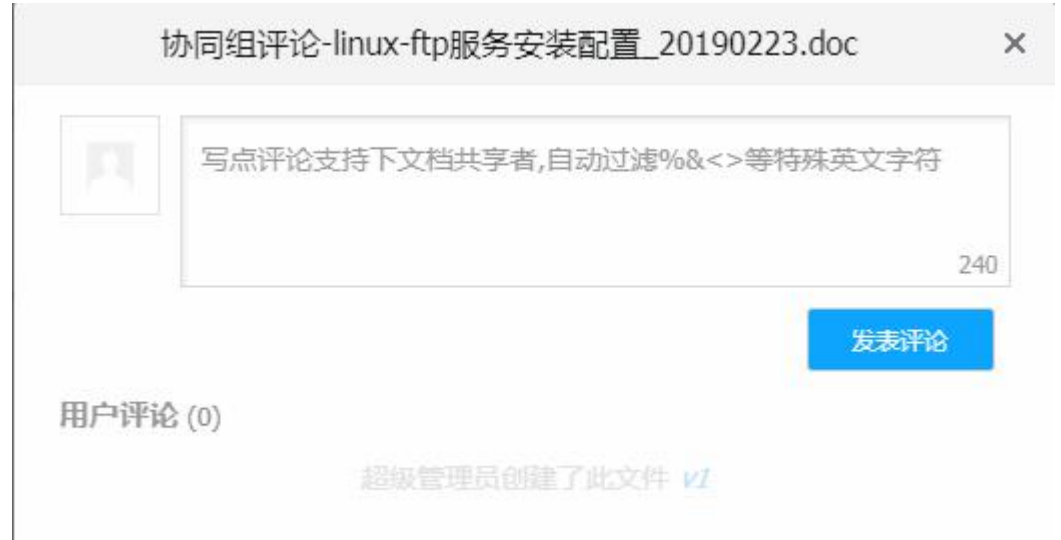

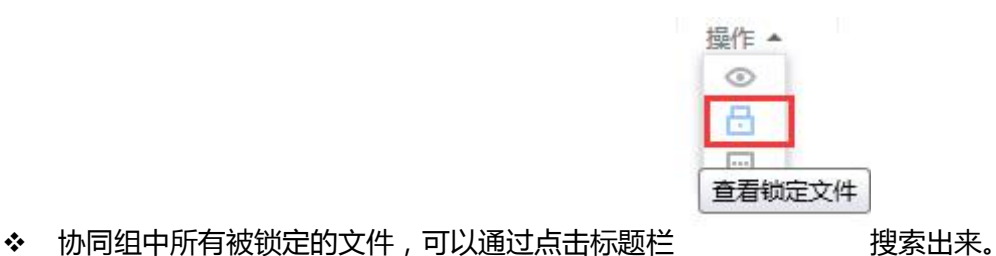

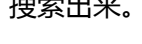

Ô

● 进入协同组,选择一个文件,右键 <sup>邀请协同</sup> ,选择成员及协同的类型,如下图所

示:

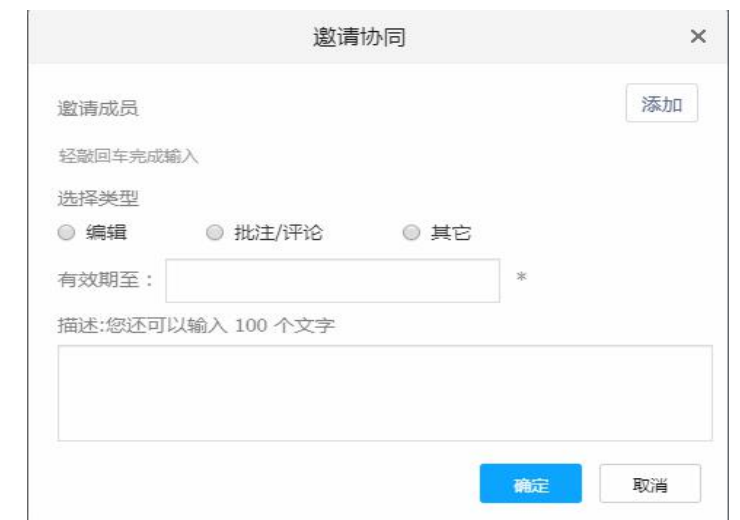

● 邀请成功后, 发起者可在任务-我发起的中查看被邀请者处理任务状态, 全部用户

处理完成后,任务状态为已完成。

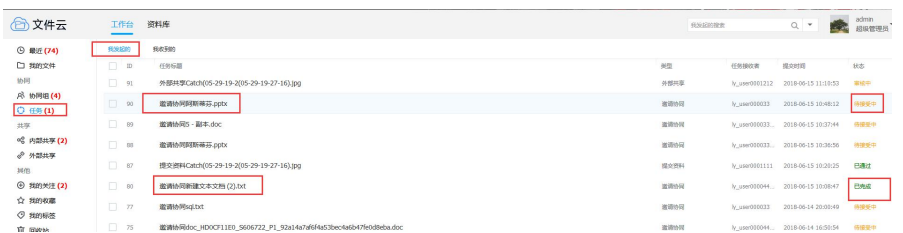

● 邀请成功后,被邀请者可在任务-我收到的中查看并处理该任务

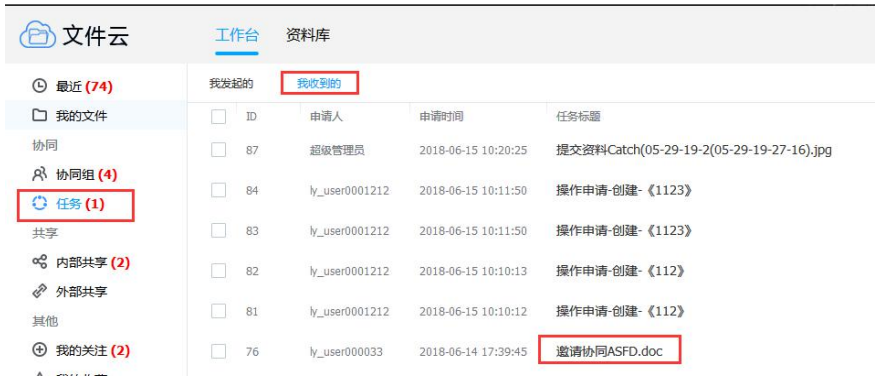

 $\bullet$ 

## **2.3.12 发起未读提醒**

用户可右键文件向协同组内其他用户发起未读提醒,用户在系统消息中可看到该条提醒

消息。

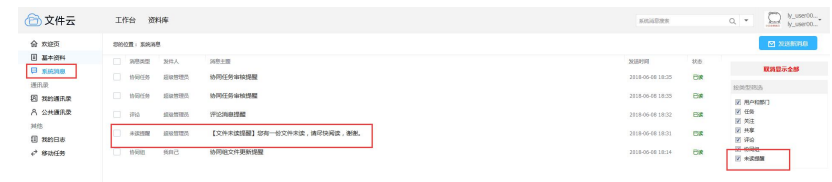

# **2.3.13 发起讨论(即时通讯)**

协同组内用户可进行临时会话聊天。具体操作页面如下:

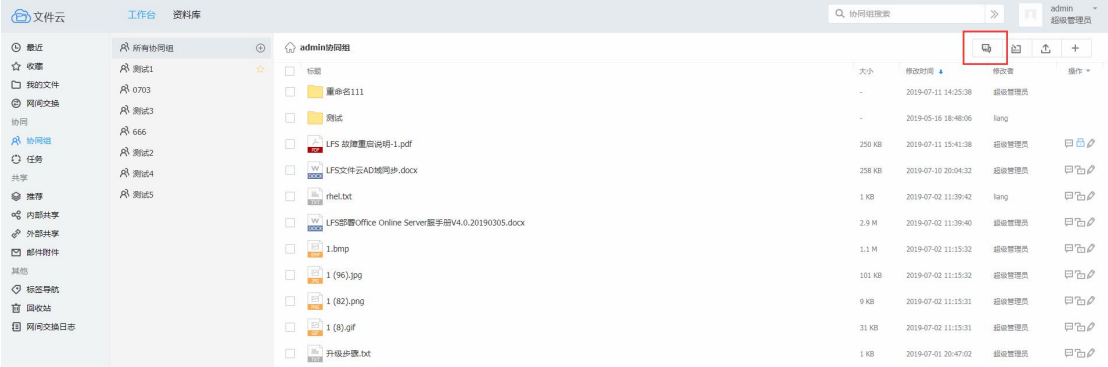

聊天讨论框如下:
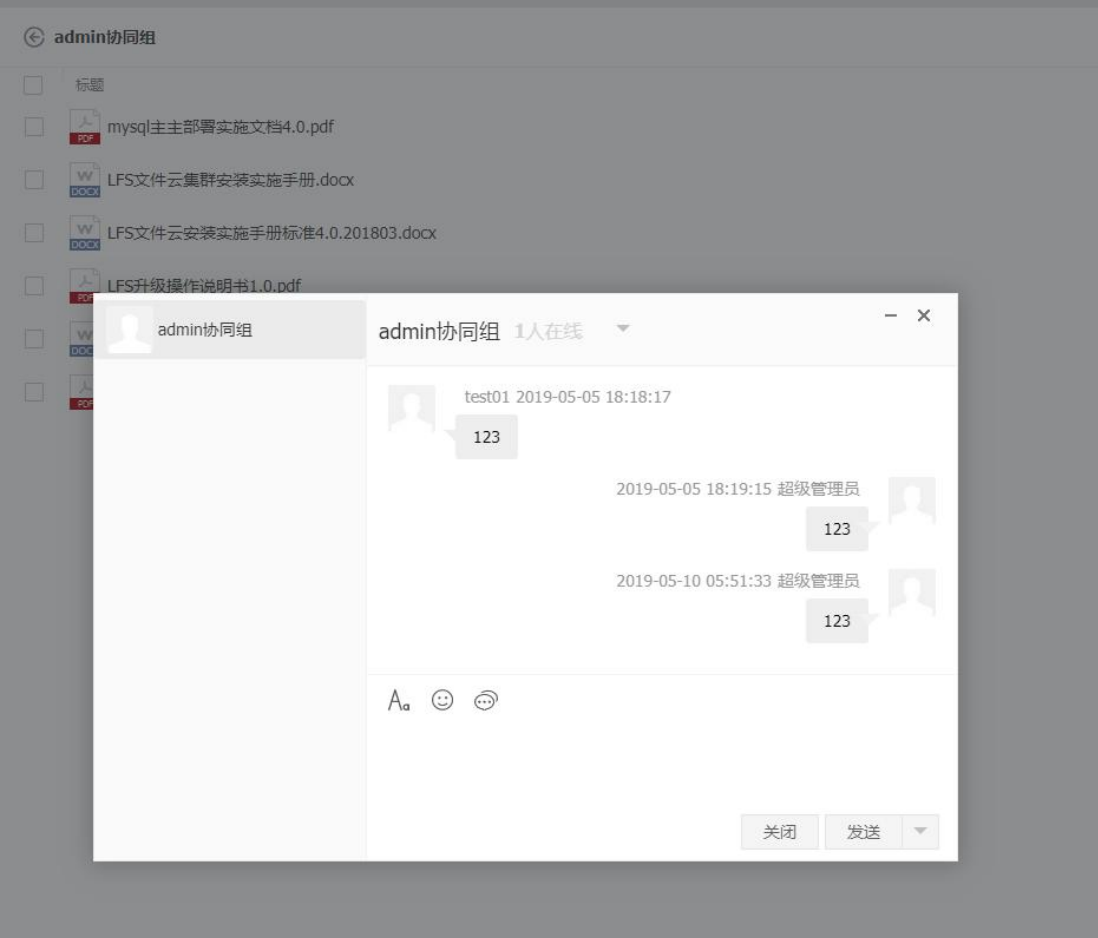

最近界面的消息点击可以直接进入讨论组:

| 牛云     | 资料库<br>工作台<br>最近搜索                           |       |    |                     |              |  |
|--------|----------------------------------------------|-------|----|---------------------|--------------|--|
| 件      | 今天<br>最新讨论消息"2222"<br>$\circ$<br><b>SSET</b> | 超级管理员 | 讨论 | 2019-05-13 13:58:52 | 协同组:admin协同组 |  |
| 换      | 2019-05-11                                   |       |    |                     |              |  |
|        | E IE7下协同组显示.png<br>$\circ$                   | 超级管理员 | 创建 | 2019-05-11 17:32:19 | 我的文件:/我的文档/  |  |
|        | w 网间交换77.doc<br>$\circ$                      | 超级管理员 | 创建 | 2019-05-11 17:32:00 | 我的文件:/我的文档/  |  |
| 淳<br>淳 | 图 测试文件.rar<br>$\circ$                        | 超级管理员 | 创建 | 2019-05-11 17:31:59 | 我的文件:/我的文档/  |  |
|        | X 测试格式 - 副本.xls<br>$\circ$                   | 超级管理员 | 创建 | 2019-05-11 17:31:59 | 我的文件:/我的文档/  |  |
|        | TIM截图20190304113819.png<br>$\circ$           | 超级管理员 | 创建 | 2019-05-11 17:29:47 | 我的文件:/我的文档/  |  |
|        |                                              |       |    |                     |              |  |

注:该功能需要配置 xmpp 服务器信息后才可使用

# **2.4 资料库/文件夹管理**

本系统中,系统默认超级管理员有系统最高管理权限,此处说明的资料库角色为超级管

理员建立的角色。

# **2.4.1 资料库管理员**

由系统管理设置,系统管理可自定义设置某一个资料库顶级目录的管理员权限,设置成

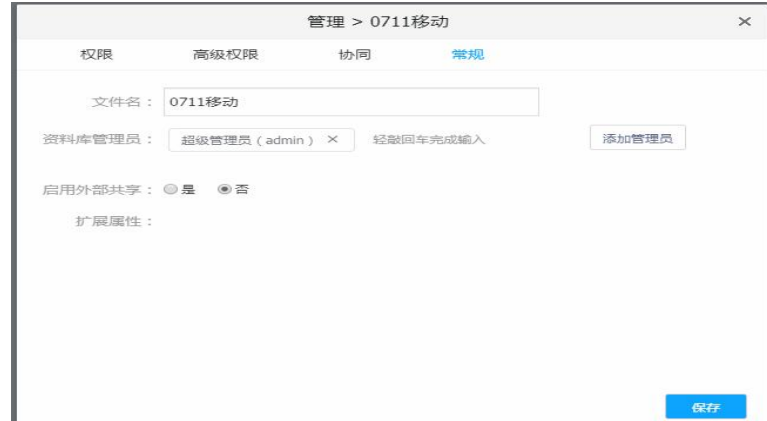

功后,该用户对该目录及该目录的子级目录、文件都有管理权限。如图所示:

# **2.4.2 资料库权限**

本系统用户在资料库的任何权限都是由管理员赋予的,没有权限的用户,进入资料库后,

显示资料库为空。

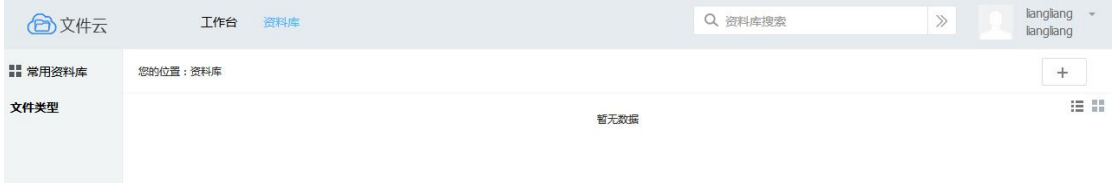

### **2.4.2.1 权限设置**

右键资料库 <sup>管理</sup> 中,对资料库的权限进行管控,主要分为权限设置、高级权限、协 同、常规四种权限设置。

 **权限:**用户可设置该文件、文件为继承上级或在不继承上级权限,并添加特定成员、特 定部门、工作组的权限。如图所示:

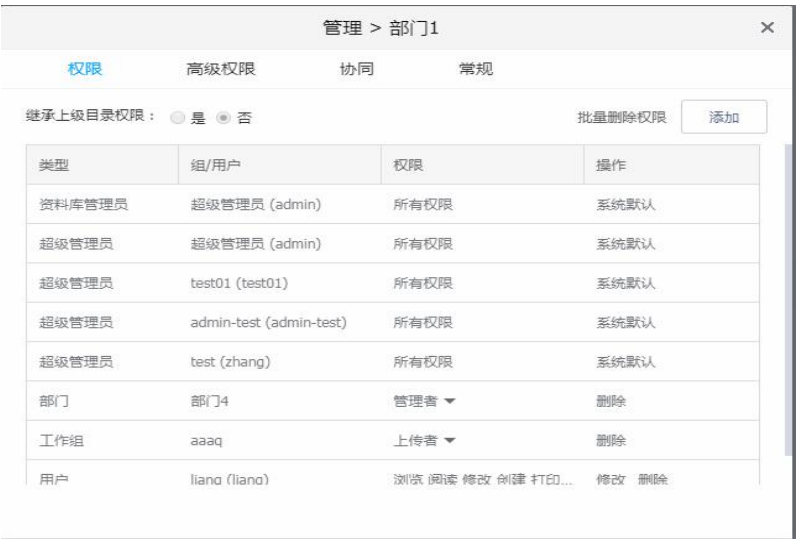

特定成员:系统的使用者;

特定部门或工作组:系统中存在的部门或工作组

◎特定成员 ○ 特定部门或工作组

 **高级权限:**管理员可对资料库目录进行 IP 地址或者 MAC 地址过滤。系统设置允许、 禁止两种策略,启用允许策略后,该资料库目录只能运行设定的 IP 地址或 MAC 地址

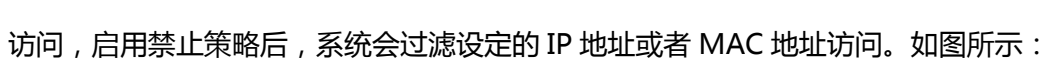

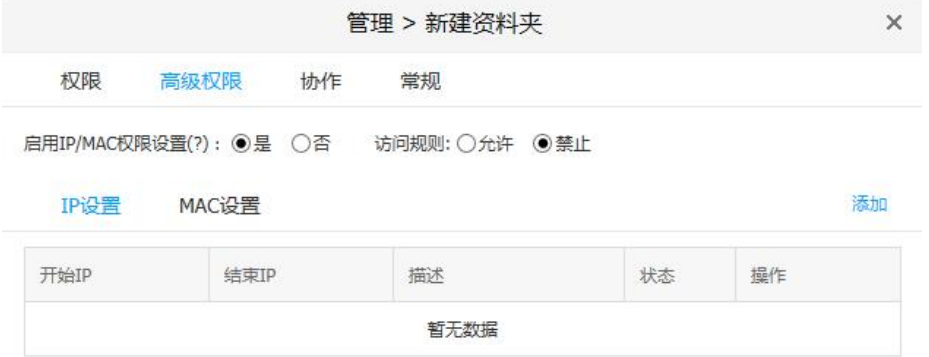

IP/MAC 高级权限功能,需要安装 LFS 客户端才能访问。

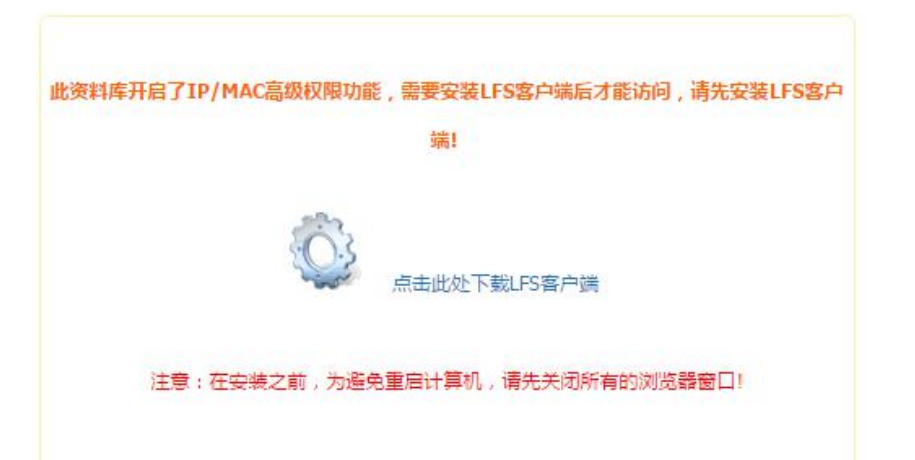

 **协同:**针对资料库文件夹设置审核权限,本系统支持设置创建、阅读、编辑、移动、下 载、删除时分别设置审核权限。设置审核权限后,需审核人员审核通过后,该文件才能 正常显示在文件夹内。如图所示:

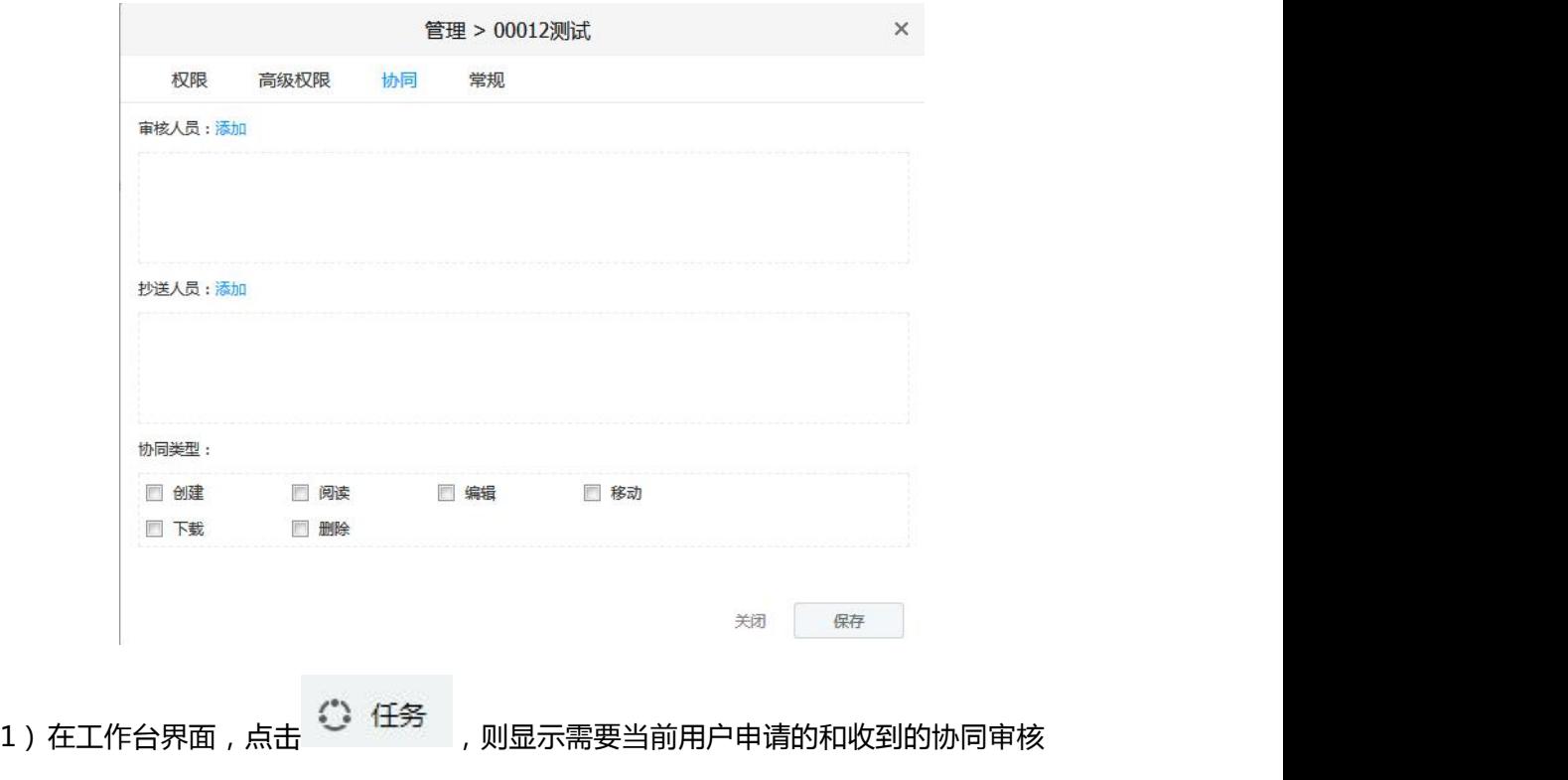

文件信息记录。如图所示:

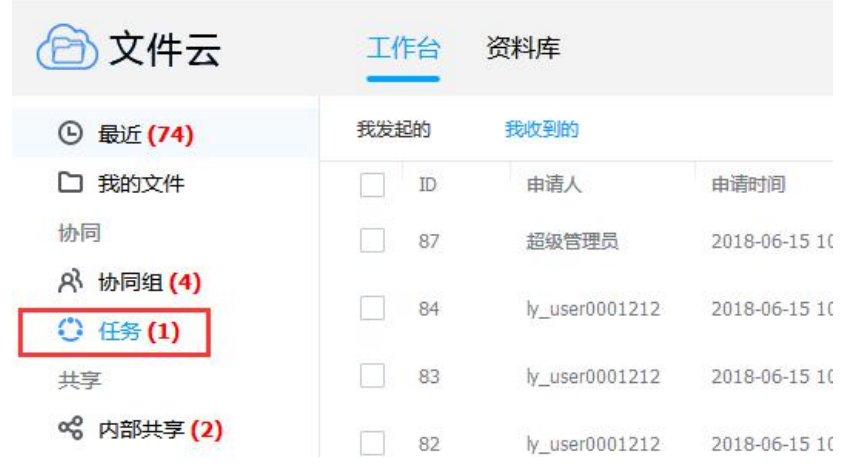

### 2)我收到的协同审核任务共有同意、退回、转交、拒绝四种状态选择。如图所示:

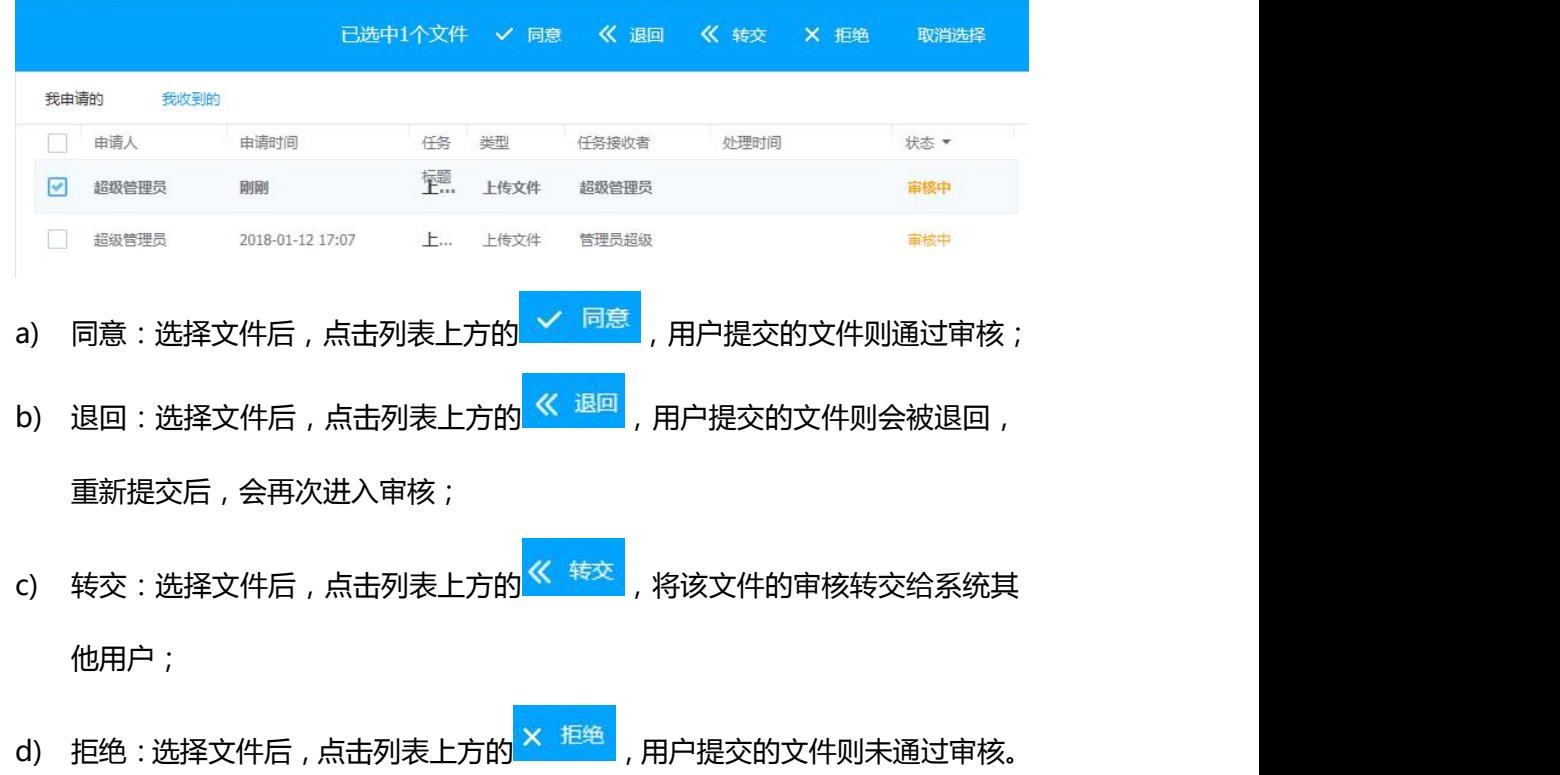

 **常规:**当前文件夹的常规设置,当前用户可对当前文件夹名称、空间配额、是否启用外 部共享等功能进行设置。如图所示:

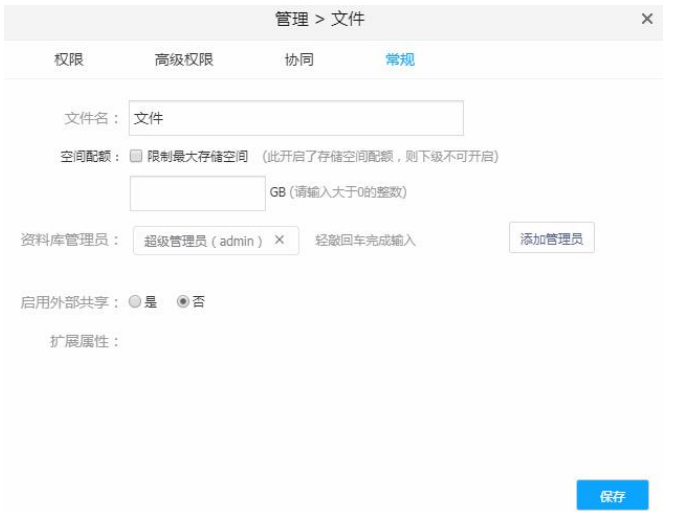

# **2.4.2.2 权限说明**

系统默认提供以下几种权限组合:

- a) 管理者:浏览、阅读、创建、修改、下载、打印、删除、更改位置、权限管理
- b) 编辑者:浏览、阅读、创建、修改、下载、打印、删除、更改位置
- c) 浏览者:浏览
- d) 预览者:浏览、阅读、禁止拷贝、禁止截屏
- e) 上传者:浏览、阅读、创建、修改

以上分组,便于用户选择。

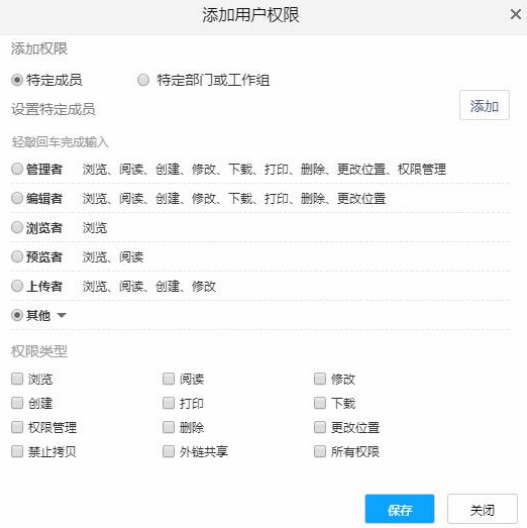

f) 其他中提供未组合的 12 种权限控制。

 $\widehat{10}$  浏览: 对文档而言, 可以查看内容对象的内容属性, 但是不能打开或阅读

内容。对文件目录而言,可查看目录列表和文件列表。

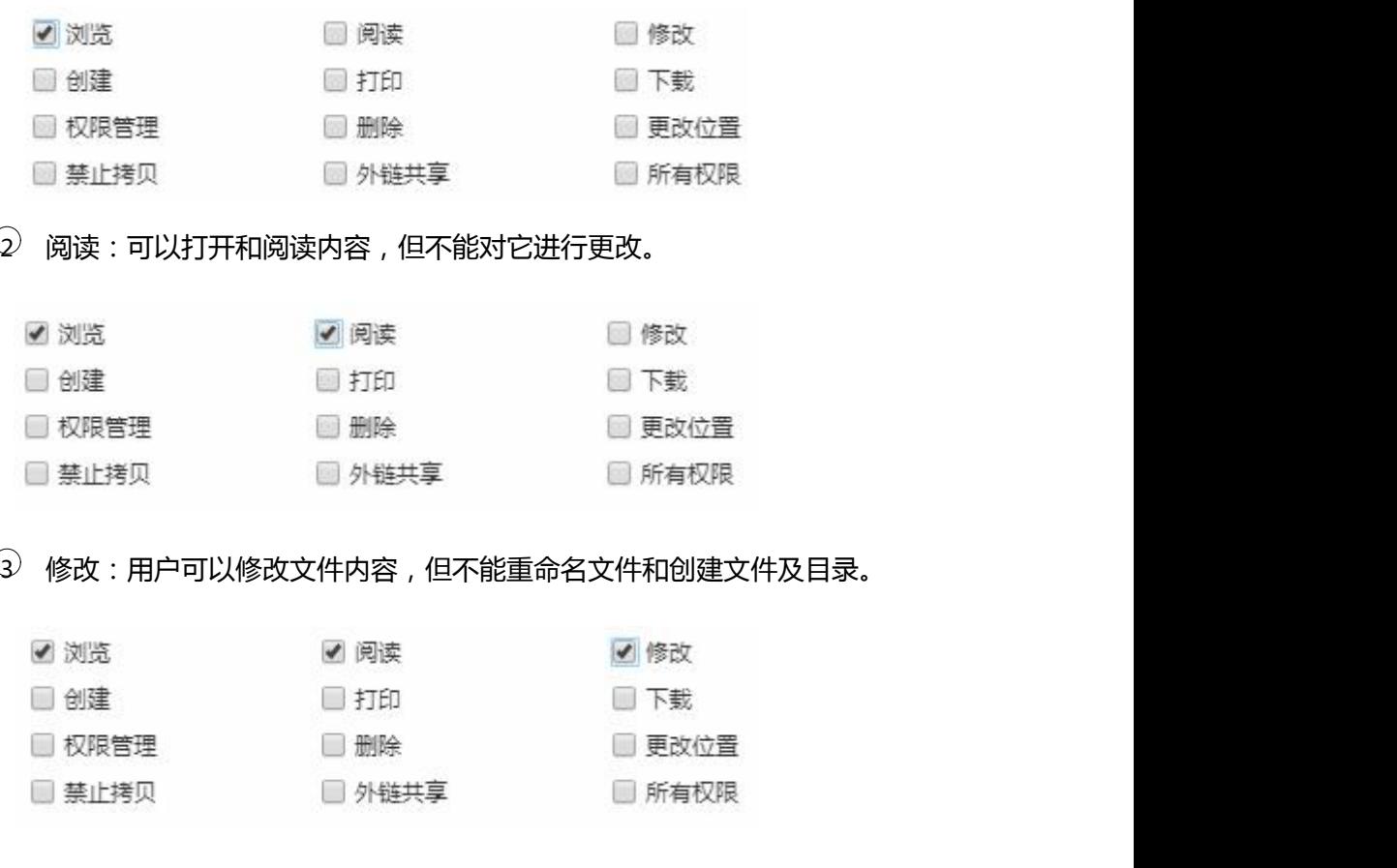

4 创建:用户可以创建、上传文件、创建目录,还可以修改文件、文件名和

#### 目录名。

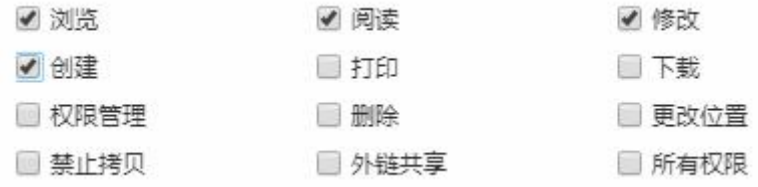

## 5 打印:用户可在线打印文件内容。

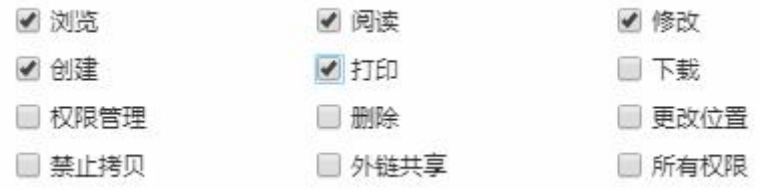

下载:用户可下载文件。

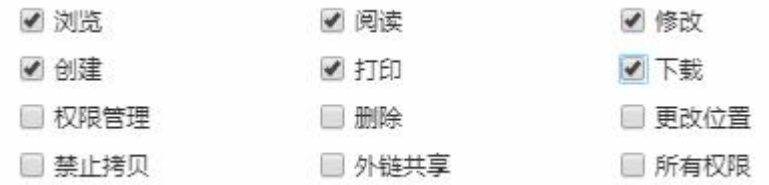

 $\widehat{Q}$  权限管理:用户可更改文件或者目录的权限。所有者用户具有目录和文件

#### 的完全控制权限。

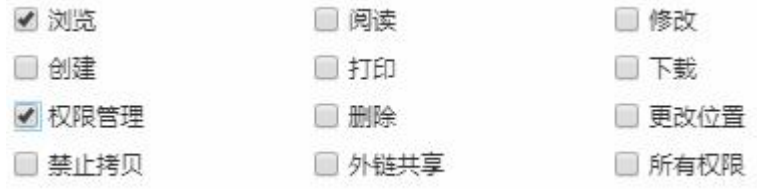

## 删除:用户具有删除文件和目录权限。

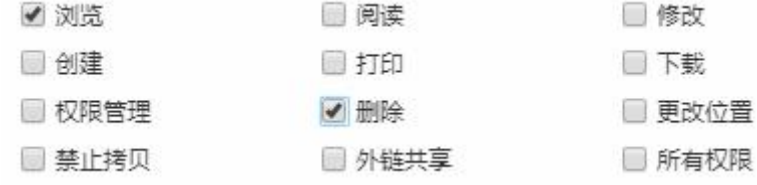

更改位置:用户可移动文件或者目录至指定目标目录下(目标目录与用户

#### 可操作目录的权限关联,权限范围外的目录不可指定目标目录)。

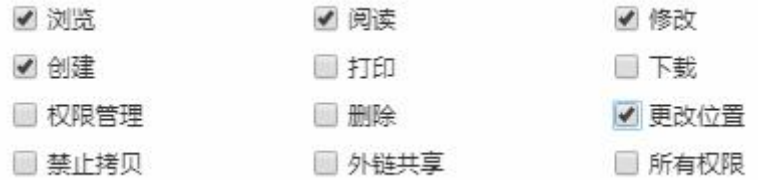

### 禁止拷贝:用户具有阅读文件内容权限,但不可复制其文件内容。

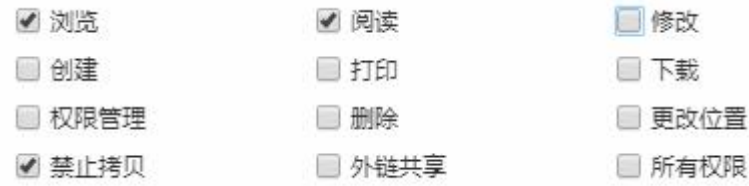

## 外链共享:用户可以进行外链共享

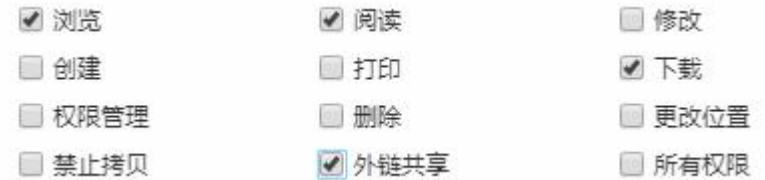

### 12 完全控制:用户拥有完全控制权限。

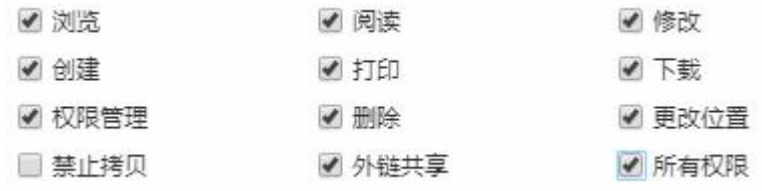

# **2.5 个人信息管理/联系人管理**

# **2.5.1 修改个人信息**

in 19

点击右上方的自定义图像,在下拉框选择 基<sup>本资料</sup>,跳转到基本资料编辑页面。

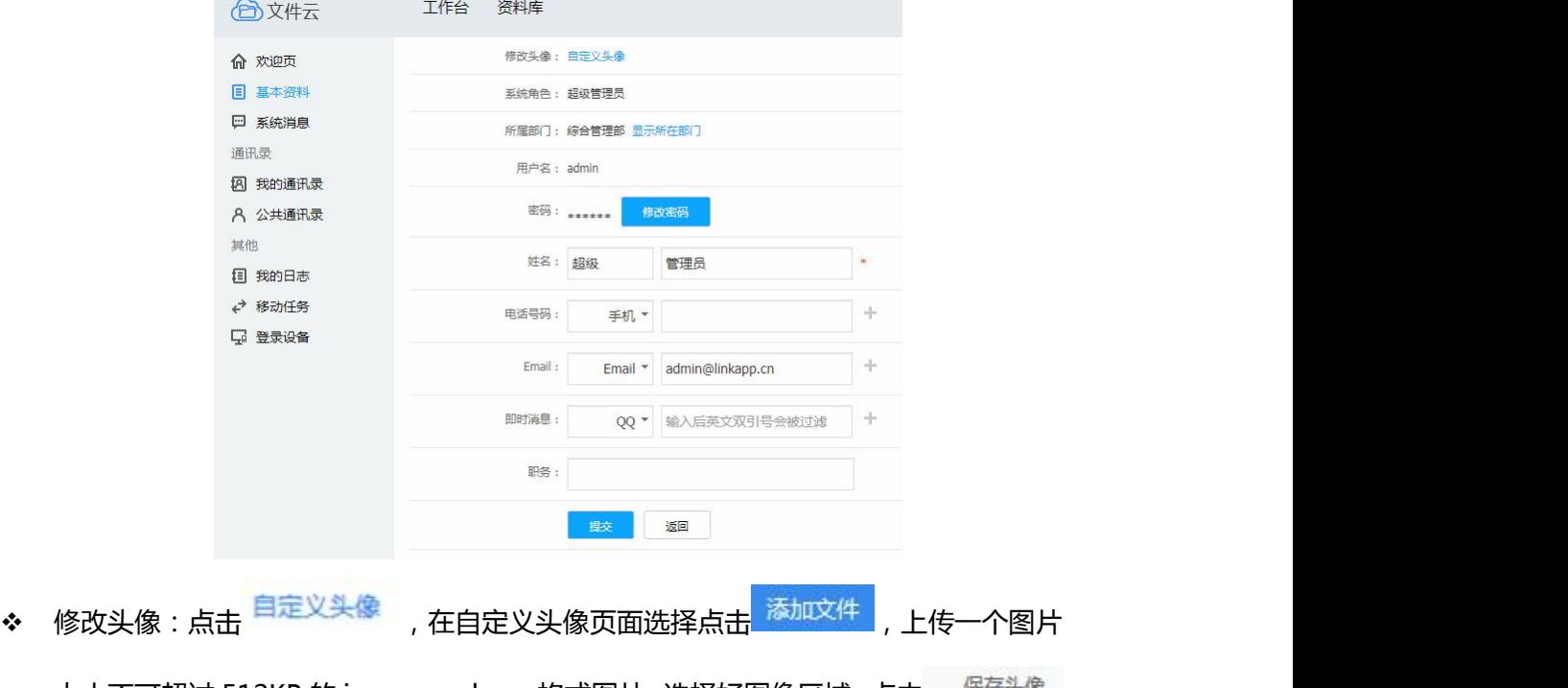

大小不可超过 512KB 的 jpg、png、bmp 格式图片。选择好图像区域,点击 <sup>保存头像</sup> 按钮,上传成功。如图所示:

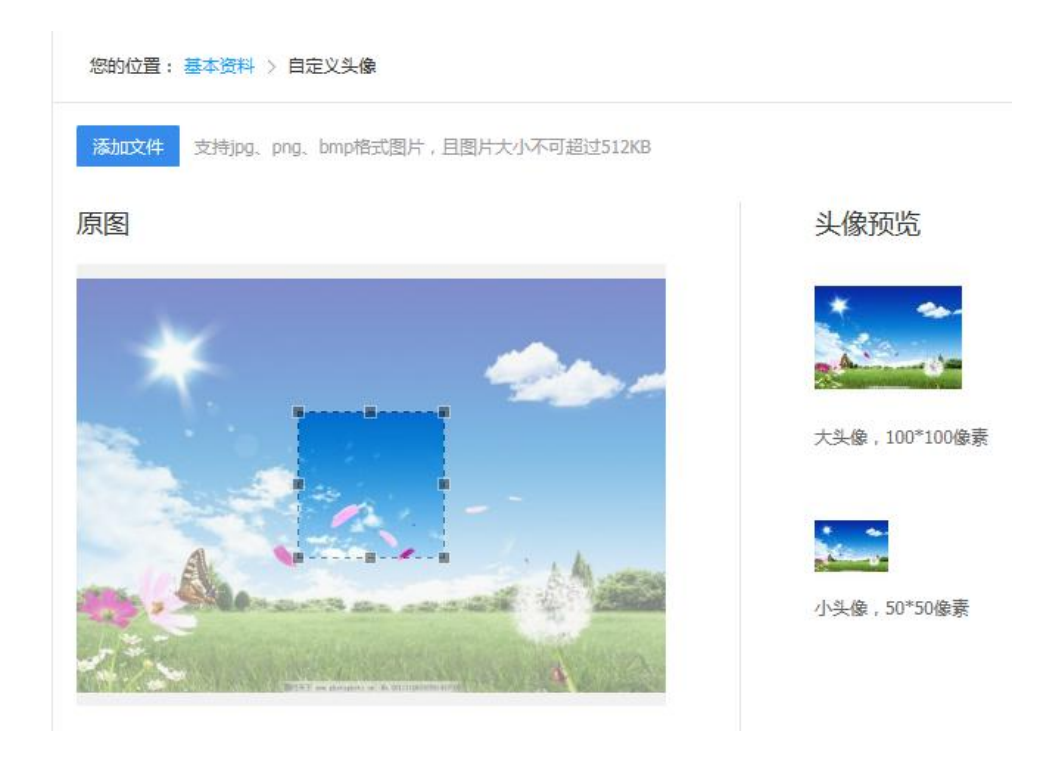

# **2.5.2 消息管理**

个人图像栏会显示当前未读消息的数量 ,点击图标,进入我的消息页

系统消息 (0)

面。如图所示:

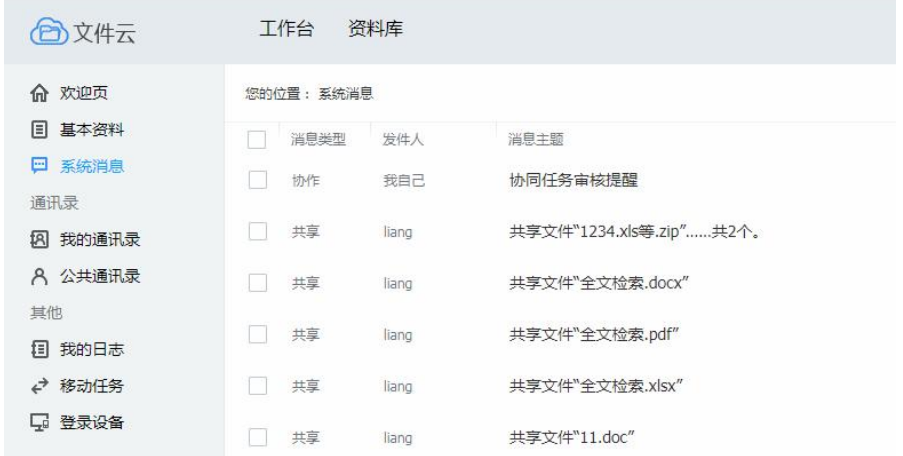

当前用户可根据用户和部门、协同、关注、共享、评论、网间交换等搜索消息。如图所

示:

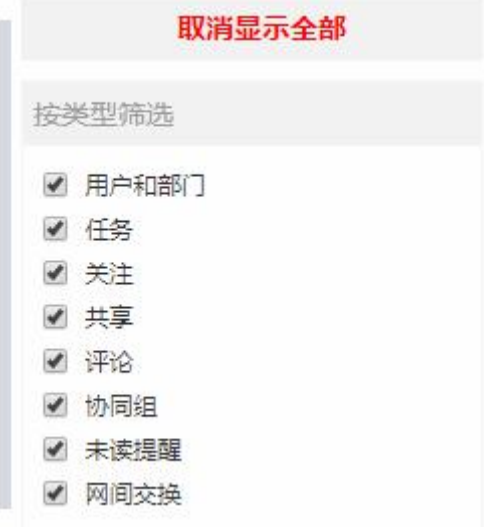

当前用户可发送信息消息、批量标记、清空消息记录。如图所示:

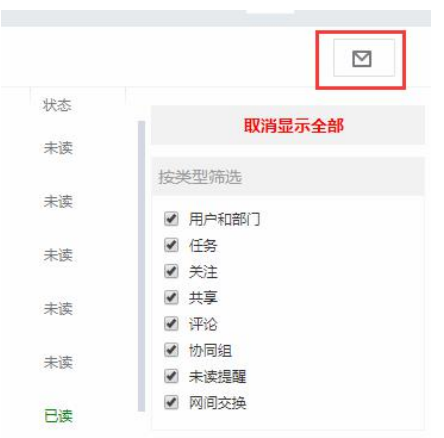

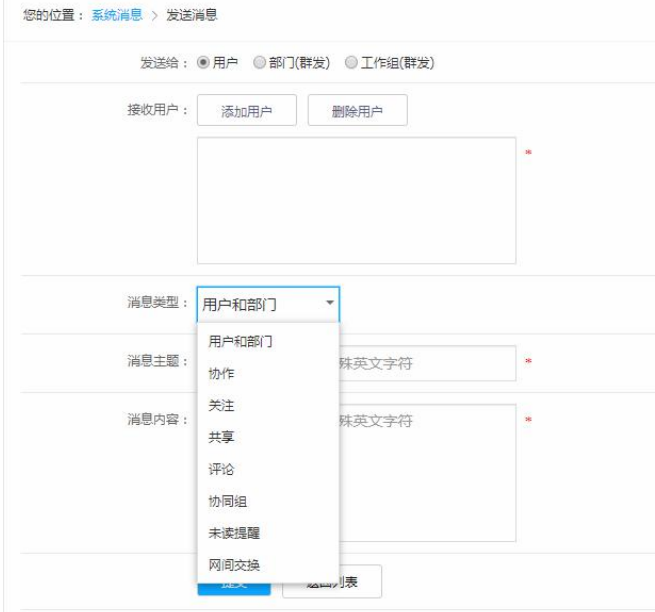

# **2.5.3 登录设备管理**

用户可以对同时登录的设备进行管理。可进行强制设备下线和删除记录操作。

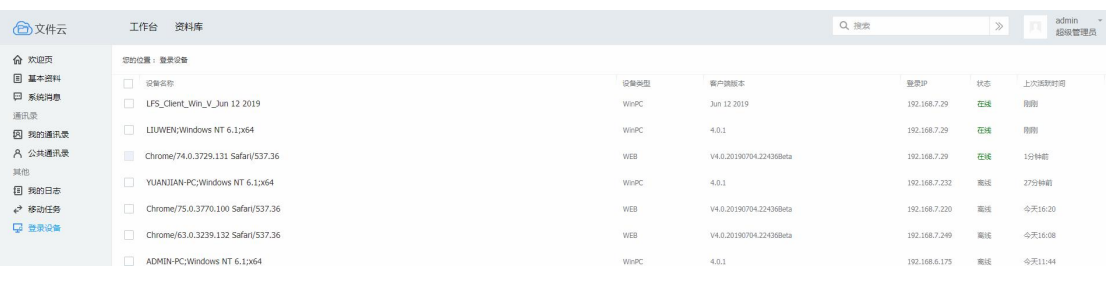

#### 强制下线、删除记录:

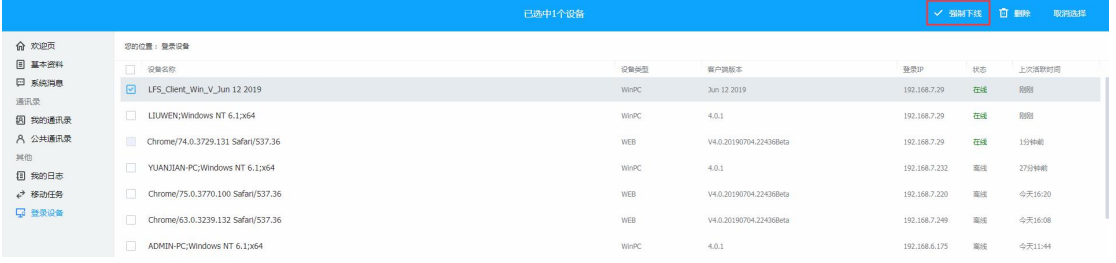

# **2.6 全文检索**

# **2.6.1** 搜索当前模块文件

页面右上方搜索框可搜索当前页面对应的模块下的文件,搜索内容包括文件名、文件内 容。

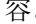

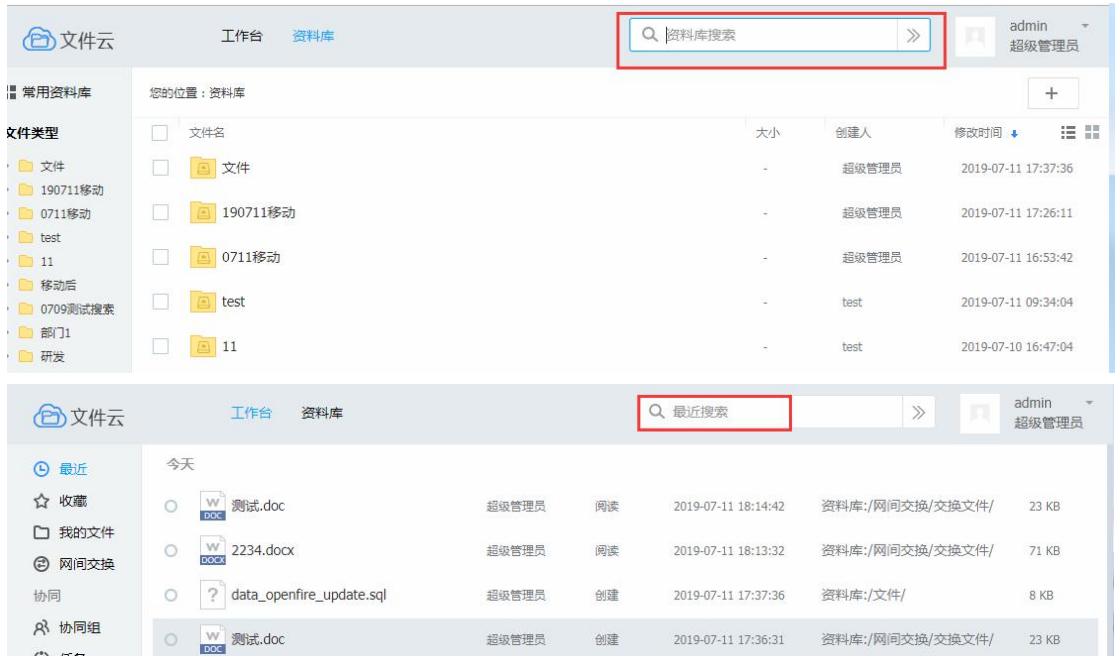

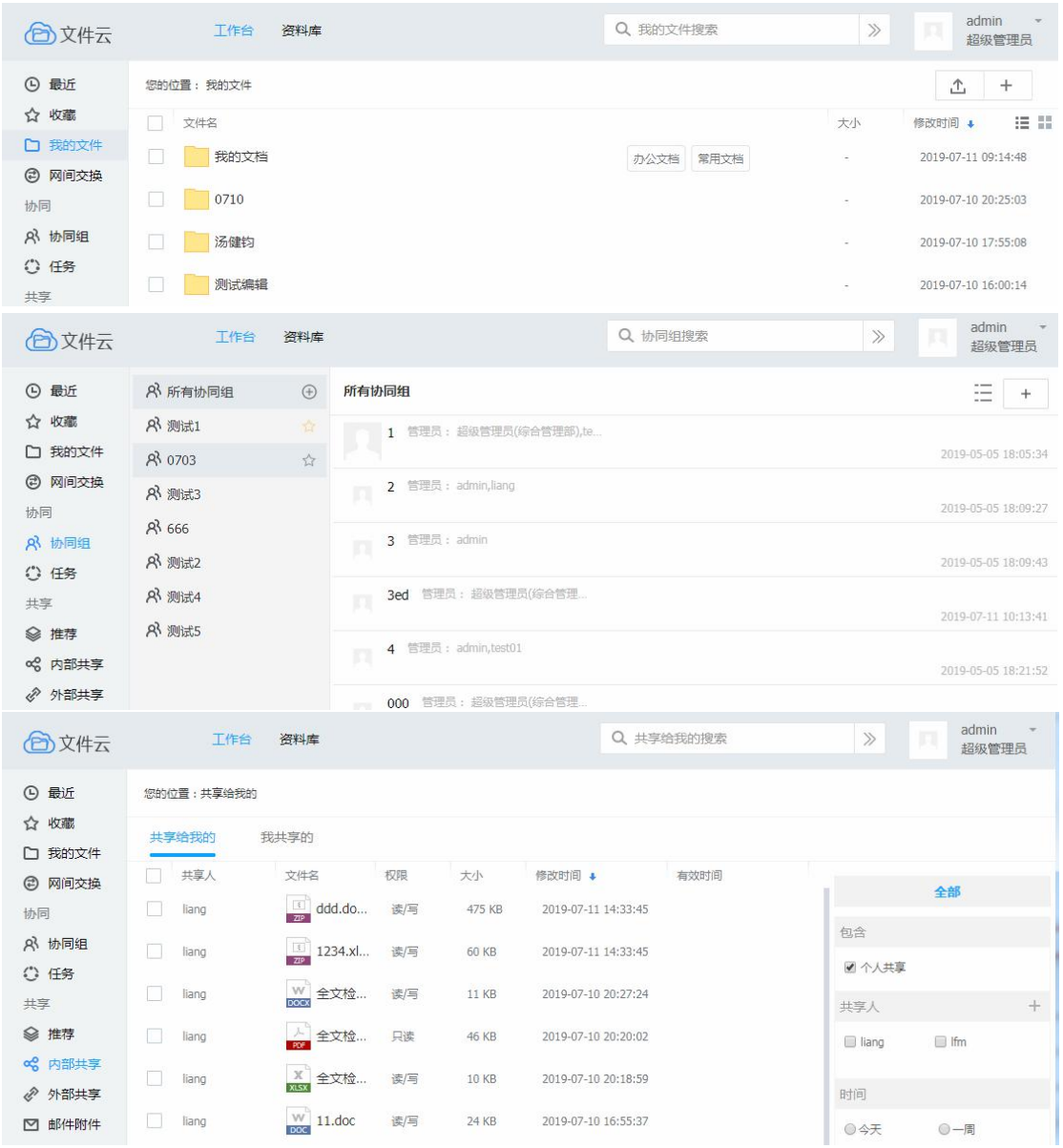

# **2.6.2** 全文检索

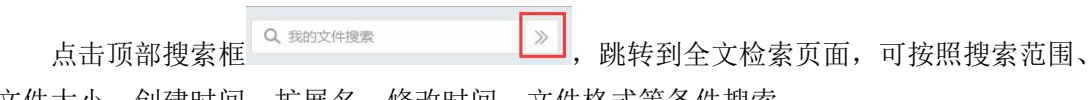

文件大小、创建时间、扩展名、修改时间、文件格式等条件搜索

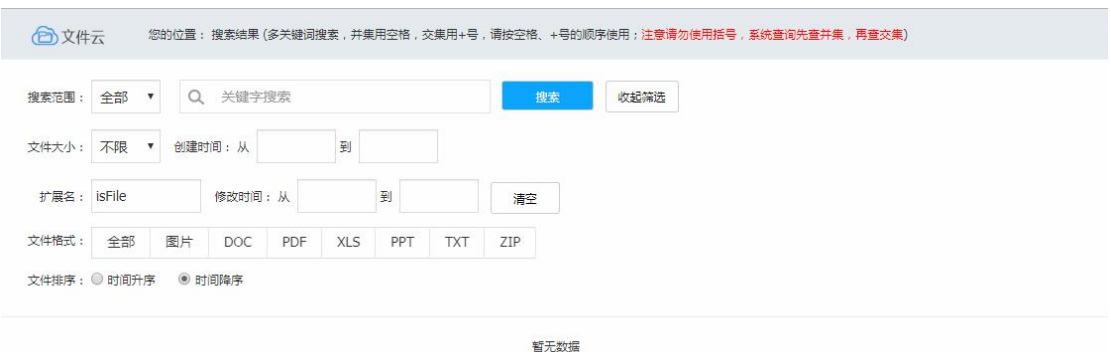

#### 关键字范围可选为全部、名称、标签,默认范围为全部。

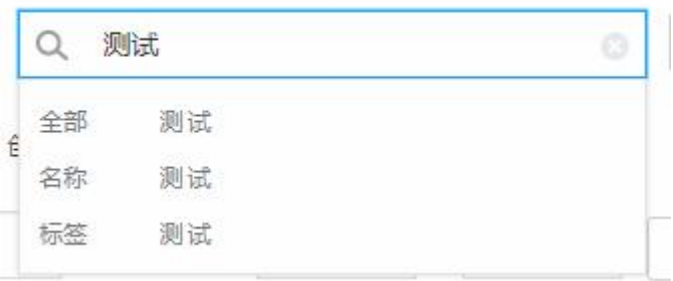

#### 搜索结果可按时间升序或降序排列

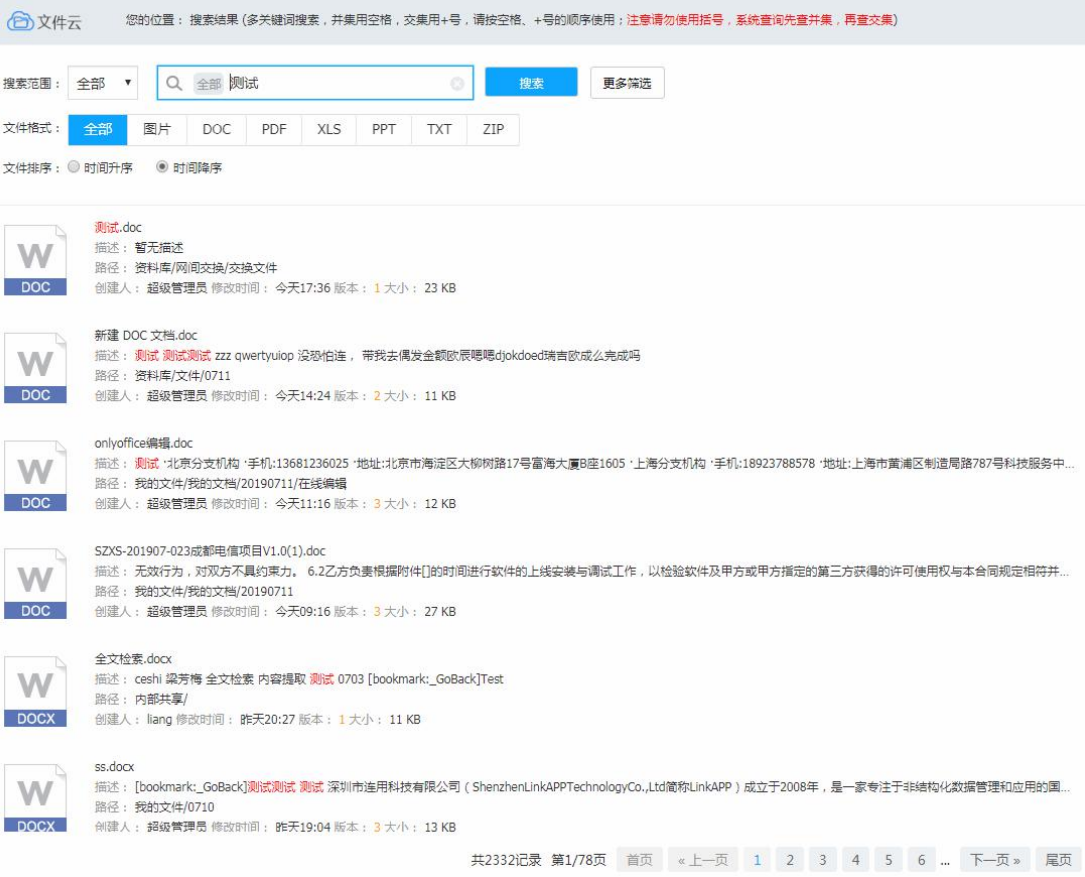

# **2.6.3 OCR** 图片内容识别及检索

在启用 OCR 自动识别功能的情况下(OCR 自动识别功能配置请阅《文件云 V4.0 管理 员手册》), 在我的文件、资料库、协同组中上传带文字图片, 图片格式可 为.png|.jpg|.jpeg|.bmp|.gif|.tif|.tiff 格式, 自动识别图片周期为 10 分钟, 索引 3 分钟更新一次, 上传文件 后等待图片识别完成并生成索引后,可在全文搜索中搜索图片的文字内容。

图片:  $\omega$ 

> 深圳市连用科技有限公司 (Shenzhen LinkAPP Technology Co., Ltd 简称 LinkAPP) 成立 于 2008年, 是一家专注于非结构化数据管理和应用的国家认定高新技术企业和深圳市政 府重点扶持的软件企业, 总部位于深圳, 在北京、上海、广州、海口等多地均设立有办事 机构,建立了辐射全国的营销和服务网络。↓

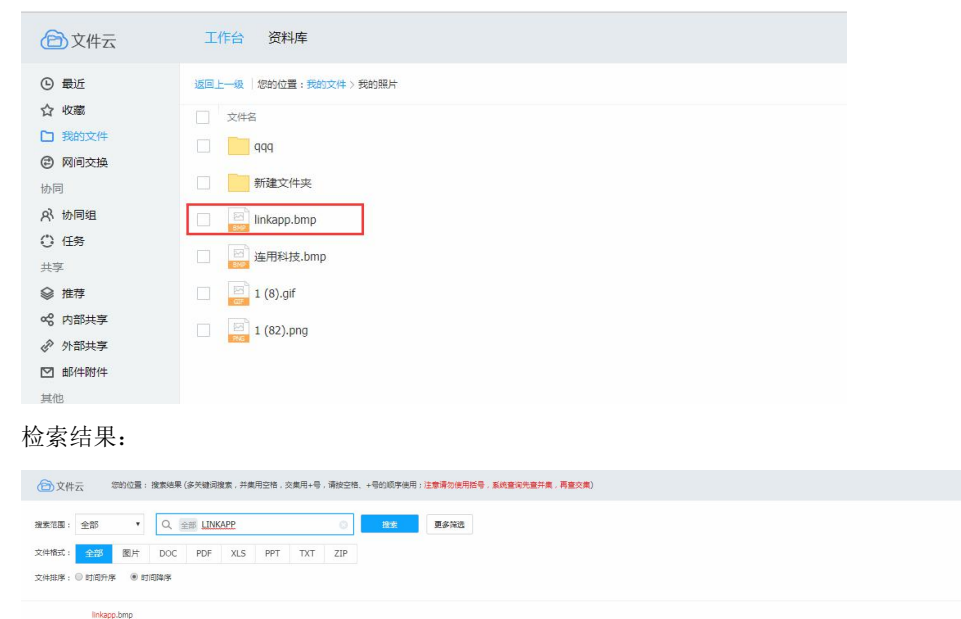

linkapp.bmp<br>抓注: 源利市连用科技有限公司(Shenzhen <mark>UnicAP</mark>P, Technology Co<br>**原径: 我的文件/我的规片**<br>创建人: **超级管理员** 修改时间: 3分钟前 版本: <mark>1</mark> 大小: 833 KB

# **2.7 DLP** 审核

## **2.7.1** 网间交换 **DLP** 审核

网间交换 DLP审核开启的情况下,(DLP 审核开启配置请阅《文件云 V4.0管理员手册》), 在我的文件->网间交换模块上传或者新建文件,触发网间交换,

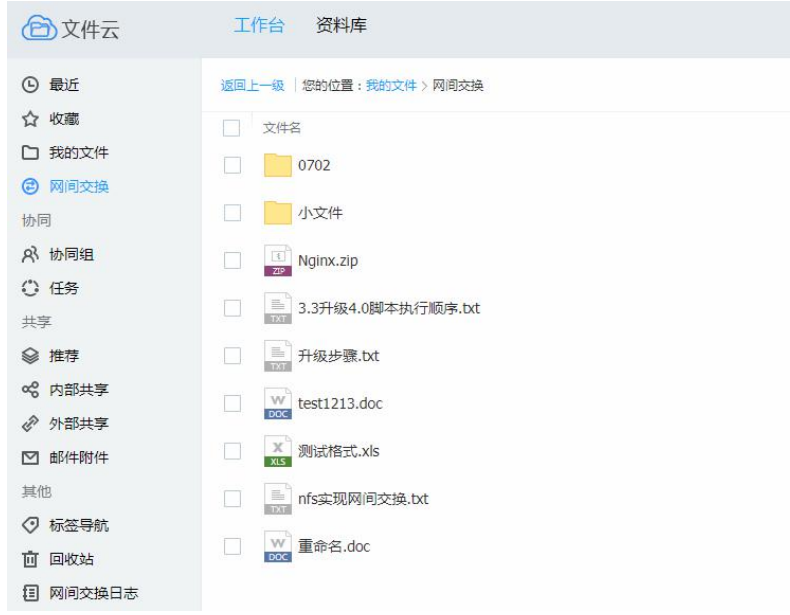

在任务中查看我发起的任务,可以看到网间交换任务,点击查看具体的任务详情,可以 查看到 DLP 的审核情况。

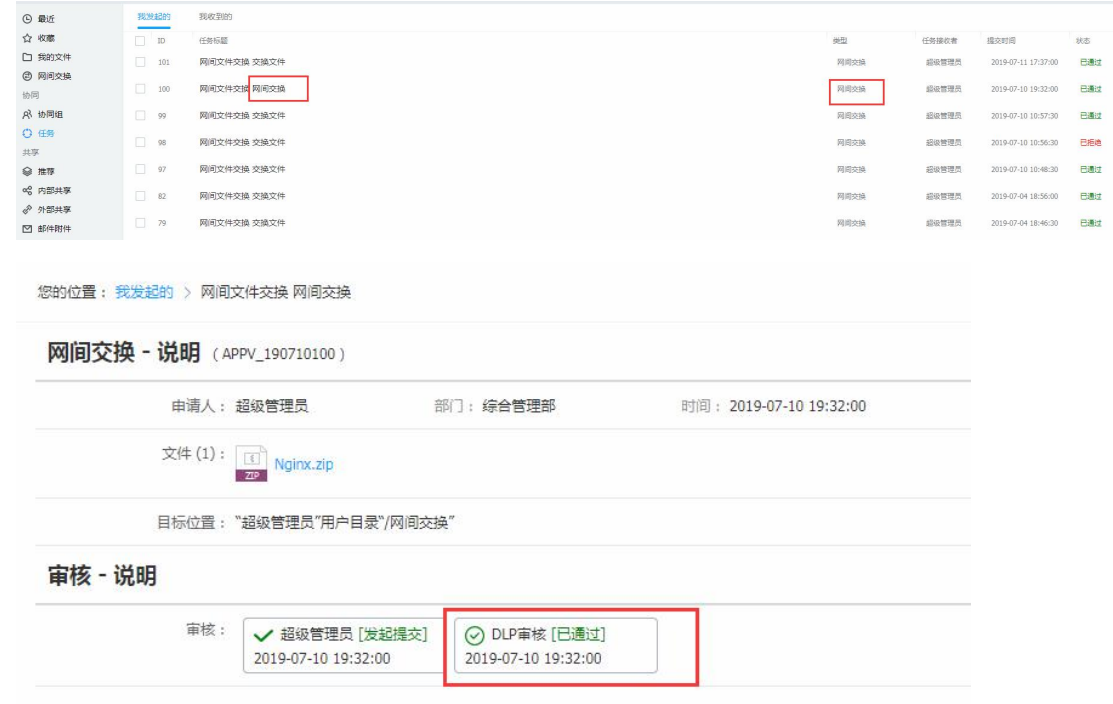

# **2.7.2** 外链 **DLP** 审核

资料库开启外链审核的情况下,(外链审核开启配置请阅《文件云 V4.0 管理员手册》), 右键资料库文件,选择<sup>外链共享</sup>,设置相关的外部共享配置,共享。在任务中查看我发起 的任务,可以看到网间交换任务,点击查看任务详情,可以看到 DLP 审核情况。

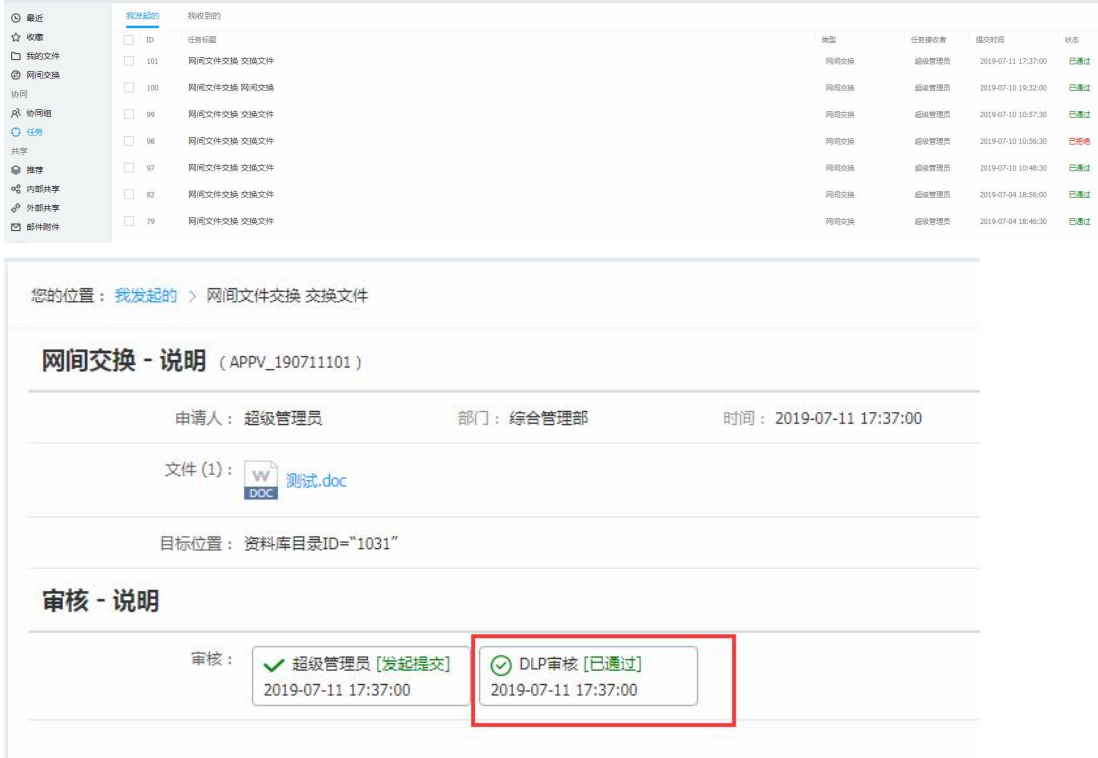

# 第 3 章 移动端功能介绍

# **3.1** 登录

移动端功能介绍已 iOS 为例。 iOS 端首次登录须设置受信任,设置一通用一设备管理添加本系统为受信任状态。

- 1) 账号密码:账号和密码由 LFS 文件云管理员进行注册、发放、注销等管理。程序会自动 记录登录过用户的用户名,用户也可以删除程序所记录的用户信息。
- 2) 服务站点:连接 LFS 文件云服务器,必须设置正确,不然无法正常使用 APP。
- 3) 登录:登录支持 https 和 http 传输协议。
- 4) 在输入密码时,右边有个类似眼睛的 i c o n, 可以对密码进行明文显示。

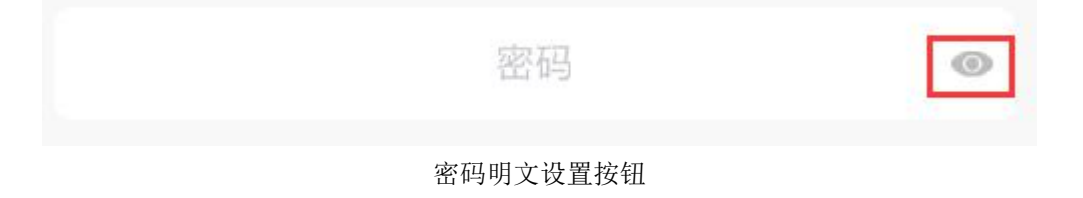

# 3.1.11.1 设置站点

- 1) 首次登录没有设置服务站点时,点击登录或点击设置站点均可添加站点。
- 2) 单位:用户取任意名字,用来描述或标记当前站点所属单位机构,或用途等。
- 3) 地址:LFS 文件云系统所在的服务器地址。可用 ip 地址如:192.168.4.200,也可用域 名如:demo.linkapp.cn。站点添加失败,主要原因有网络异常、站点地址输入无效、 服务器未安装 LFS 文件云系统等。
- 4) 对已设置站点可以进行删除操作。

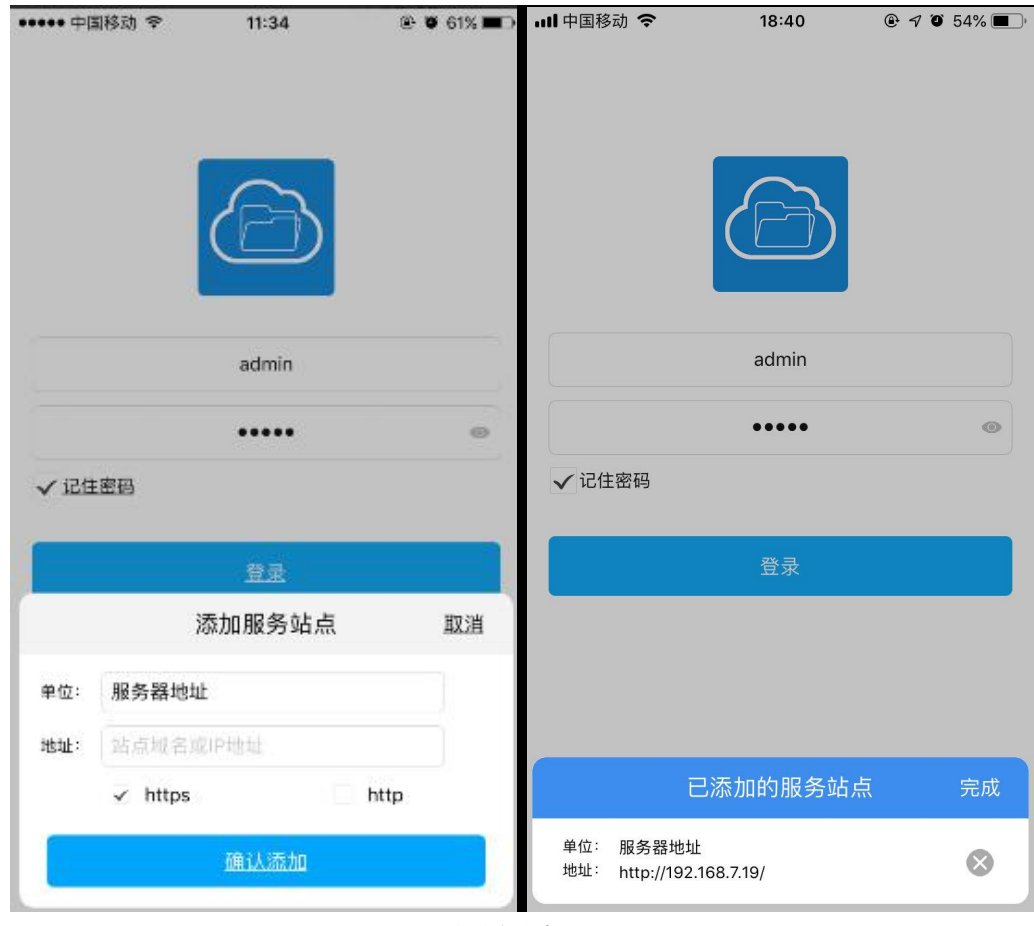

设置站点

# **3.2** 程序主界面

程序主界面主要分为最近、协同组、文件、我 四个模块。如图所示:

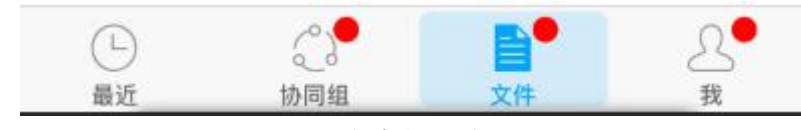

程序主界面

## 3.2.1最近

最近模块中显示当前用户最近在个人文件、资料库、收到的共享等文件夹中预览的文 件记录。记录显示预览的文件名称、创建时间、所在目录及文件大小等详细信息。本系统支 持从右往左滑动删除文件记录及文件预览等操作,如图所示:

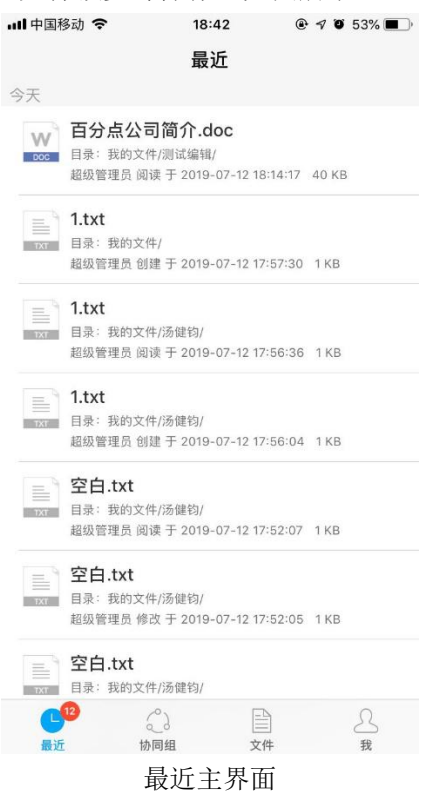

## 3.2.2协同组

协同组主界面显示当前用户创建及加入的临时工作群组。本系统支持移动端直接创建协同 组、添加成员、上传文件、及授予成员权限的功能。功能详情介绍如下:

## 3.2.2.1 创建协同组

点击右上角 ,选择创建协同组按钮,进入编辑协同组名称。如图所示:

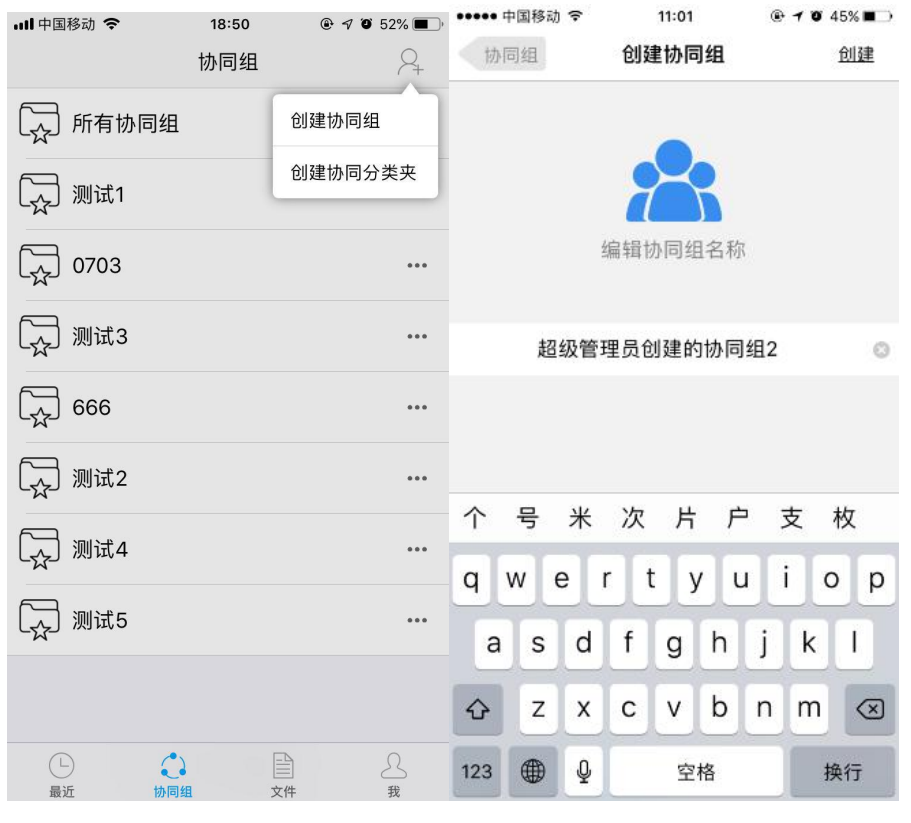

创建协同组

## 3.2.2.2 添加成员

进入协同群组>>点击右上角 ……, 选择 查看成员 , 点击 → 添加成 进入添加成 员界面。如图所示:

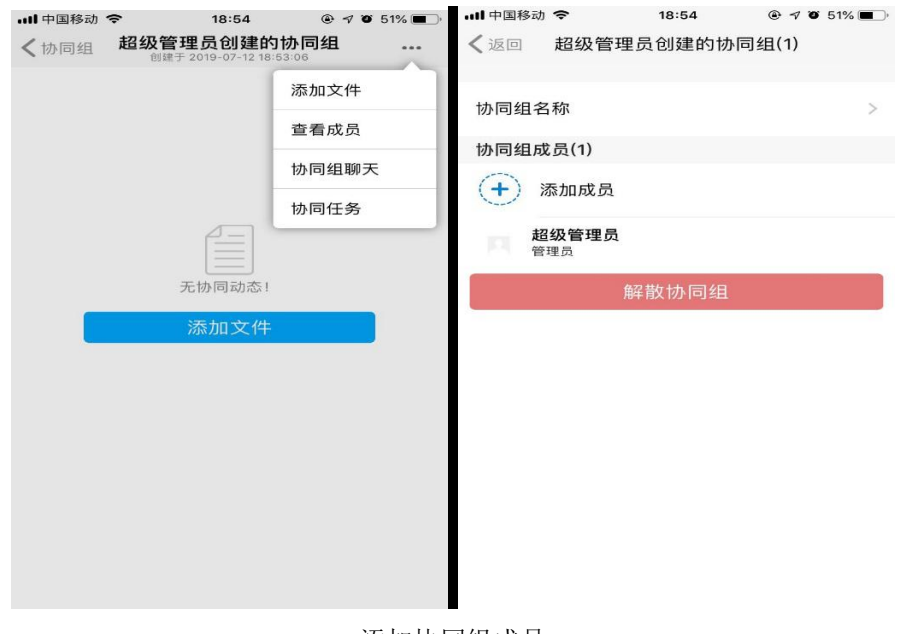

添加协同组成员

## 3.2.2.3 修改协同组名称

进入协同群组>>点击右上角 , 选择 查看成员 , 点击 协同组名称 进入编辑模式,输入有效字符最后点击右上角确定按钮即修改完成。如图所示:

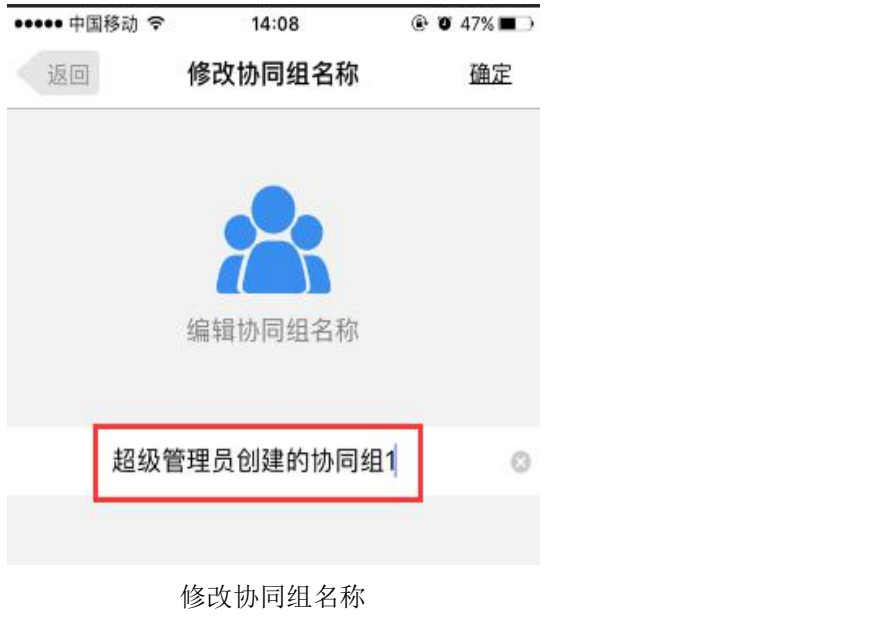

### 3.2.2.4 解散协同组

进入协同群组>>点击右上角 ,点击 并选择确 定删除协同组,则表示该协同组解散成功,协同组列表将不显示该协同组,组内成员将不能 查看到该协同组。

## 3.2.2.5 上传文件至协同组

进入协同组,点击右上角 选择 添加文件,或者在协同组页面点击页面中间的 添加文件 ,可选择上传文件、录像、录音、拍照、照片等操作文件及图片。如 图所示:

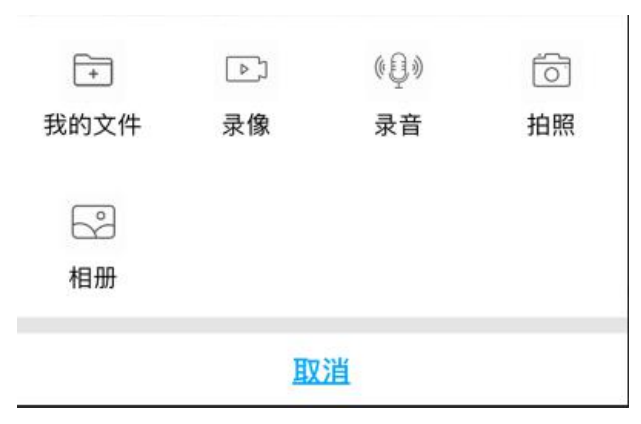

新建操作界面

## 3.2.2.6 协同组内文件功能

协同组内的文件支持评论、锁定、标记未定稿、设置对谁所见、未读提醒、邀请协同、 收藏、下载、删除、提交到资料库、查看文件属性等功能,如图所示:

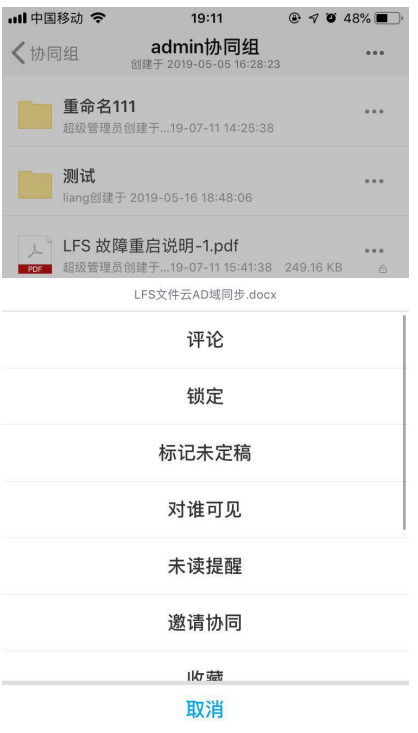

协同组内文件功能

## **3.2.3** 文件

文件模块又分为我的文件、资料库、我的收藏、任务、内部共享、外部共享及回收站 七 个小模块。其中内部共享、外部共享及回收站从属于我的文件模块中的功能,我的收藏包括 我的文件、资料库、协同组的收藏文件和文件夹。(资料库回收站在 LFS 网页端有详细介绍)。 如图所示:

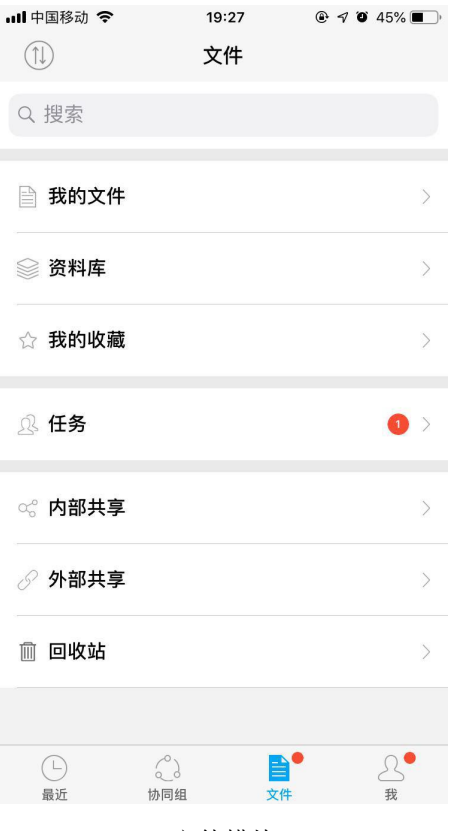

文件模块

## 3.2.3.1 我的文件

当前用户上传至本系统的文件及相关操作。本系统支持新建文件夹、录音、录像、拍照、 选择照片及视频上传至个人文件。如图所示:

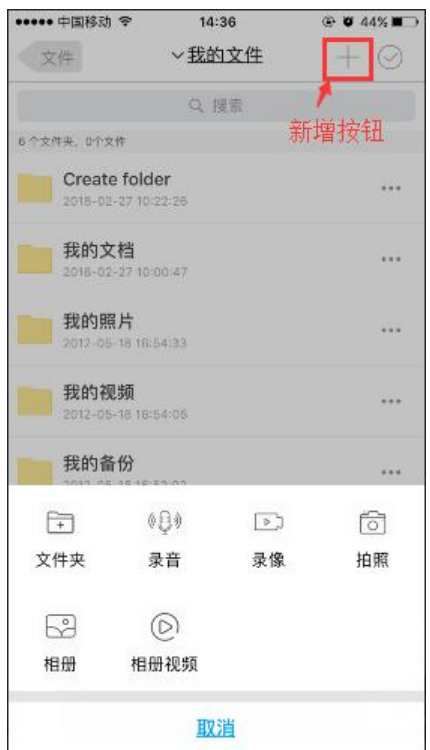

我的文件

- 新建文件夹:在当前目录新增文件夹。
- 录音:即时录音进行上传。如图所示:

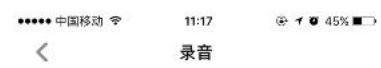

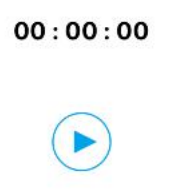

录音

- 时间:显示录制时长。
- → 按钮: 点击 → 开始录制。
- + 点击 < 返回上一级目录,系统将提示当前用户是否退出。
- + 当本机容量少于 200M, 会提示容量少于 200M, 确定使用吗?
- 文件录制成功后,上传到指定目录。
- 录像:即时录像进行上传。如图所示:

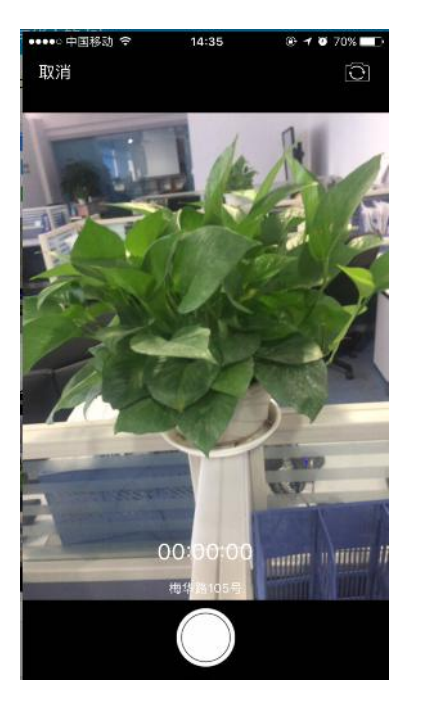

录像

- 时间:显示录制时长,且显示当前用户所在位置。
- + 摄像头转换:点击 1
- 取消:视频录制中,点击返回上一级目录,给予提示是否退出。
- 当本机容量少于 200M,会提示容量少于 200M,确定使用吗?
- 文件录制成功后,上传到指定目录。
- 视频录制中不能转换摄像头。
- ▲ 点击 → 开始录制。
- 拍照:手机相机进行拍照上传。如图所示:

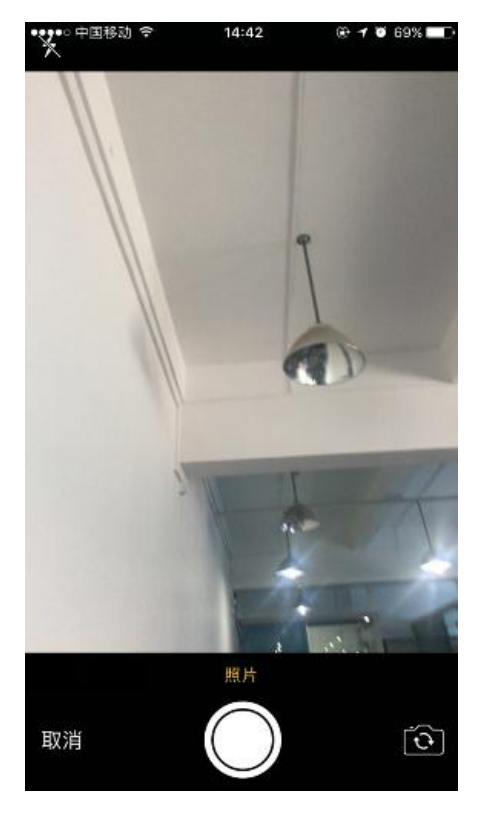

拍照上传

- + 摄像头装换:点击 <sup>©</sup>可以转换前置摄像头或后置摄像头。
- + 取消: 点击 取消 返回上一级目录。
- + 拍照按钮:点击 请进行拍照。
- <mark>↓</mark> 使用照片:照片拍照完成后,确定是否上传照片,点击使用照片 <sup>使用照片</sup>即上传照片。
- ■<br>■ 重拍:拍照照片没有达到预期效果,点击 <sup>重拍</sup>进行重新拍摄。
- + 点击 → 设置闪光灯。
- 上传照片:对本地相册图片进行上传。

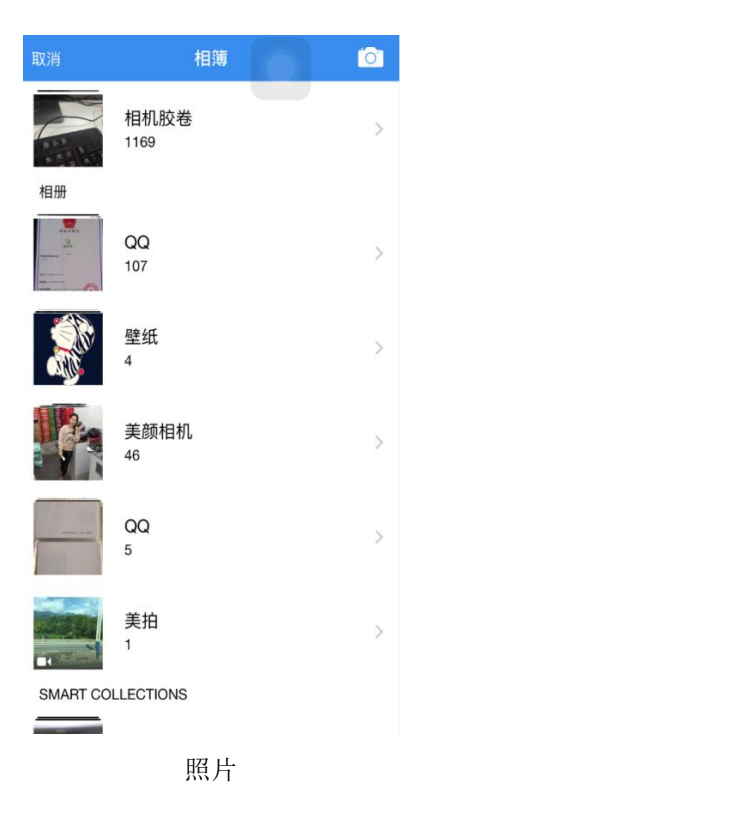

- + 取消: 点击 取消 返回上一级目录。
- 相册列表:本地相册分类展示。点击任意一栏,可以选择图片进行操作。底部显示已选 择照片数量,点击完成进行上传。
- → 拍照:点击 □ 进如拍照模式。
- 上传视频:对本地视频文件进行上传。如图所示:

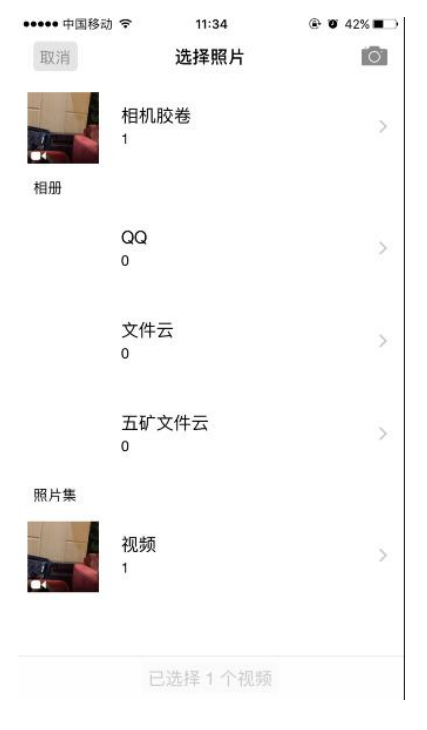

视频

- +取消:点击 取消 返回上一级目录。
- + 视频列表: 本地视频分类展示。点击任意一栏,可以选择视频进行操作。底部显示已选 择视频数量,点击完成进行上传。
- +点击 0 进入拍照模式。
- ◆ 多选: 点击右上角 <sup>1</sup>可选择多个文件、文件夹共享、删除、移动、提交至资料库等操 作。如图所示:

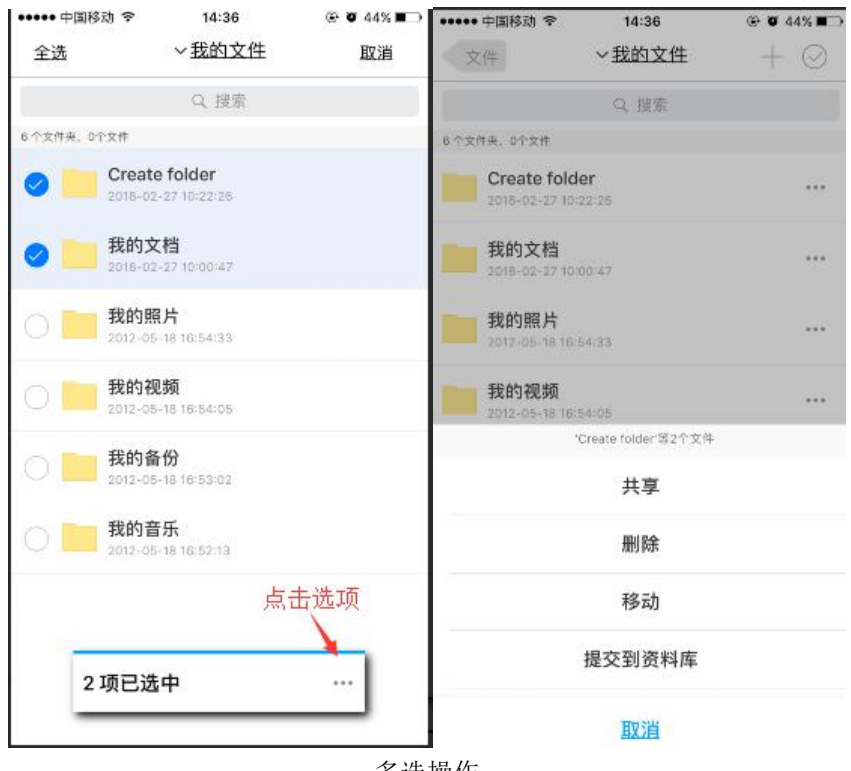

多选操作

- ◆ 搜索: 点击 Q 搜索 , 可根据关键字搜索文件。
- ❖ 排序: 点击≥<mark>我的文件</mark> 下拉按钮, 可根据最后修改时间、文件名称、文件大小排序。 如图所示:

| ┅Ⅱ中国移动 令 | 19:53            | $ \Box$ $x$<br>@ 70042% |
|----------|------------------|-------------------------|
| 〈文件      | <我的文件            | $+$                     |
|          | 按最后修改时间倒序 (由近到远) |                         |
|          | 按最后修改时间顺序(由远到近)  |                         |
|          | 按文件大小倒序(由大到小)    |                         |
|          | 按文件大小顺序 (由小到大)   |                         |
|          | 按文件名顺序 (a-z)     |                         |
|          | 按文件名倒序 (z-a)     |                         |
|          |                  |                         |

文件排序

共享:共享分为内部共享和外部共享。如图所示:

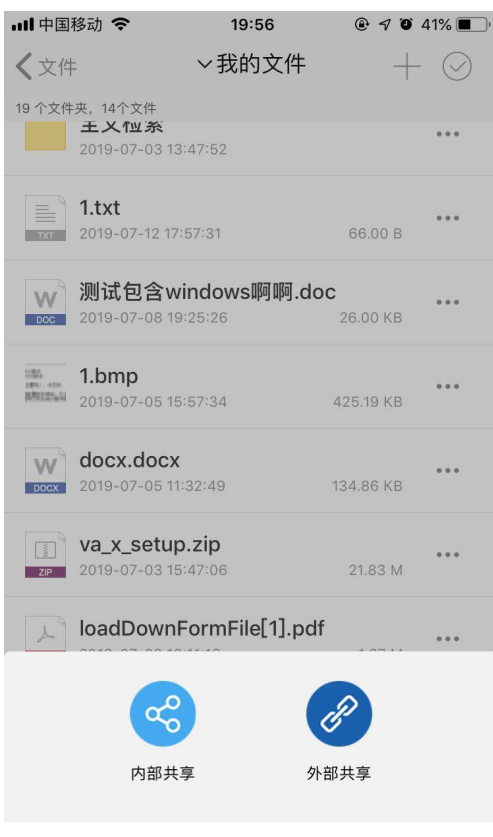

取消

共享操作

 内部共享:当前用户共享文件、文件夹给本系统用户的操作。本系统支持共享给特定用 户、特定部门/工作组,且可设置获得共享人的只读、阅读/修改的权限,可设置共享的 有效期。如图所示:

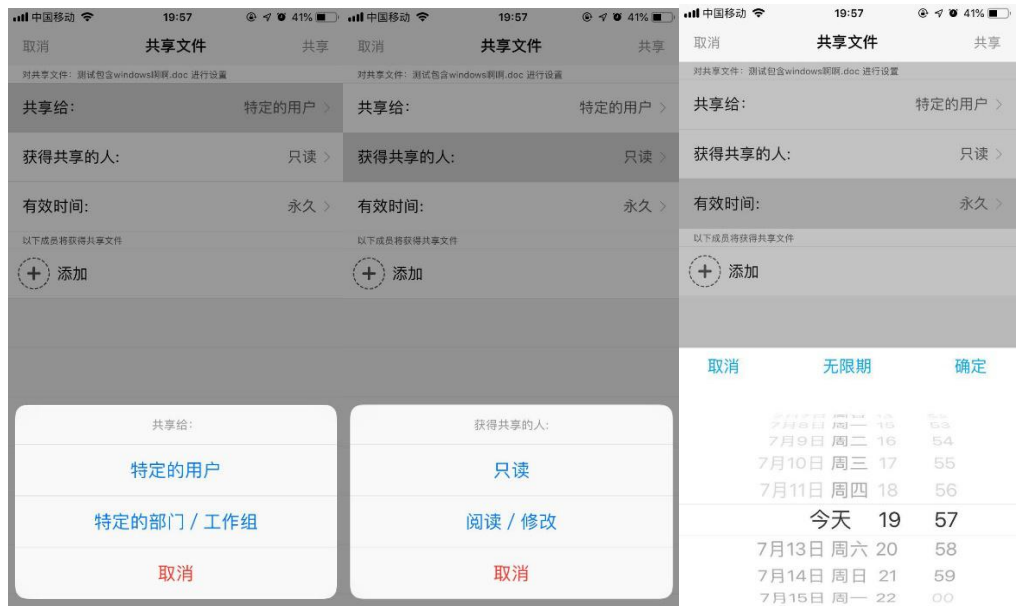

内部共享

 外部共享:当前用户发布给其他用户共享的共享外链。当前用户可设置外链的有效期、 密码、是否允许下载等操作并设置审核人和抄送人。设置完成点击右上角生成按钮,可 通过微信、QQ、邮件、短信、复制链接发送给其它用户。点击删除链接则可删除该外链。 如图所示:

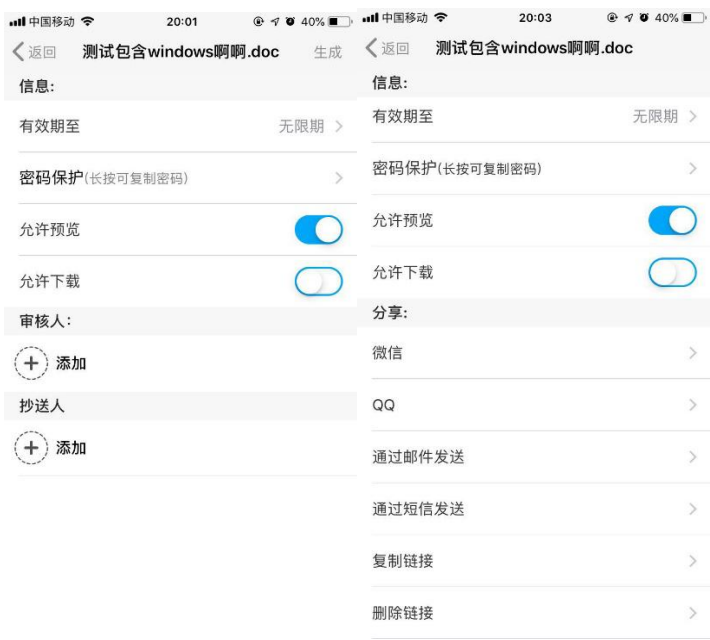

外部共享

 提交到资料库:将当前文件发布到公共资料库,用户可根据管理员分配的权限选择将该 文件或文件夹发布到资料库的路径。资料库无上传权限的文件夹用红字显示,如图所示:

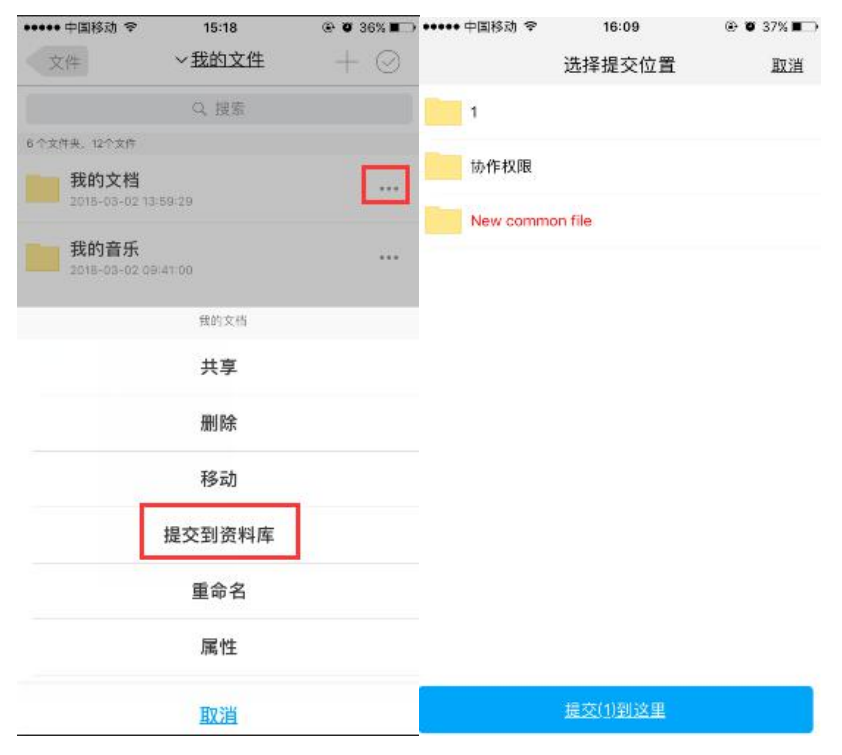

提交到资料库

 预览:本系统支持在线打开和本地打开两种预览方式。当前用户可预览 word、Excel、 PPT、图片、MP4、CAD、RAR、ZIP 等格式文件。本次以预览 RAR 格式为例,如图所示:

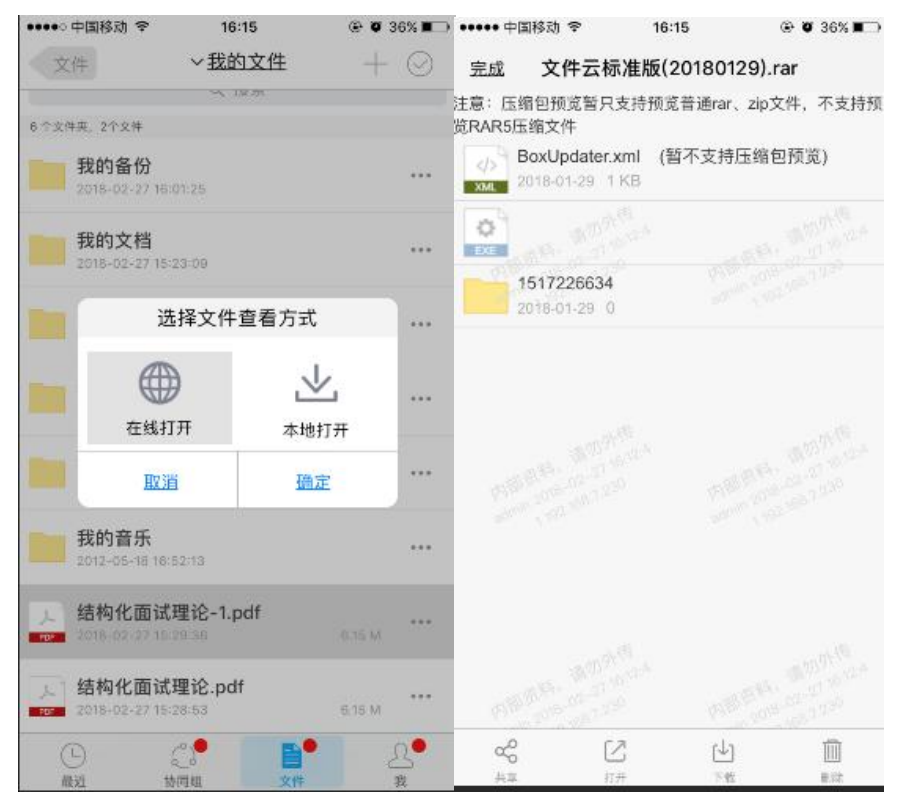

在线预览

 下载:支持用户下载文件、图片至本机,图片支持下载至本机或本系统中。下载完成的 文件可在传输列表中查看,且支持离线查看文件内容。如图所示:

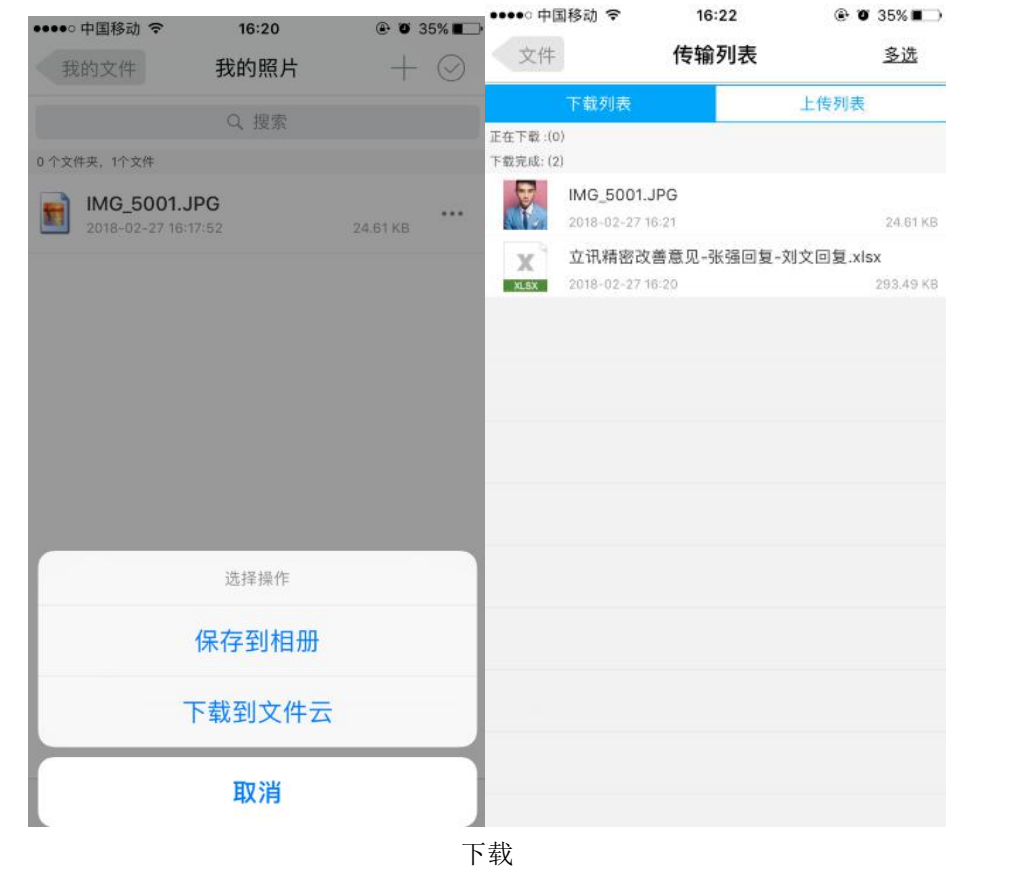

移动:将当前选中的文件或文件夹移动到用户选择的目录下,如图所示:

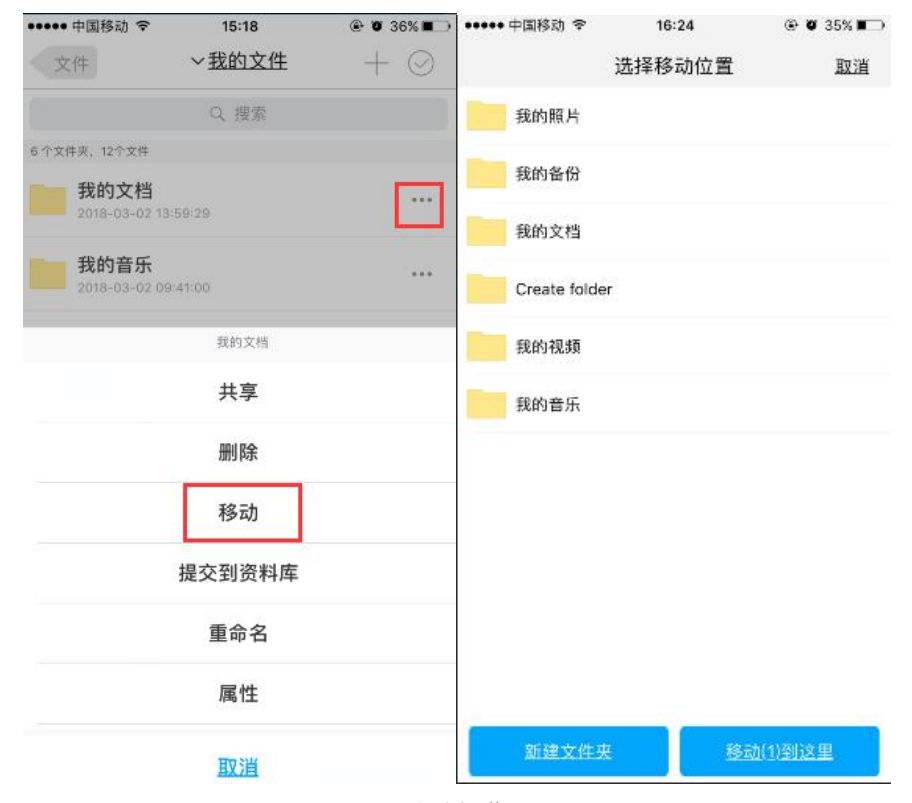

移动操作

 删除:用户可选择删除当前目录下的文件或文件夹,该功能可通过两种方式实现,用户 选择文件从右往左滑动删除,或者在文件或文件夹的右侧下拉按钮中选择删除进行操 作,如图所示:

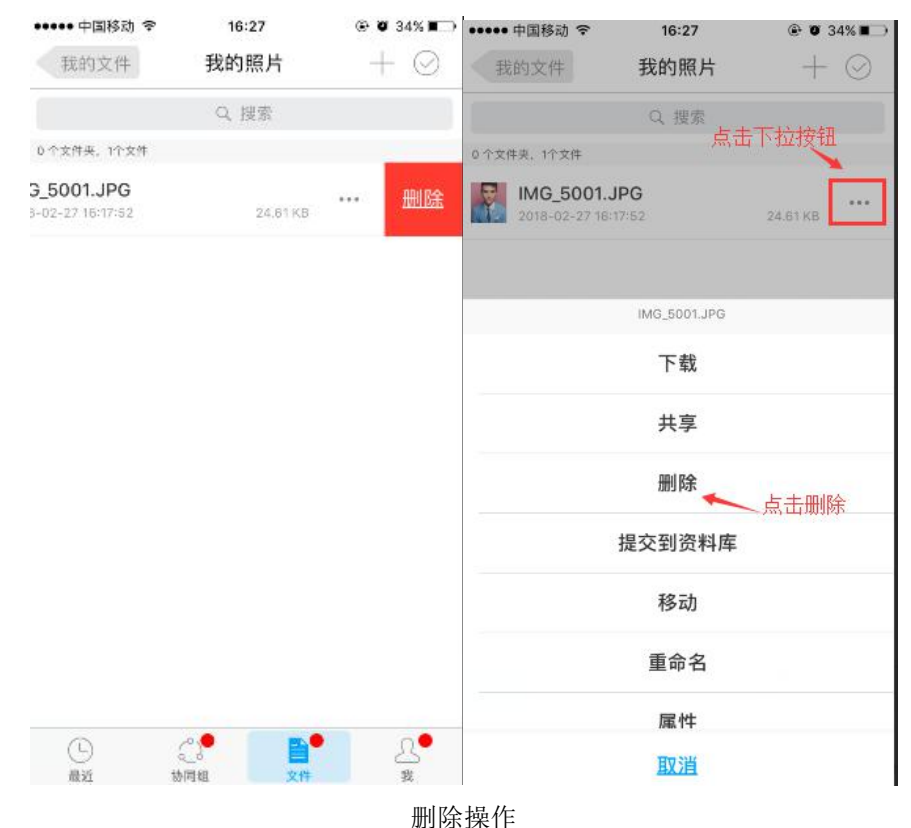

重命名:当前选择的文件或文件夹重新命名,输入文件或文件夹名称时需要注意提示:

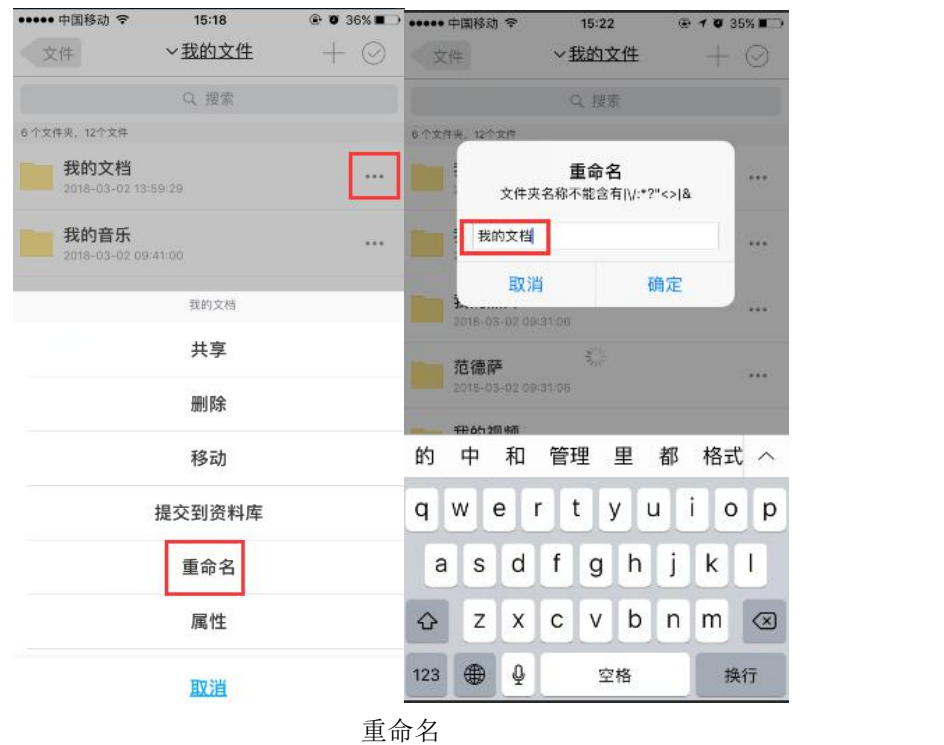

文件名不能包含以下字符: |\/:\*?"<>|&, 如图所示:

### 3.2.3.2 资料库

资料库是本系统的公共使用的文件和文件夹。系统管理员根据用户的不同需求赋予 用户对资料库文件和文件夹的不同操作权限,普通用户如资料库无权限则显示为空白界 面。如图所示:

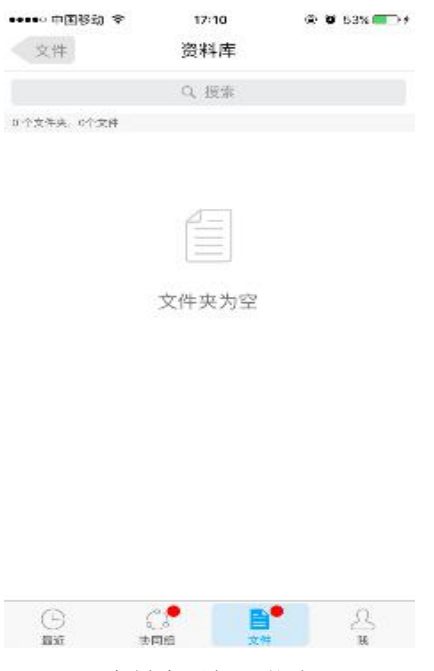

资料库无权限状态

注意:1 资料库根目录只允许系统管理员或资料库管理操作使用,普通用户则不能使用;

2 资料库子目录根据权限有相应的操作,功能相关操作与我的文件中功能操作一致。

3 资料库删除的文件不会显示"我的设置"->"回收站"中,请谨慎操作。

资料库无权限的文件夹新建文件则提示:没有新建权限,如图所示:

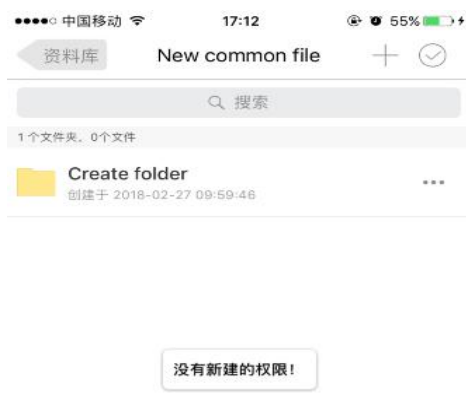

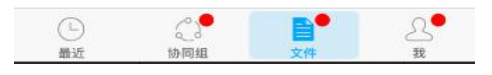

无新建权限

资料库无阅读权限的文件点击预览提示:没有预览权限,不能预览!如图所示:

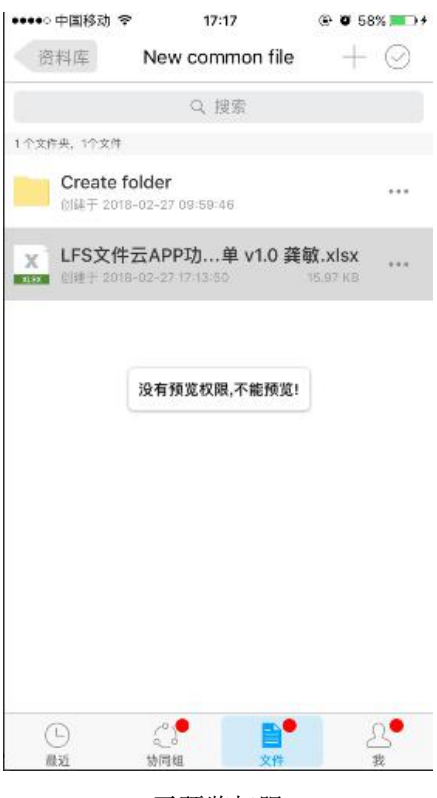

无预览权限

 资料库协作权限:管理员对协作权限的文件夹可设置新建、修改、阅读、下载、移动等 操作需审核通过后才能上传至该文件夹的功能。本移动端不支持新建文件,如需新建请 使用网页版操作,如图所示:

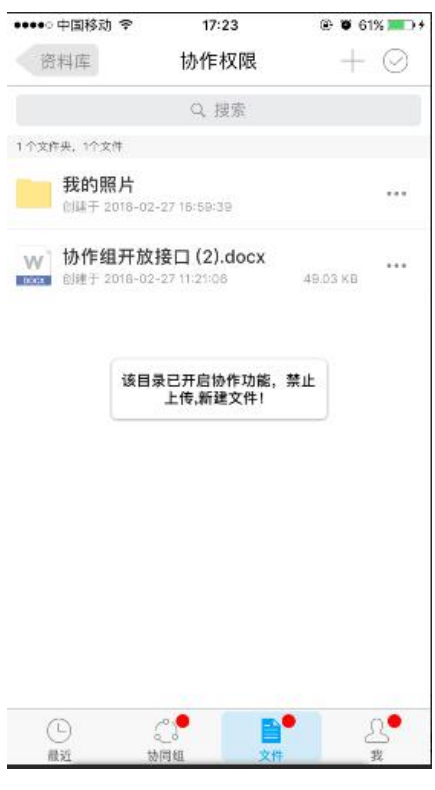

协作权限

 收藏功能:资料库的文件、文件夹支持添加收藏功能。收藏文件或文件夹后,该文件或 文件夹将会在当前用户收藏模块内,如图所示:

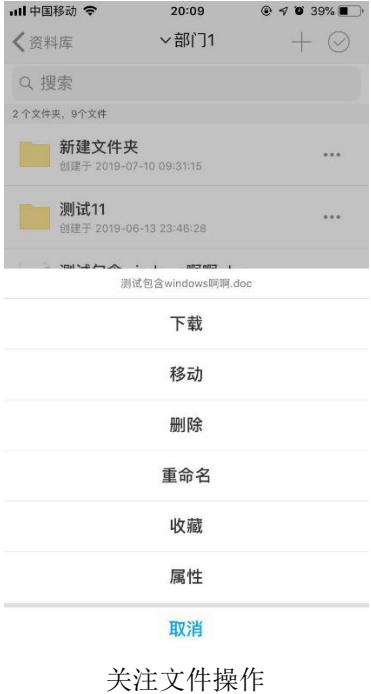

## 3.2.3.3 收藏

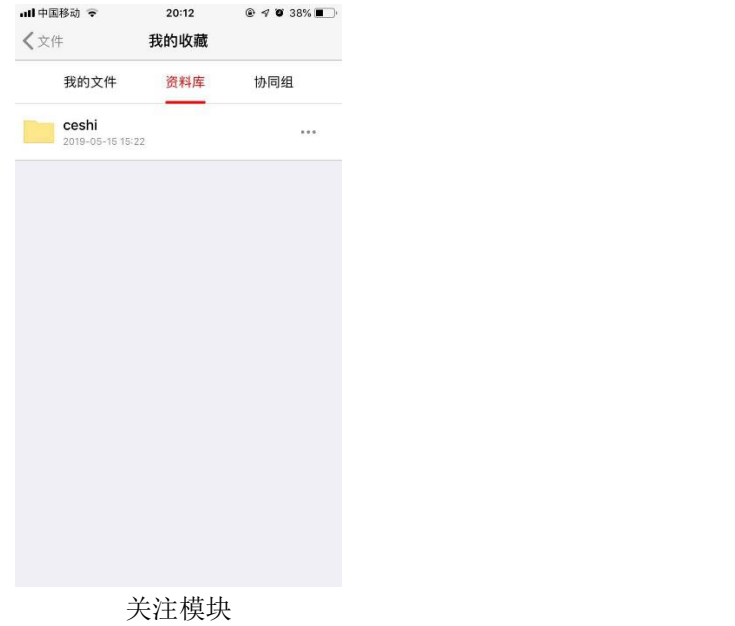

当前用户收藏资料库文件夹或文件,收藏模块中显示相关文件或文件夹,如图所示:

### 3.2.3.4 任务

显示当前用户我的审批、我发起的、抄送我的文件记录。如图所示:

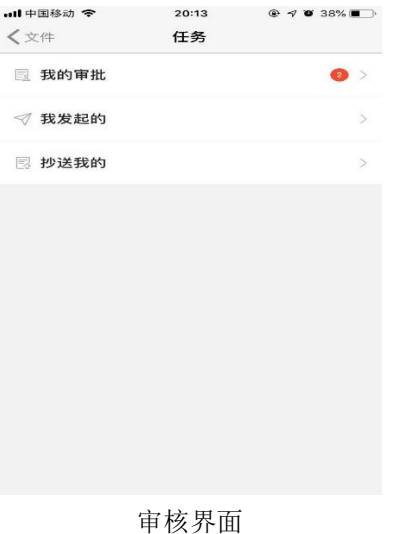

- 我的审批又分为待我审批和我已审批两个模块。
- 待我审批:需当前用户协同审批的文件信息,本系统支持同意、拒绝、退回、转交四种 审核方式及发表审核意见等功能,如图所示:
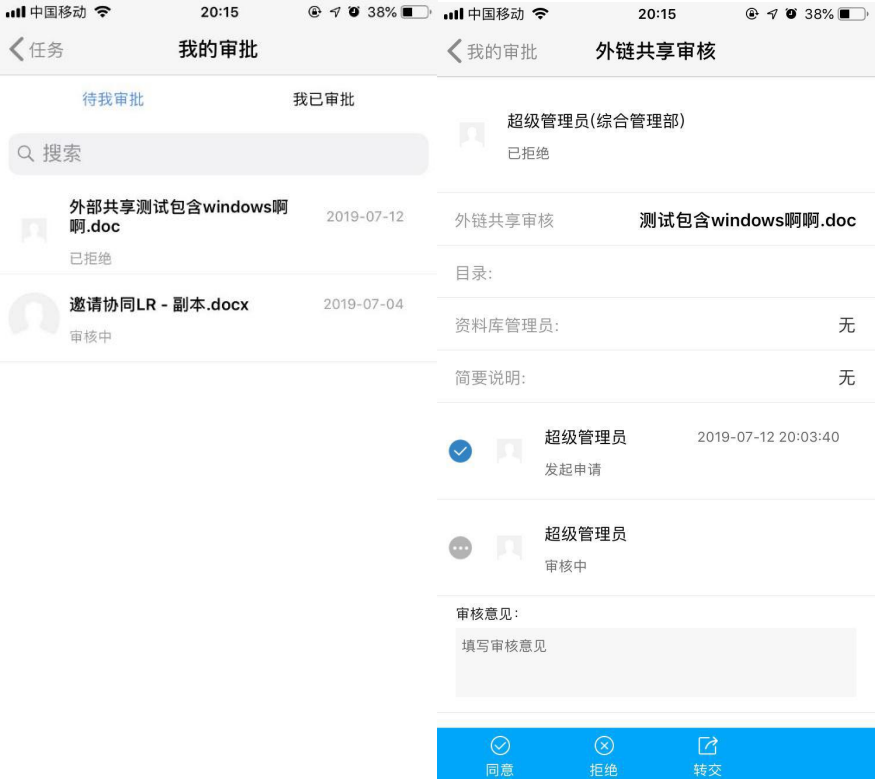

待我审批

 我已审批:当前用户所有已审批完成的文件信息,并显示文件审批的状态及审批时间, 如图所示:

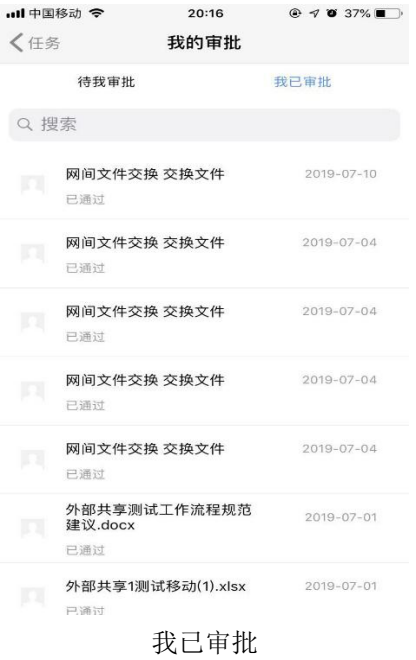

### 3.2.3.5 内部共享

内部共享又分为共享给我的和我共享的两个模块。

共享给我的:本系统其它用户共享给当前用户的文件信息,当前用户可根据相应的权限 进行阅读、下载、转存等操作,如图所示:

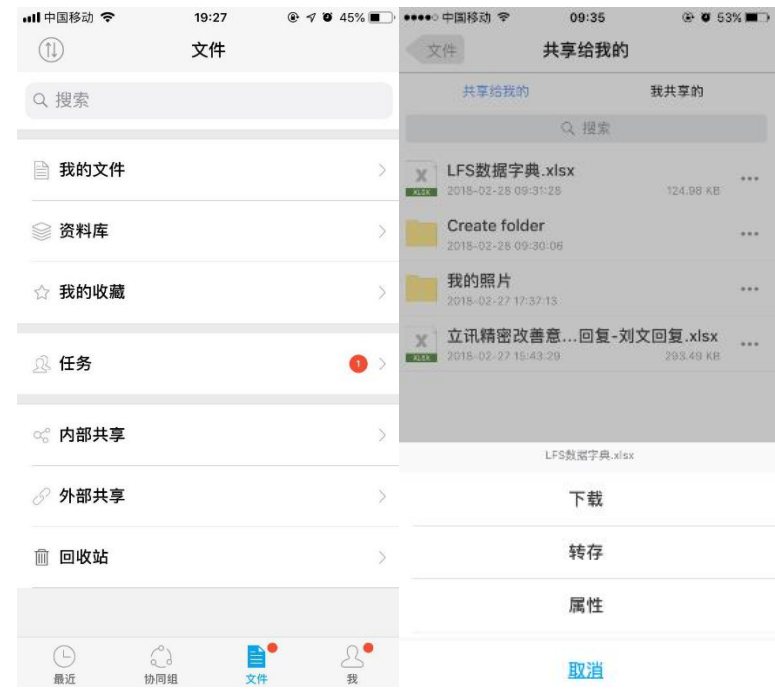

共享给我的

我共享的:当前用户共享给本系统其它用户的文件信息,当前用户可取消共享及查看共 享文件属性等操作,如图所示:

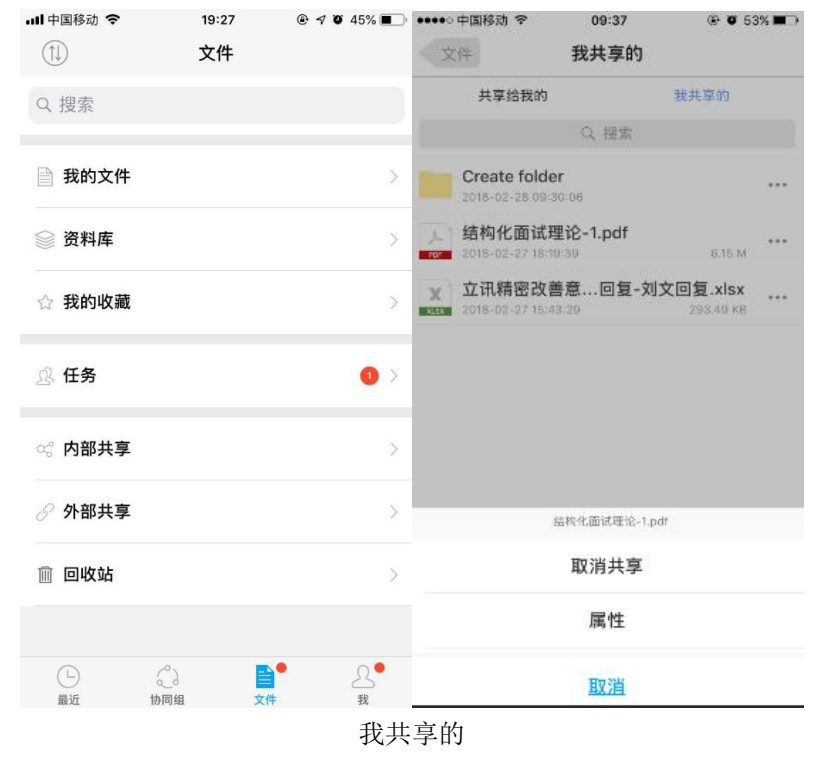

## 3.2.3.6 外部共享

当前用户生成的文件外链共享信息,当前用户可对外链进行删除及重新编辑等操作,如 图所示:

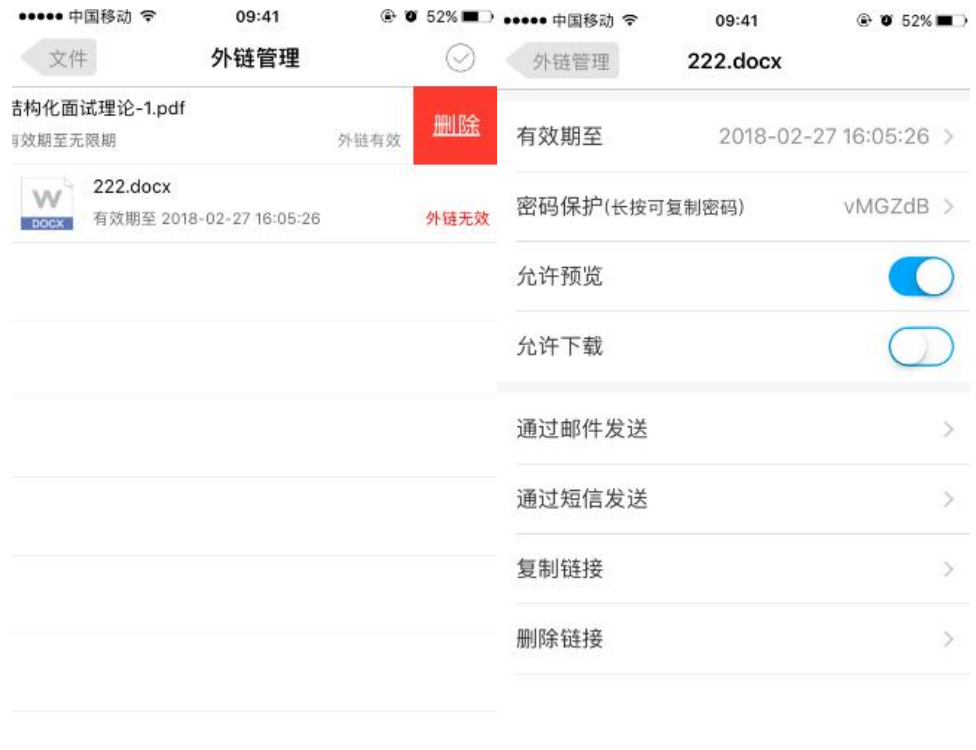

← 上拉可以加载更多

外部共享

#### 3.2.3.7 回收站

当前用户在我的文件模块中删除的文件信息,当前用户可单独或多选文件进行还原和彻 底删除等操作,如图所示:

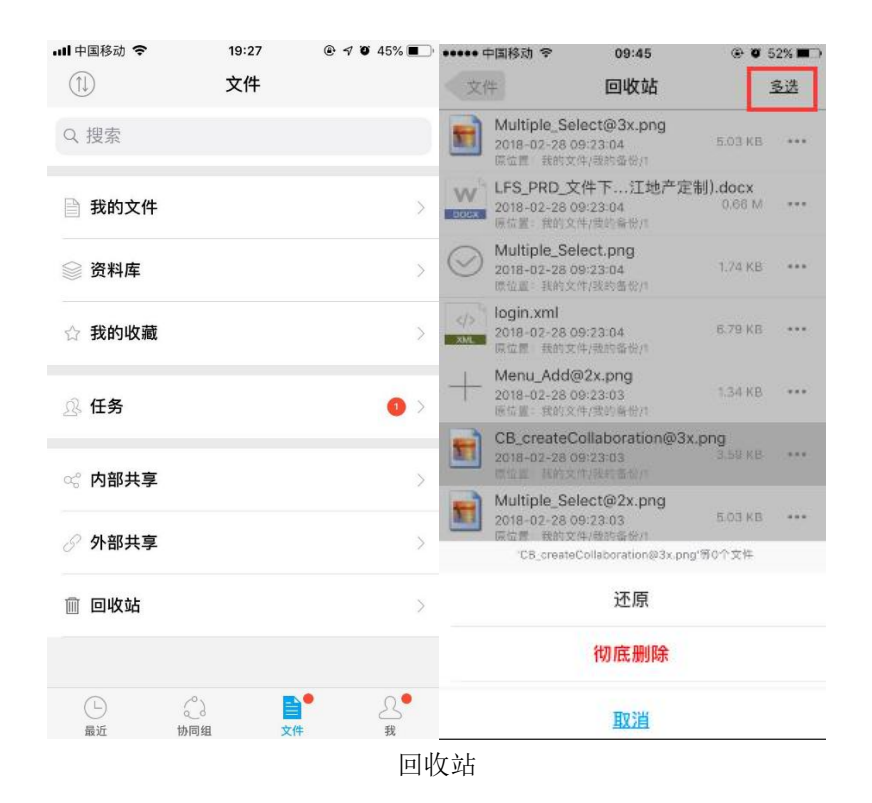

### 3.2.3.8 第三方文件上传到本系统

本系统支持微信、QQ 等第三方下载的文件上传到本系统我的文件模块中。操作步骤如  $\overline{\Gamma}$ :

+ 操作步骤一:选择文件点击右上角的 2,选择第三方应用打开。如图所示:

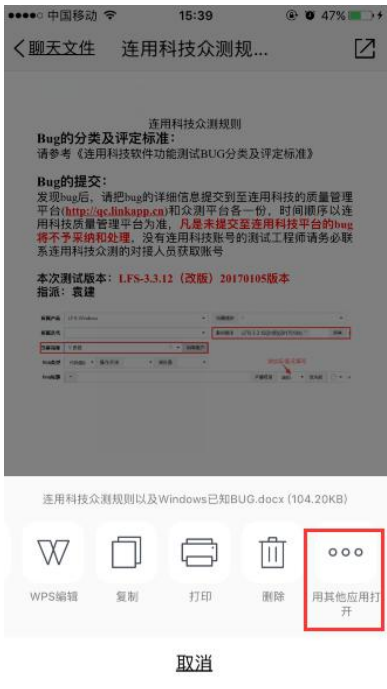

用其他应用打开

操作步骤二:显示本机可用程序,选择文件云程序,如图所示:

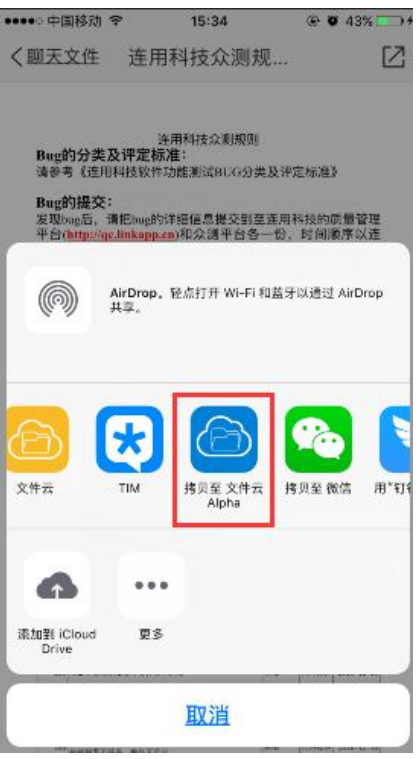

文件云程序

操作步骤三:进入文件云,用户可自定义选择文件夹进行上传,如图所示:

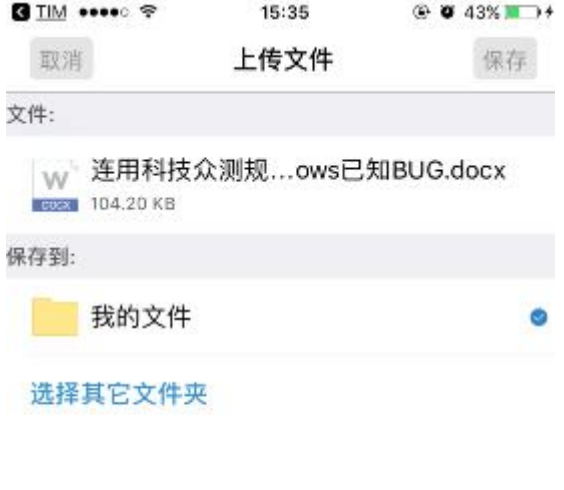

选择文件云目录

# **3.2.4** 我

当前用户的设置模块,又细分为账号详情设置、传输列表、系统消息、扫一扫、设置、 退出等模块,如图所示:

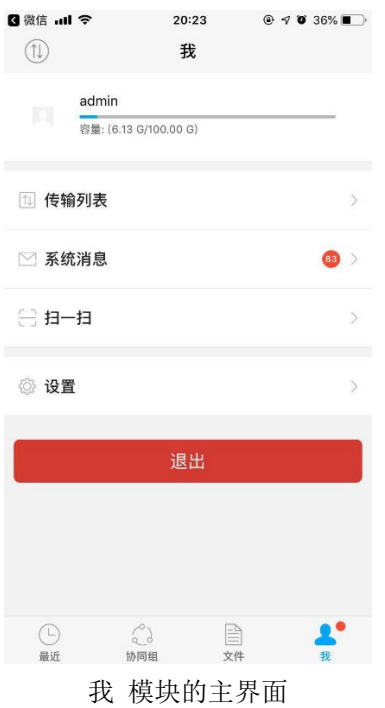

### 3.2.4.1 账号详情设置

显示当前用户名称、使用容量、头像设置、修改密码、服务器地址等信息,当前用户可 选择照片或拍照修改头像,且支持修改密码等功能,如图所示:

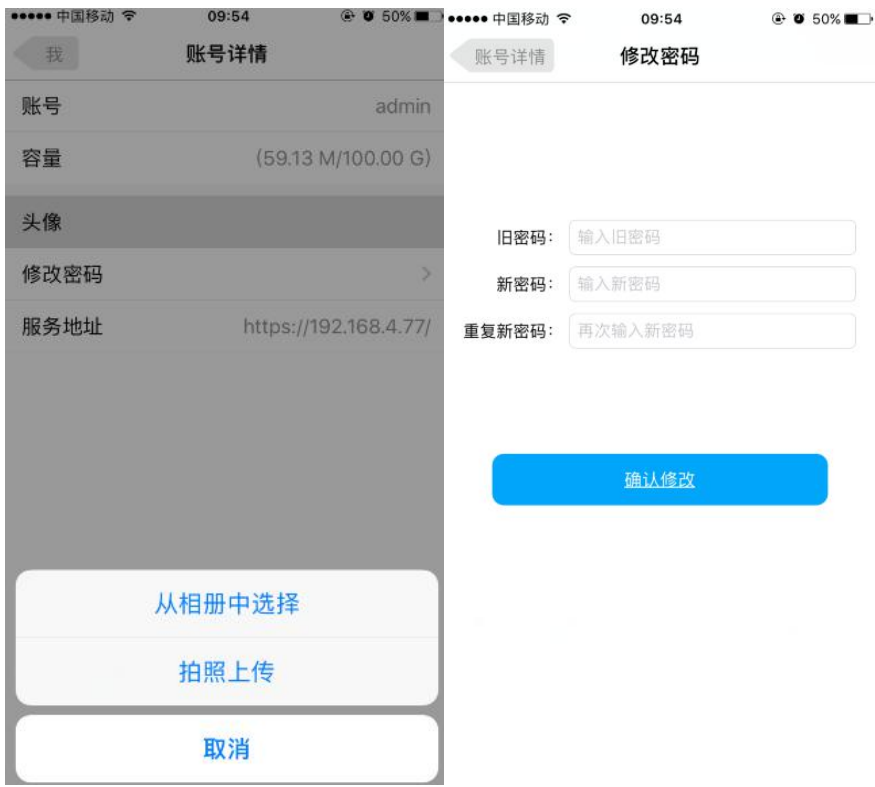

修改头像和修改密码

# 3.2.4.2 传输列表

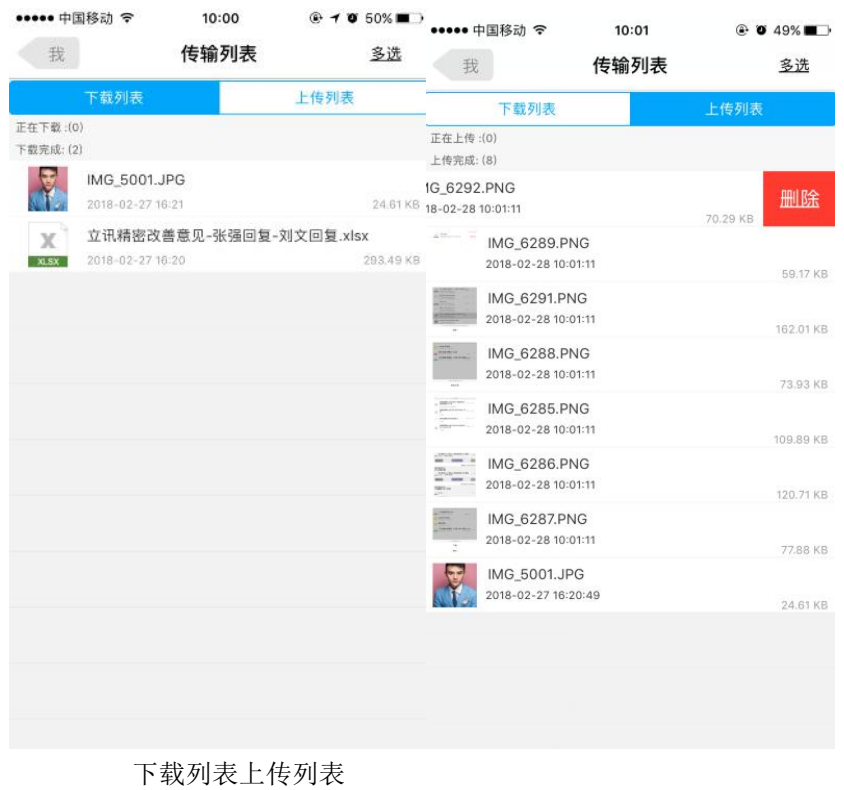

当前用户上传、下载文件的信息记录。用户可单独或多选删除文件信息,如图所示:

# 3.2.4.3 系统消息

显示当前用户收到的共享、关注、协同审核等消息记录及消息状态。当前用户可根据关 键字搜索消息,如图所示:

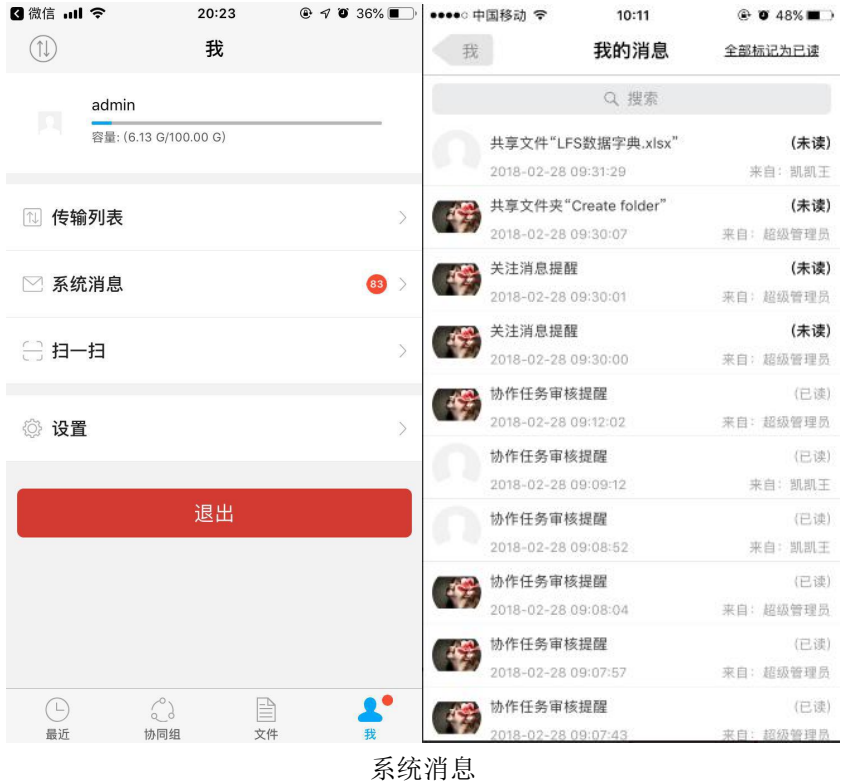

- + 全部标记为已读: 点击 全部标记为已读 把未读消息全部标记为已读。
- 消息详情:可查阅发件人、发送时间、发送给、接受用户、消息类型、消息主题、消息 内容。如图所示:

| ••••○中国移动 令 | 12:13                                               | $\odot$ 0 41% |
|-------------|-----------------------------------------------------|---------------|
| 我的消息        | 协作任务审核提醒                                            |               |
| 发件人:        | 超级管理员                                               |               |
| 发送时间: 3小时前  |                                                     |               |
| 接收用户: 超级管理员 |                                                     |               |
| 消息类型: 共享    |                                                     |               |
|             | 消息主题: 协作任务审核提醒                                      |               |
| 消息内容:       | 用户"超级管理员(admin)"退回了协作任务:'上传文<br>件LFS数据完全备份说明.txt文件1 |               |

消息详情

## 3.2.4.4 扫一扫

本系统支持扫二维码登录功能。

#### 3.2.4.5 设置

当前用户对本系统的详情设置。用户可设置是否在 Wi-Fi 上传/下载、语言设置、缓存、 设备管理、检查更新、查看文件云版本信息等功能操作。如图所示:

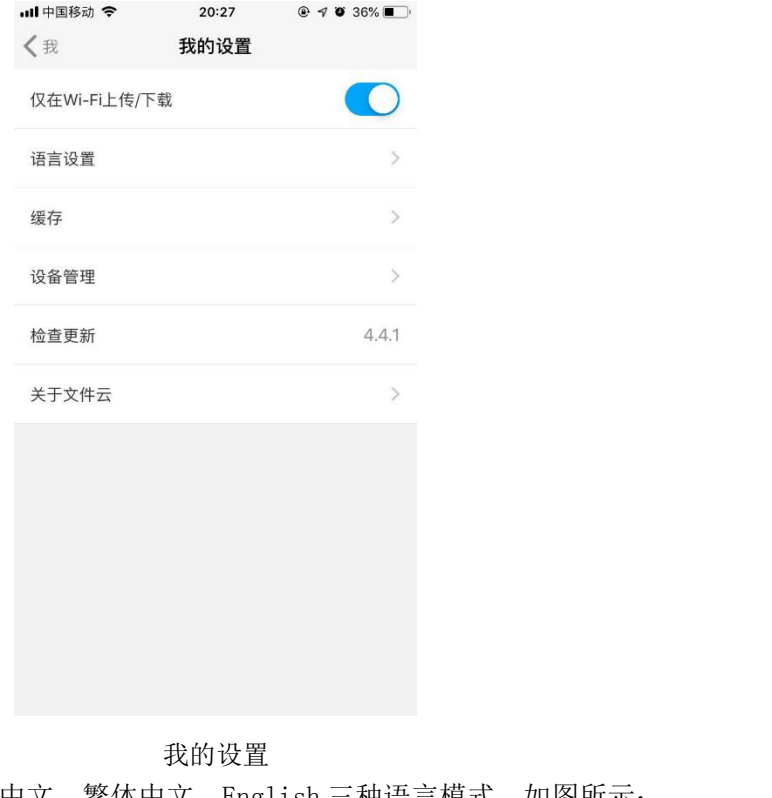

语言设置:本系统支持简体中文、繁体中文、English 三种语言模式,如图所示:

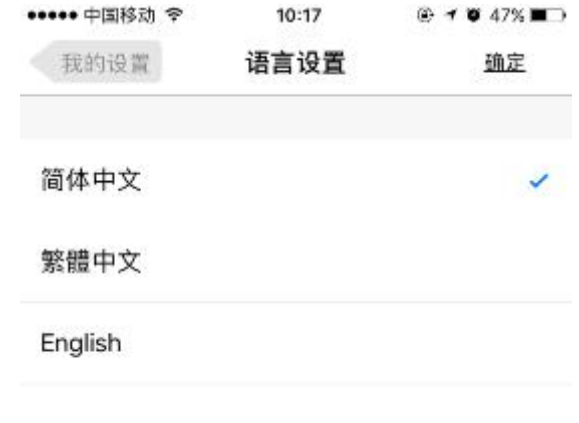

语言设置

3.2.4.6 退出

当前用户退出本系统。点击 2000 10 10 10 2000 10 2000 10 2000 10 2000 10 2000 10 2000 10 2000 1

```
所示:
```
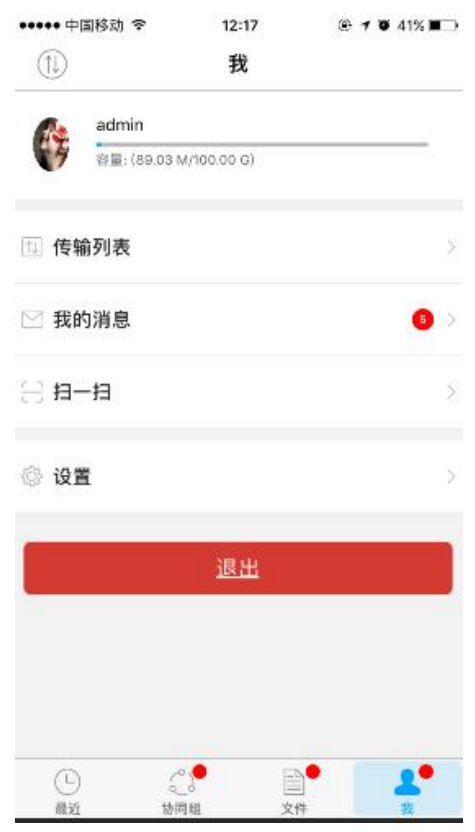

退出系统